# arcutronix

## **Synchronize the Ethernet**

## **USER GUIDE**

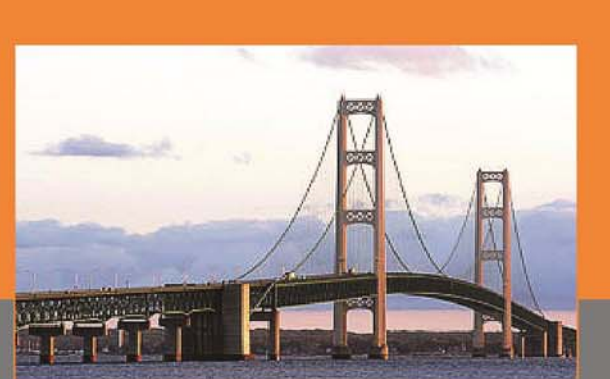

**FCX10G**

arcutronix GmbH<br>Deutschland

## **Installation and Operation Manual**

*2013-05-24* **cover-1**

Version 1.6

## arcutronix

## **FCX10G - Fibre-Optic Transponder**

## **USER GUIDE**

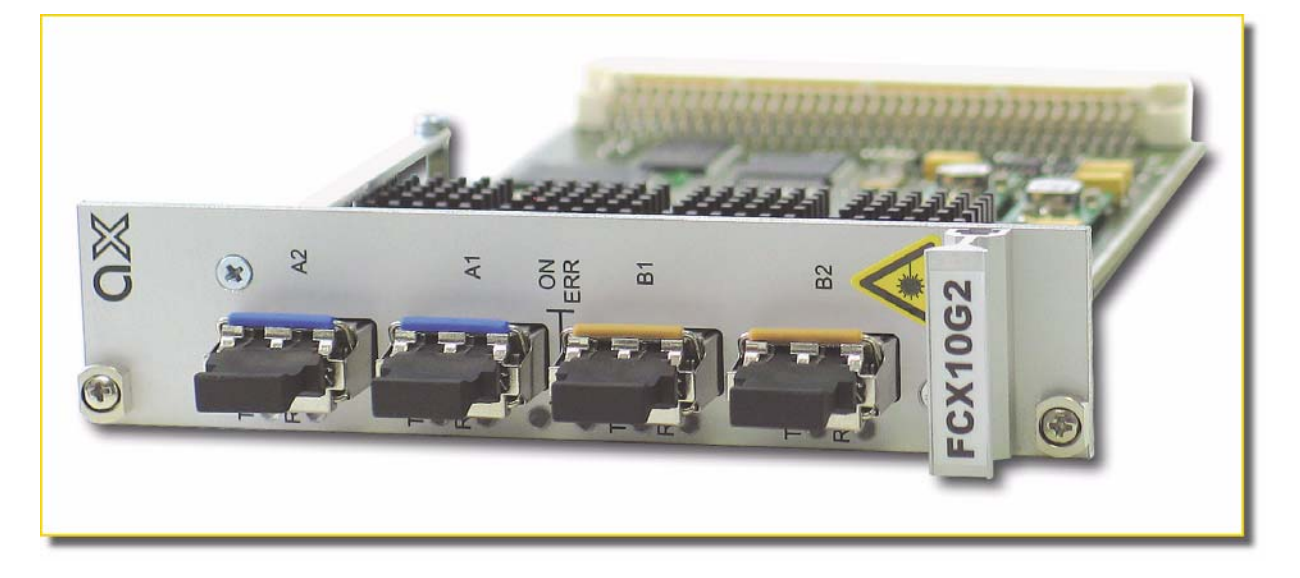

Covered Variants of FCX10G by this User Guide:

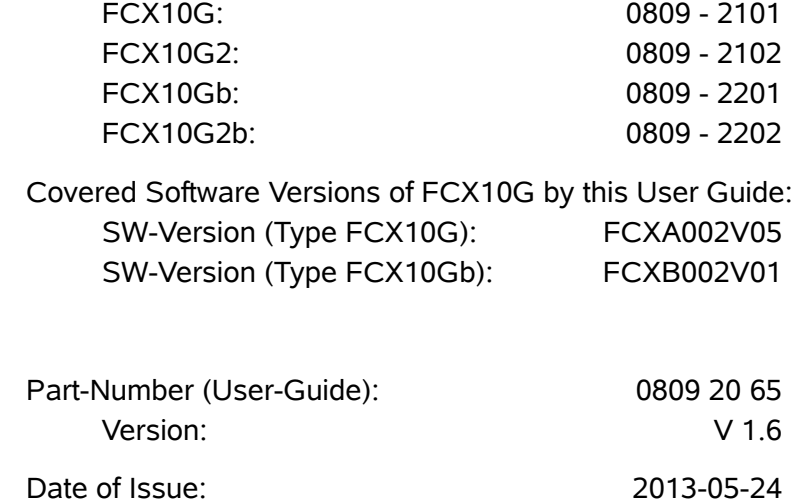

*2013-05-24* **title-1**

## **Contacts**

[arcutronix GmbH](mailto:info@arcutronix.com) Garbsener Landstraße 10 [D-30419 Hannover, Germany](mailto:info@arcutronix.com) Tel.: +49 (0)511 277- 2700 Fax: +49 (0)511 277- 2709 [E-Mail: i](mailto:info@arcutronix.com)nfo@arcutronix.co[m](http://www.arcutronix.com) [h](http://www.arcutronix.com)ttp://www.arcutronix.com

## **Copyright Note**

© Copyright 2008-2009, arcutronix GmbH. All rights reserved.

Restricted Rights Legend: Use, duplication, or disclosure by the government is subject to restrictions as set forth in subparagraph  $(c)(1)(ii)$  of the Rights in Technical Data and Computer Software Restricted Rights clause at DFARS 252.227-7013 and/or the Commercial Computer Software Restricted Rights clause at FAR 52.227-19(c) (1) and (2).

## **Document Contents**

This document contains the latest information available at the time of publication. The content of this document is subject to change without prior notice. arcutronix reserves the right to modify the content at any time. arcutronix shall not be liable for errors contained herein or for incidental or consequential damages in connection with the furnishing, performance, or use of this material. To request arcutronix publications or comment on this publication, contact a arcutronix representative or the arcutronix corporate headquarters. arcutronix may, without obligation, use or distribute information contained in comments it receives. Address correspondence to the attention of Manager, Technical Publications.

## **Trademarks**

arcutronix is a registered trademark of arcutronix GmbH. All other products, trade names and services are trademarks, registered trademarks or service marks of their respective owners.

## **About this Book**

#### <span id="page-4-1"></span><span id="page-4-0"></span>**Preface**

The family of FCX10G - Fibre-Optic Transponder consists of two generations of products. Generation **"A"** is the older one and is/was delivered until mid of 2013. The newer generation **"B"** is available since Q1/2013 and was mainly driven by some discontinued components. During the redesign arcutronix added some features to keep the product "state-of-the-art". The main differences between generation "A" and "B" are:

- **•** Generation "B" has a wider operation range (8.5...11.5Gbps vs. 9.95...11.3Gbps).
- **•** There is no dependency for the operation on the dual transponder variant of generation "B".

The new generations offers minor enhancements, however, full compatibility of the two objects can be ensured. Most important distinction is that the two designs require different software update files (see below). In both generations a single and a double transceiver option is available:

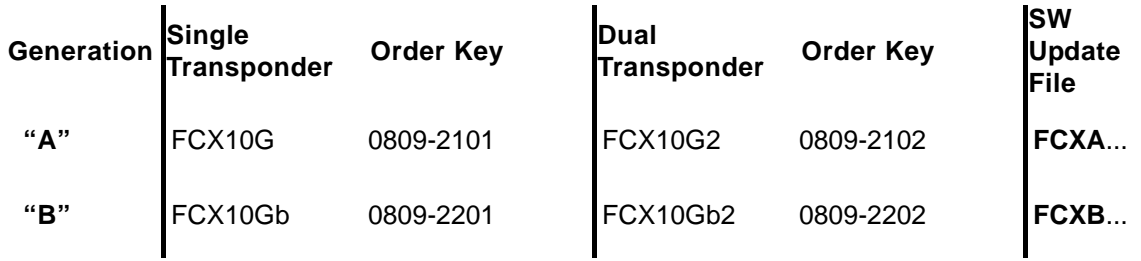

In the present document the hardware and software is described for all four variants. If there are differences in the variant, this is clearly marked on the side with **Gen\_A** and **Gen\_B** or **Single** and **Dual**.

E.g. this paragraph is only valid for generation A. Gen\_A

## <span id="page-4-2"></span>**Document Organization**

This guide describes the hardware components of the FCX10G - Fibre-Optic Transponder Devices. It provides information on configuration, system installation and the technical data. Also, it provides the procedures to operate or test the components of these devices.

The intended audience of this document is anyone who is responsible for installing, maintaining or operating the FCX10G. This person must be aware of the risks, affected with these actions and must be qualified and trained. **Observe the safety precautions in chapter ["Safety, Instructions, Statements".](#page-16-0)**

The manual is designed as printable book, therefore chapters start at an odd page (the last even page of the chapter before may be empty). The headlines of the pages contain chapter name, chapter count, and chapter headline. The foot lines of the pages contain chapter page count, the revision date and the document title.

#### <span id="page-5-0"></span>**Chapters**

Chapter 0**[, Safety, Instructions, Statements:](#page-16-0)** Handling, precautions and warnings

Chapter 1**[, Abstract:](#page-22-0)** Description of arcutronix MSP and the FCX10G Copper Converter.

Chapter 2**[, Getting Started:](#page-36-0)** Short form about installation, mounting and configuration of FCX10G-family.

Chapter 3**[, Hardware & Interfaces:](#page-40-0)** Description of hardware and front panel elements.

Chapter 4**[, Installation and Test:](#page-46-0)** Installation procedures.

Chapter 5**[, Control Software FCX10G:](#page-54-0)** Control and configuration of the FCX10G-family.

Chapter 6**[, SNMP and MIBs:](#page-106-0)** Description of SNMP access.

Chapter 7**[, SSH and CLI:](#page-110-0)** Explains the SSH access to the FCX10G and the usage of the Command Line Interface (CLI).

Appendix A**[, Technical Specifications:](#page-126-0)** Provides the general technical data of the FCX10G-family.

Appendix EC**[, EC Declaration of Conformity:](#page-140-0)** For all FCX10G - Fibre-Optic Transponder products.

**Ab**

#### <span id="page-6-0"></span>**Conventions**

This manual uses the following text conventions to convey instructions and information:

Normal text is written in Albany font.

Commands and Arguments are done in Courier New.

Notes, cautions, and tips use these conventions and symbols:

**NOTE:** Means reader take note. Notes contain helpful suggestions or references to materials not contained in this manual.

#### **WARNING:**

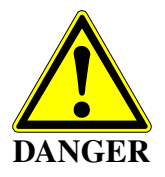

Means reader be careful. In this situation, you might do something that could result in equipment damage or loss of data.

Some parts of this document are not valid for all different variants. If this is the case, this is indicated on the left side. Possible values are **Gen\_A**, **Gen\_B**, **Single** and **Dual**. If nothing is mentioned on the left side, the paragraph is valid for all variants or the differences are mentioned clearly inside the paragraph. Dual

## <span id="page-7-0"></span>**Release History**

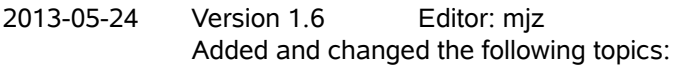

- **•** The document is extended to support both HW generations of FCX10G: Generation A and Generation B. This means some slight differences in features and there are different SW-update files, which must be used for the different generations.
- 2012-11-29 Version 1.5 Editor: mjz Added and changed the following topics:
	- **•** Added document version for better traceability.
	- **•** Improved explanation about power management in relationship to XFP usage.
	- **•** Order of Release History changed from bottom-up to top-down.
	- **•** Front page updated to "Synchronize the Ethernet"
	- **•** Updated power requirements and options for XFPs.
- 2011-03-18 Added and changed the following topics:
	- **•** ssh-support (chapter 7) added.
- 2009-09-29 Added and changed the following topics:
	- **•** CE-Declaration added.
	- **•** Chapter 6 (SNMP) changed towards ax-MIBS.
	- **•** Title-picture updated.
	- **•** Frontpage and last page in new design.
- 2009-03-16 Update of Alarm handling. Release Version for V2.
- 2009-01-23 Update to new look and feel of some CLI details.
- 2008-12-16 First issue of the FCX10G User Guide.

## **Table of Contents**

#### **About this Book**

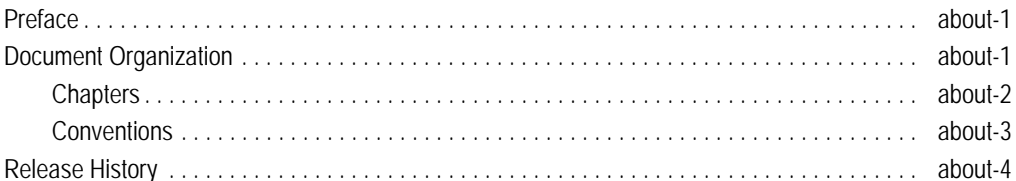

#### Chapter 0 Safety, Instructions, Statements

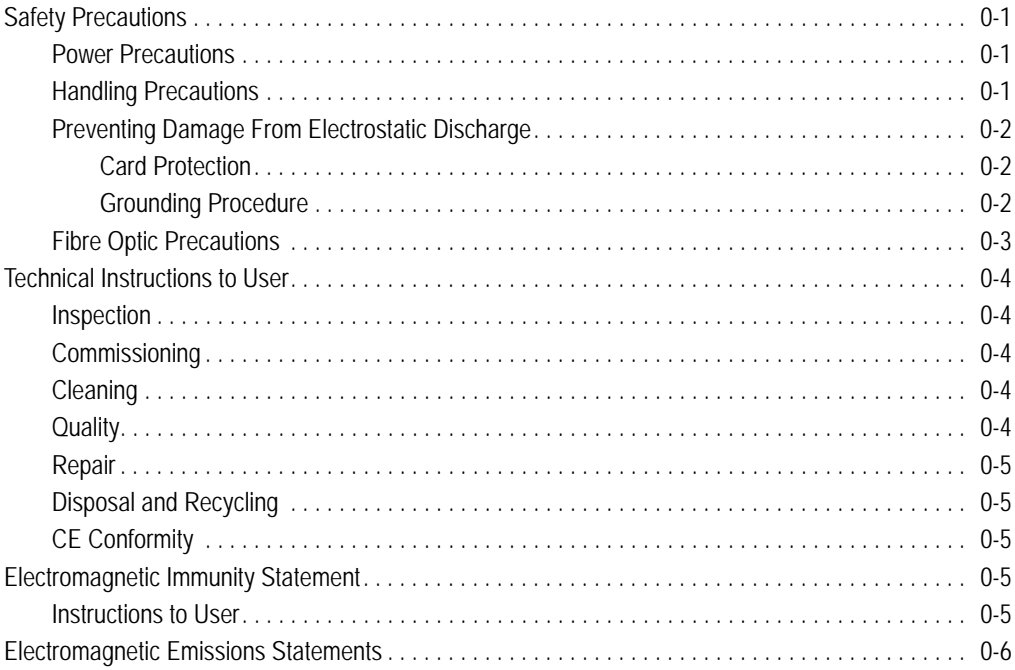

#### Chapter 1 Abstract

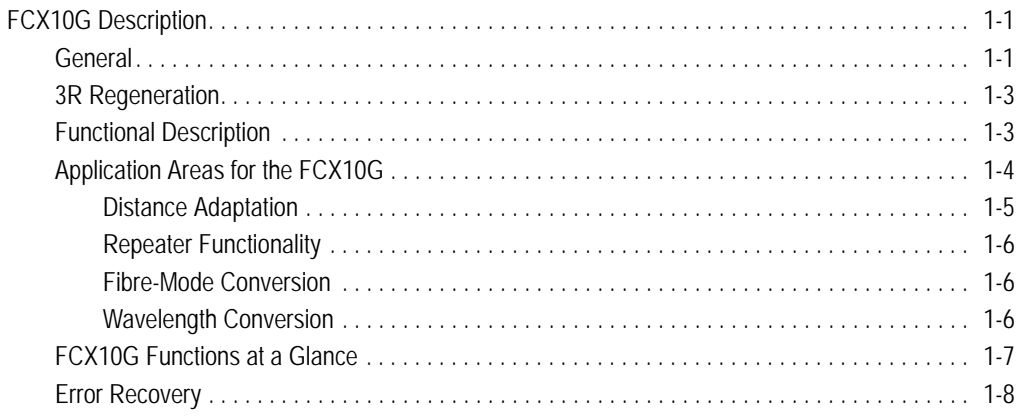

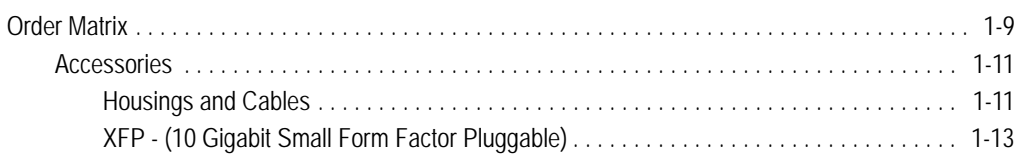

#### Chapter 2 Getting Started

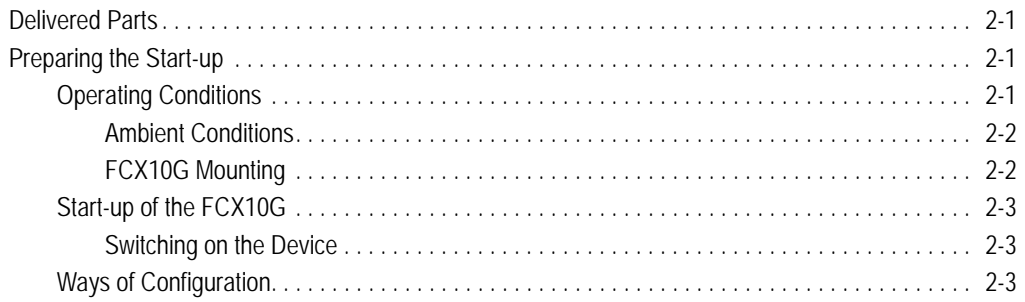

#### Chapter 3 Hardware & Interfaces

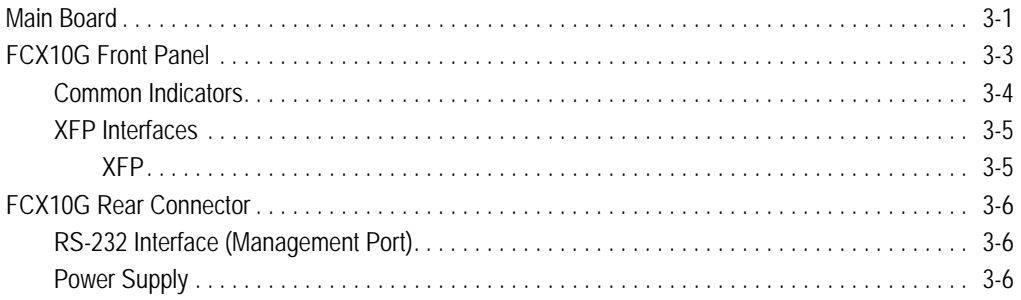

#### Chapter 4 Installation and Test

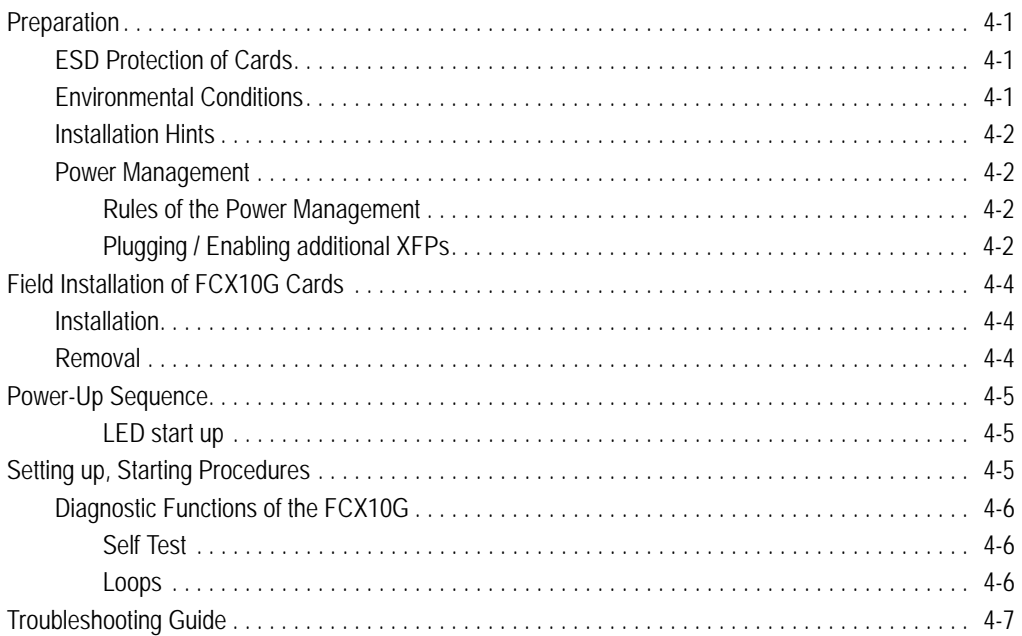

## **ToC**

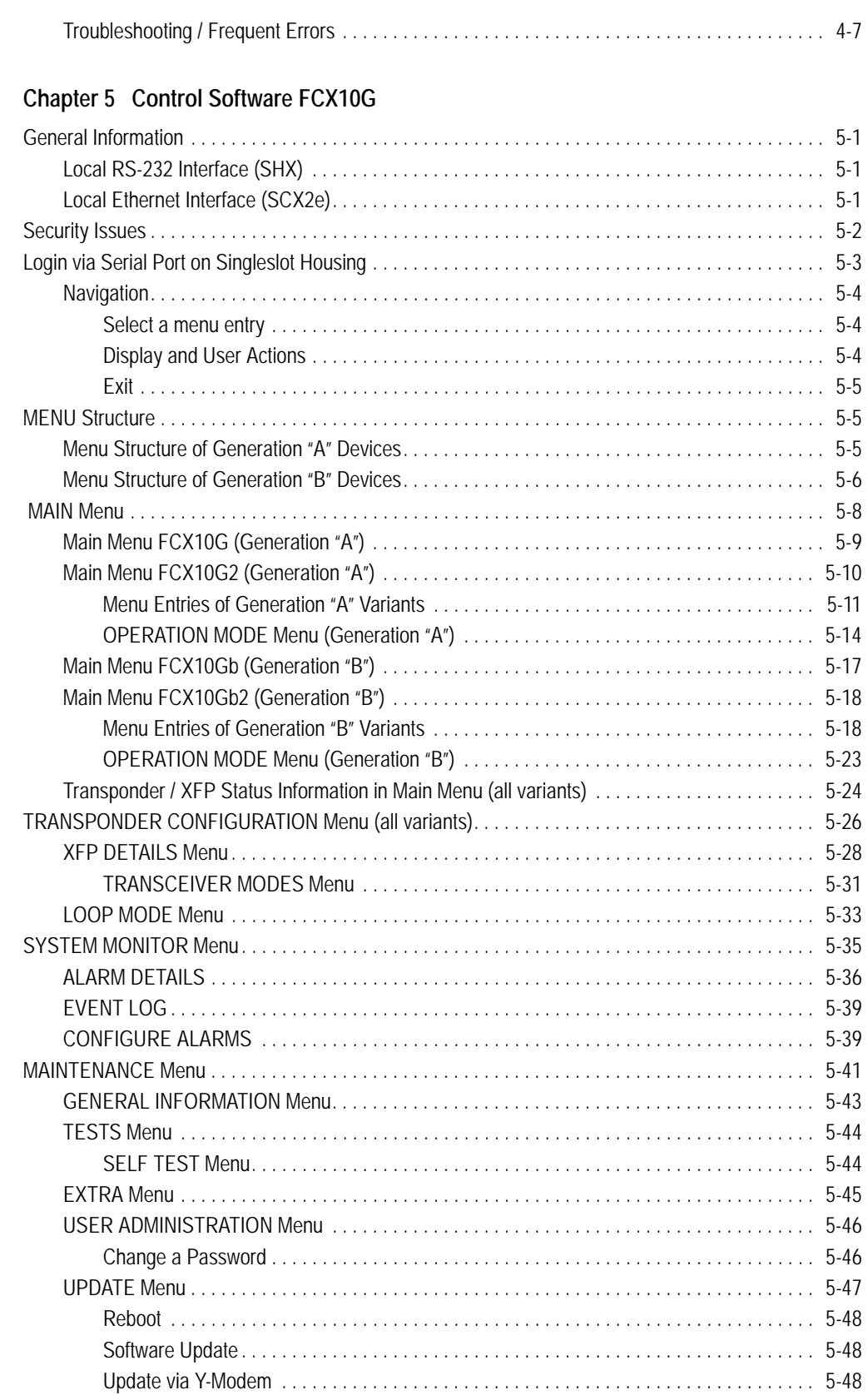

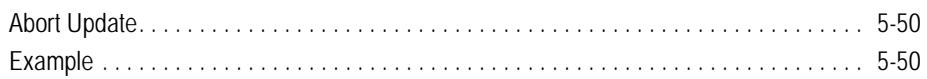

#### Chapter 6 SNMP and MIBs

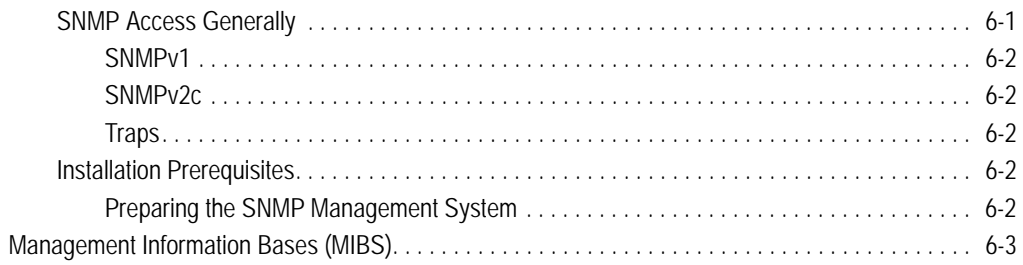

#### Chapter 7 SSH and CLI

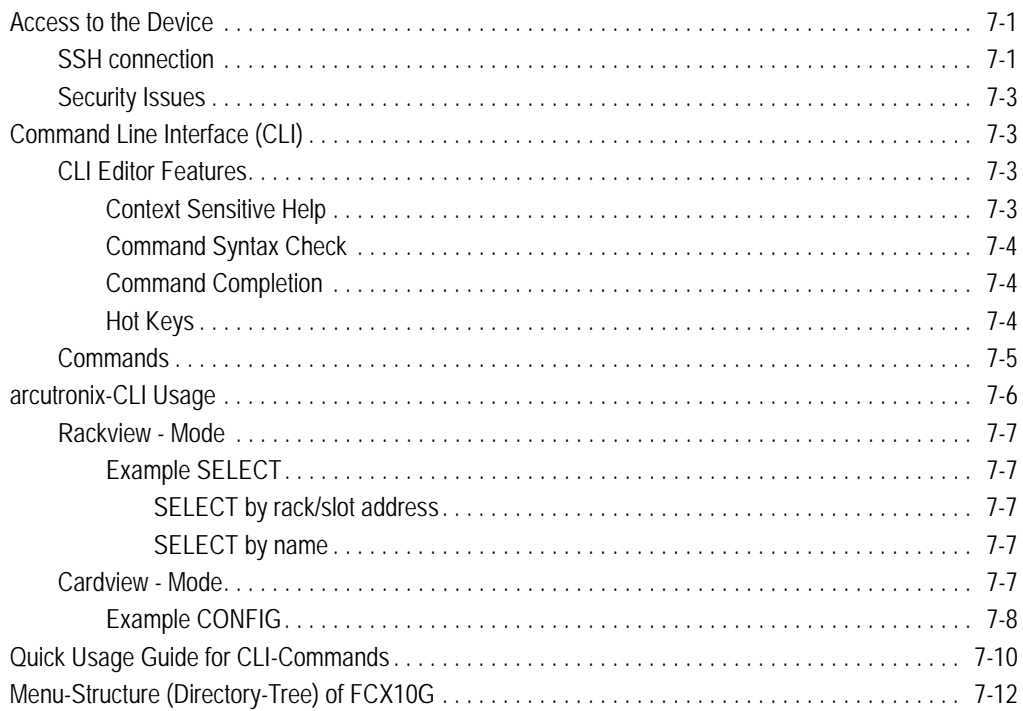

#### **Appendix A Technical Specifications**

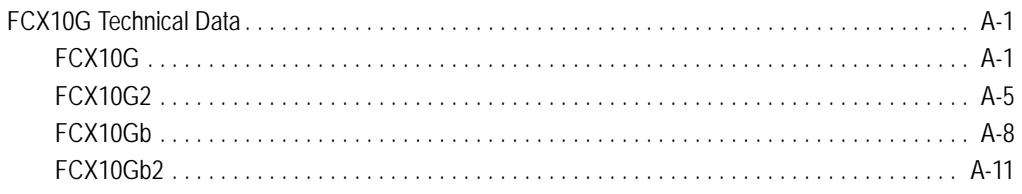

#### Appendix EC EC Declaration of Conformity

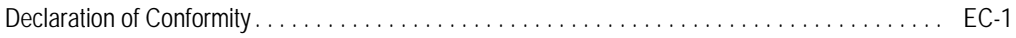

## **List of Tables**

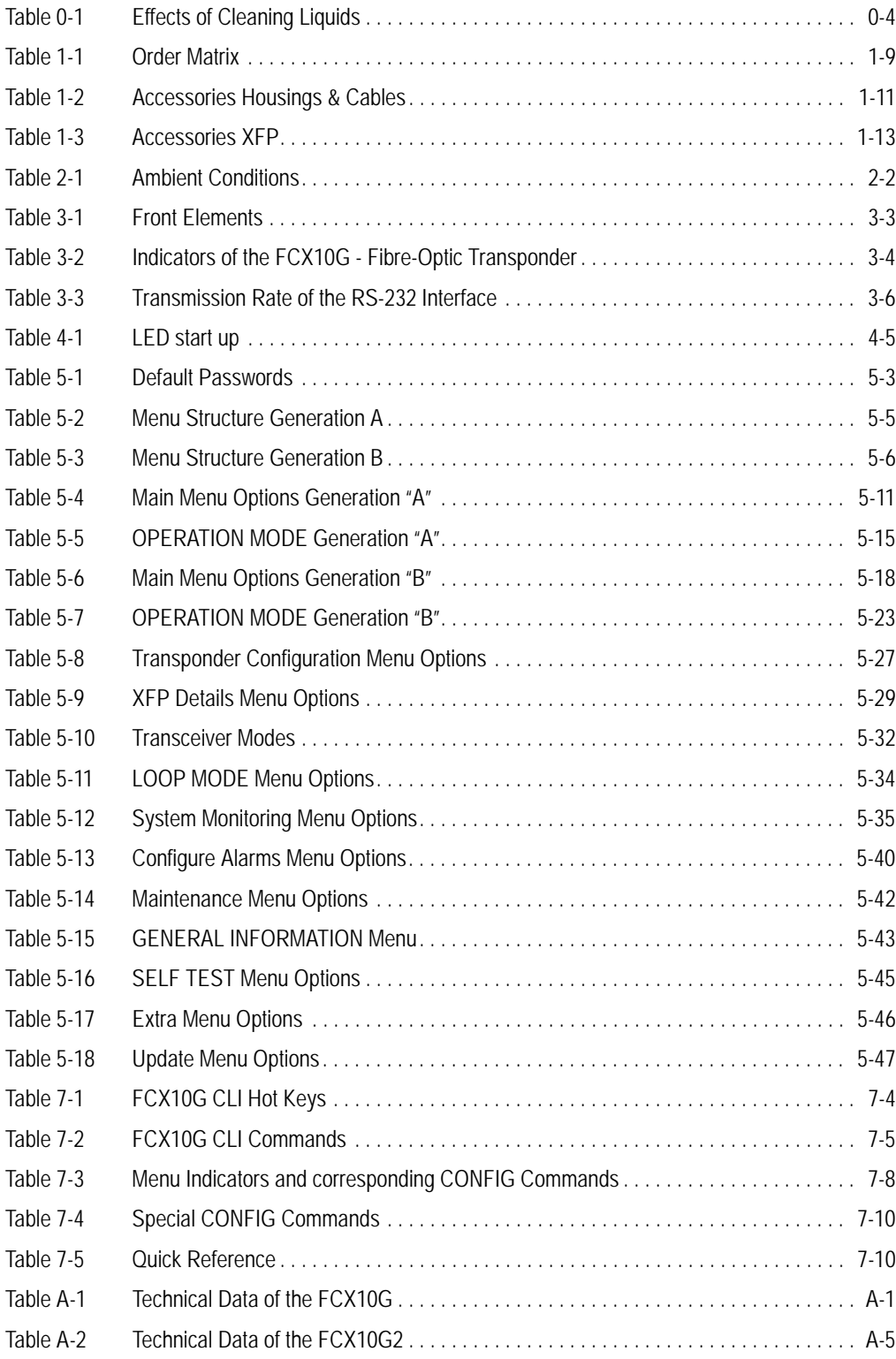

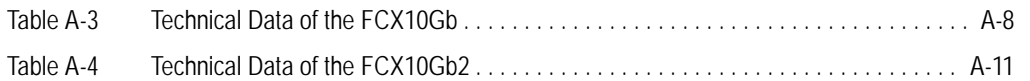

## **List of Figures**

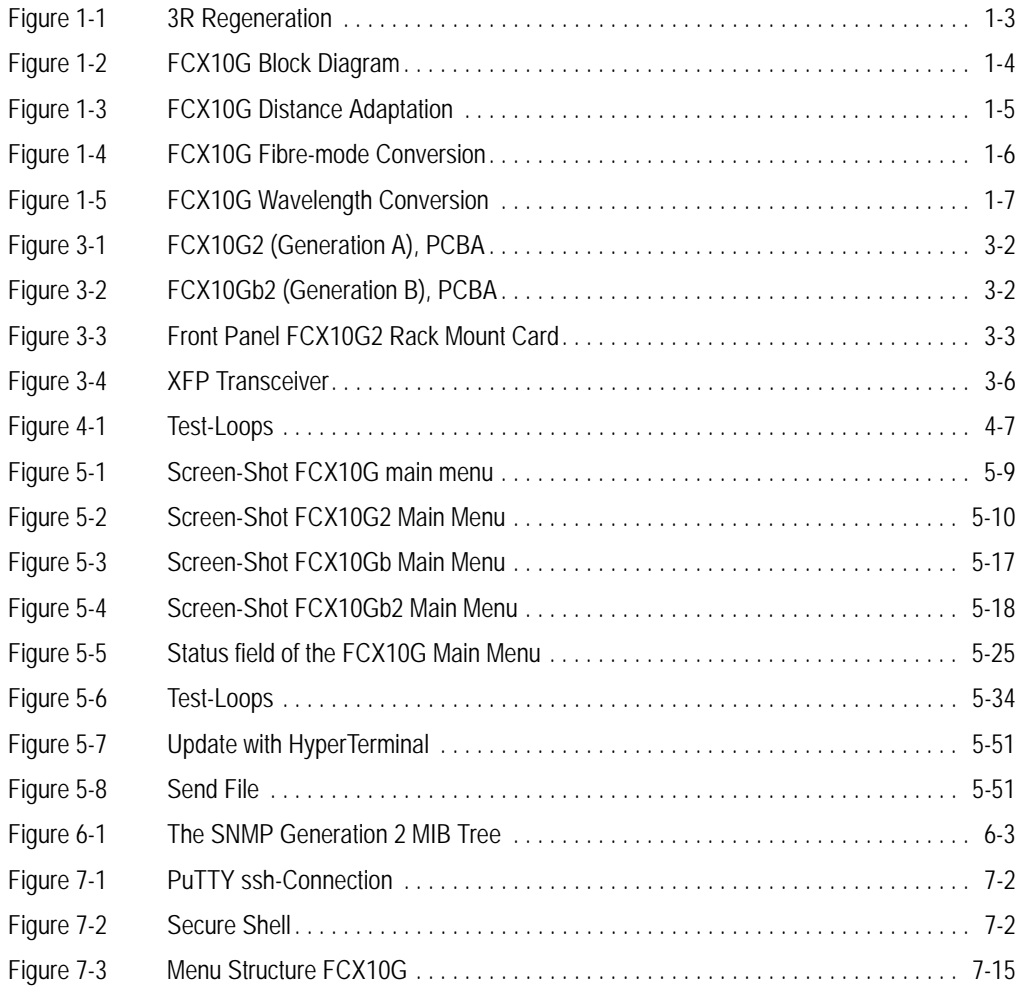

## <span id="page-16-0"></span>**Chapter 0 Safety, Instructions, Statements**

### <span id="page-16-2"></span><span id="page-16-1"></span>**Safety Precautions**

The following sections provide the safety precautions for the supplied device. You must always observe the power precautions for the device. You must follow all warning notes to ensure that the procedures are performed safely. You must follow all caution notes to ensure that the device is operated correctly.

- **WARNING:** Serious injury or loss of life is possible, if instructions are not carried out.
- **CAUTION:** Serious damage or destruction is possible, if instructions are not followed.
- **NOTE:** Before installing the device find out if any local technical rules must be observed. These may be defined by ANSI, ITU, IEC, your PTT, or other similar organizations.

#### <span id="page-16-3"></span>**Power Precautions**

#### **WARNING:**

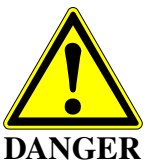

- **•** Disconnect the power cord before opening the device.
- **•** Always plug the power cords into properly grounded receptacles. An improperly wired receptacle could place hazardous voltage on the accessible metal parts of the device.
- **•** Use only approved power cords.
- **•** Use only manufacturer supplied power supplies.
- **•** The power supply must match the power specifications for the device.
- **•** Do not work on the equipment during periods of lightning activity.

#### <span id="page-16-4"></span>**Handling Precautions**

**Note:** Precautions for transporting, installing, and operating the device:

- **•** Avoid excessive shocks and vibrations. Install shock absorbers, if you need to use the device for mobile applications.
- **•** Avoid contact with any liquid (e.g. water) or dust or dirt.
- **•** Avoid exposing the device to excessive direct sunlight.
- **•** Ensure sufficient cooling of the device.
- **•** Prevent loose items from falling into the device.
- **•** Avoid damage to components when installing or setting switches or jumpers of the device.
- **•** Always place protective covers on all fibre optic cables and connectors that are not in use to prevent breakage and contamination.
- **•** Inspect all fibre optic connections and clean contaminated surfaces before use.
- **•** Attach a wrist strap and follow ESD procedures, see next paragraph.

#### <span id="page-17-0"></span>**Preventing Damage From Electrostatic Discharge**

<span id="page-17-1"></span>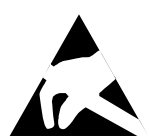

**CAUTION:** Discharge of static electricity (ESD) can damage or degrade electronic components. The electrostatic potential of a person can be several thousand Volt and a discharge to semiconductor components may have severe consequences. Observe the precautions below when you are handling any hardware with electronic components.

#### **Card Protection**

Each card is shipped in a separate, reusable, and anti-static shielding bag. Leave each card in its bag until you are ready to install it into the system. Do not remove the card from its bag unless you are grounded. Do not place a bag on exposed contacts where it can cause short circuits.

#### <span id="page-17-2"></span>**Grounding Procedure**

Before attempting to install or remove any part of the chassis, ensure that you, the equipment chassis, and the rack mount cards are at ground potential to prevent electrostatic discharge (ESD). Electrostatic discharges can damage the components of the system. To place yourself at ground potential, connect the chassis with a ground wire or via the power cord with a grounded mains socket and clip your wrist strap to the chassis.

The following advice will help you to prevent ESD damage to electrical components:

- **•** Always use an ESD wrist strap with a metal clip for grounding.
- **•** Limit your movement as much as possible. Movement can cause a build-up of static electricity.
- **•** Handle the system and its components carefully. Never touch the circuitry. Place your hands only on the edges, rails, or frame of the unit.
- **•** Touch a spare component while it is still in the anti-static wrapping to an unpainted metal portion of the chassis for at least two seconds. This allows the static electricity to discharge harmlessly from your body and the spare.
- **•** Install the spare directly into the chassis after removing it from the anti-static wrapping. Do not remove the anti-static wrapping until you are ready to do the install. If you must set down an unwrapped spare, set it down on an anti-static mat or on its anti-static wrapping.
- *Caution:* Do not place the spare component on the top of the chassis, rack, or on a metal table. Either action could cause severe damage to the spare.
- **•** Set down cards with their component sides face up.
- **•** Be aware of weather conditions. Cold weather increases the likelihood of static electricity build-up.
- **•** Be aware of your own conductivity level. Wear ESD shoes to diminish personal static electricity build-up. Wear e.g. an electrostatic dissipative lab coat.

#### <span id="page-18-0"></span>**Fibre Optic Precautions**

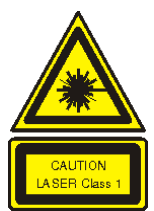

*Caution:* An optical fibre may carry (invisible) light from the remote system.

**This device may contain Laser Class 1 components, like laser transmitters or light emitting diodes LED (refer to technical data). Operating components emits (invisible) laser radiation. Be careful when you are working with these components. The following safety precautions must be followed when working with fibre optics and Laser Class 1 components:**

- **WARNING:** Do not look into the fibre optic output. Looking into the fibre optic output can cause injury to the eye. When observation is necessary eye protection must be worn and precautions must be taken to avoid exceeding the limits recommended in ANSI Z136.1-1981.
- **WARNING:** Use caution when working with the laser components of the device. The device is designed to protect the user against optical powers beyond laser class 1.
- **WARNING:** Ensure that the incoming signal from the remote device does not exceed the power defined for laser class 1 when the cabling is disconnected. The device will also become unsafe, if any unsafe equipment is connected to the system.
- **WARNING:** Do not disconnect the fibre optic cables while power is applied. Disconnecting the fibre optic cables could expose the user to optical powers beyond laser class 1.

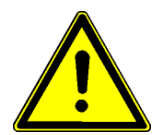

*Caution:* Use Of Controls Or Adjustments Or Performance Of Procedures Other Than Those Specified Herein May Result In Hazardous Laser Light Exposure.

**CAUTION Laser Class 1.** Complies with FDA radiation standards, 21CFR subcategory J. DANGER (Invisible) laser radiation when open and / or interlock defeated. Avoid direct exposure to beam!

## <span id="page-19-0"></span>**Technical Instructions to User**

**Do not use this product for other applications than suggested in this manual!**

The international standards and the technical rules of your local PTT company must be observed.

All interface cables to this equipment must be shielded and designed in accordance with proper EMI techniques to ensure compliance with EMC requirements. arcutronix will provide cable shielding specifications on request.

#### <span id="page-19-1"></span>**Inspection**

Before commissioning, check the content of the consignment for completeness and note whether any damage has occurred during transport. If so, do not use the parts and contact your arcutronix representative.

#### <span id="page-19-2"></span>**Commissioning**

Work may be carried out only by qualified personnel. The relevant precautions must be taken.

#### <span id="page-19-3"></span>**Cleaning**

<span id="page-19-5"></span>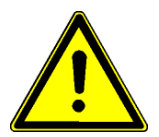

To clean the outer surfaces, use a soft damp (not wet) cloth. Do not let moisture go inside. Please consider the properties of the housing and other material used!

*Table 0-1 Effects of Cleaning Liquids*

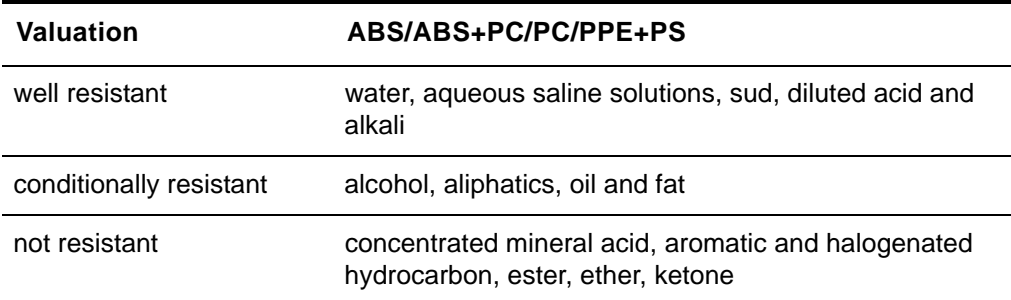

#### <span id="page-19-4"></span>**Quality**

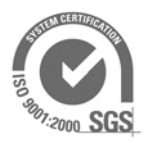

The quality management of arcutronix is certified to DIN ISO 9001:2000.

This product is manufactured to the arcutronix quality standards

#### <span id="page-20-0"></span>**Repair**

There are no repairable parts in the device. Defective parts must be sent to arcutronix for repair. The power supplies of a device may contain fuses. Blown-up mains fuses must be replaced by fuses of the same type and the same ratings. Using repaired fuses or short-circuit the fuse holder are not permitted.

#### <span id="page-20-1"></span>**Disposal and Recycling**

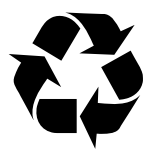

This symbol on the product or on the packaging indicates that it is can be recycled. To save our environment please hand it over to your next recycling point.

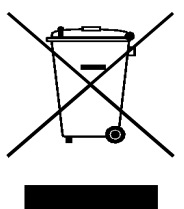

This symbol on the product or on its packaging indicates that it shall not be treated as household waste. Instead it shall be handled over to the applicable collection point for the recycling of electronic equipment.

For more detailed information about recycling contact your local city office, your waste disposal service or where you purchased the product.

#### <span id="page-20-2"></span>**CE Conformity**

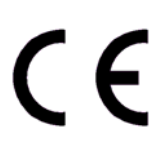

arcutronix products complies with the European standard regulation. They are tested to the Council guideline for harmonizing the legal regulations of the member states on electromagnetic compatibility.

## <span id="page-20-3"></span>**Electromagnetic Immunity Statement**

This equipment has been tested and found to comply with the limits of EN 50082-2 (Electromagnetic Immunity for heavy industry).

#### <span id="page-20-4"></span>**Instructions to User**

All interface cables to this equipment must be shielded and designed in accordance with proper EMI techniques to ensure compliance with EMC requirements. arcutronix will provide cable shielding specifications on request.

## <span id="page-21-0"></span>**Electromagnetic Emissions Statements**

To achieve satisfactory EMC performance, all interface cables to this equipment must be shielded and designed in accordance with proper EMI techniques. Rack mount cards has to be inserted into the designated chassis. Chassis slots that are not used have to be covered with a blanking plate. The chassis must be bonded to earth. This is usually achieved by installing the power cord to the chassis. An extra earth terminal may be provided. If this device is used in a residential setting, resulting interference must be corrected by the user. Any user modification made to the unit voids the user's authority to operate the unit under the FCC rules.

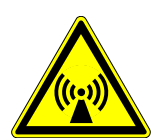

**WARNING:** This is a Class A product. In a domestic environment, this product may cause interference in which case the user may be required to take adequate measure. Operation of this equipment in a residential area is likely to cause harmful interference in which case the user will be required to correct the interference at his own expense.

*United States Federal Communications Commission (FCC) Electromagnetic Emissions Statement*

**WARNING:** This equipment generates, uses, and can radiate radio frequency energy and if not installed and used in accordance with the instructions in this manual, may cause interference to radio communications. It has been tested and found to comply with the limits for a Class A computing device pursuant to Subpart J of Part 15 of the FCC Rules, which are designed to provide reasonable protection against such interference in which case the user at his own expense will be required to take whatever measures may be required to correct interference.

#### *Canadian Department of Communications (DOC) Statement*

**WARNING:** This equipment generates, uses, and can radiate radio frequency energy and if not installed and used in accordance with the instructions in this manual, may cause interference to radio communications. This digital apparatus has been tested and does not exceed the Class A limits for radio noise for digital apparatus set out in the DOC Radio Interference Regulations. The regulations are designed to provide reasonable protection against radio noise interference in which case the user at his own expense will be required to take whatever measures may be required to correct interference.

#### *European Communities*

**WARNING:** This equipment has been tested and found to comply with the limits of CISPR 22 and EN 55022 Class A for information technology equipment. These limits are designed to provide reasonable protection against harmful interference when the equipment is operated in a commercial environment. This equipment generates, uses, and can radiate radio frequency energy and, if not installed and used in accordance with the instruction manual, may cause harmful interference to radio communications.

## <span id="page-22-0"></span>**Chapter 1 Abstract**

## <span id="page-22-2"></span><span id="page-22-1"></span>**FCX10G Description**

#### <span id="page-22-3"></span>**General**

The FCX10G - Fibre-Optic Transponder is a flexible fibre optic converter and repeater with integrated management for broadband 10Gigabit- Transport. FCX10G has one or two independent channels, each supporting data rates of many 10G-applications including Ethernet, SDH/Sonet and Fibre Channel. Full 3R-Regeneration (re-amplification, re-shaping, re-timing) for each channel in both directions making the FCX10G to an unique member of arcutronix Transmission family. The following protocols (data-rates) can be selected for operation:

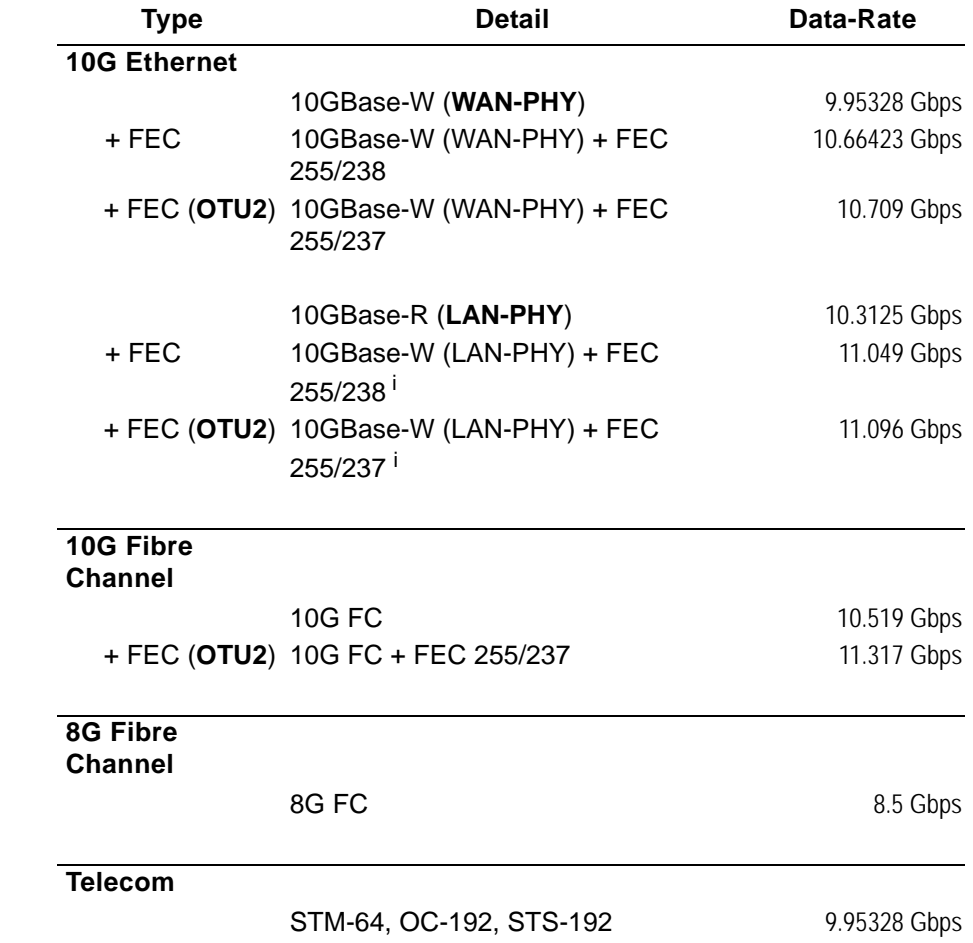

Gen\_B

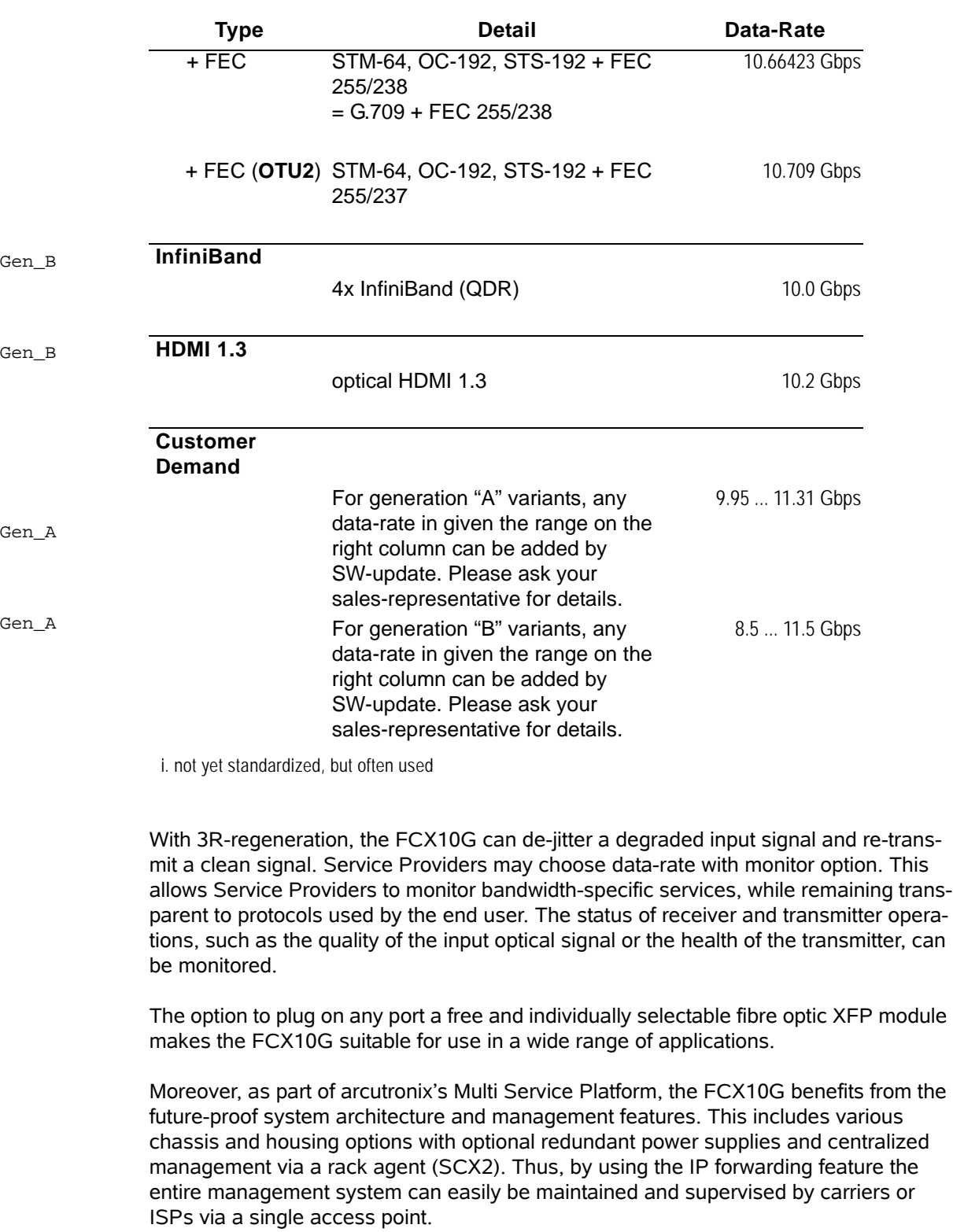

The device is available as a 3RU rack mount card, which can be modified without the slightest effort to a stand-alone unit by using arcutronix' unique table-top housing SHX3-15W.

**1**

The management capability of the FCX10G devices offers a wide range of features like performing loops, software update and performance monitoring.

#### <span id="page-24-0"></span>**3R Regeneration**

Optical signal regeneration is a key function needed for scalable all-optical networks. All-optical 3R regeneration

- **• Re**-Amplification,
- **• Re**-Shaping and
- **• Re**-Timing

are important issues for future networks to achieve bit-rate flexible operation and ultra-fast locking.

3R regeneration is the re-processing of signals in optical systems. The optical signal must be reprocessed because it is distorted by the attentuation and the dispersion of the fibre optic.

A simple amplifying of the optical signal does not fit the high demands for optical transport systems the 3R regeneration is required. Only with this method a distorted signal can be renewed. It is the restoration of the waveform by Reshaping, the attenuation is cleared by the Re-amplification and the clock signal is stabilized by re-timing.

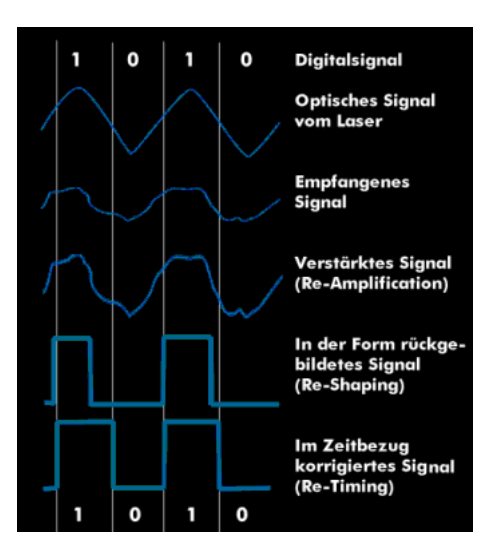

*Figure 1-1 3R Regeneration*

#### <span id="page-24-2"></span><span id="page-24-1"></span>**Functional Description**

The FCX10G is a single transponder with 2 XFP-based optical interfaces connected via a 3R block to renew the optical signal in both directions. Single

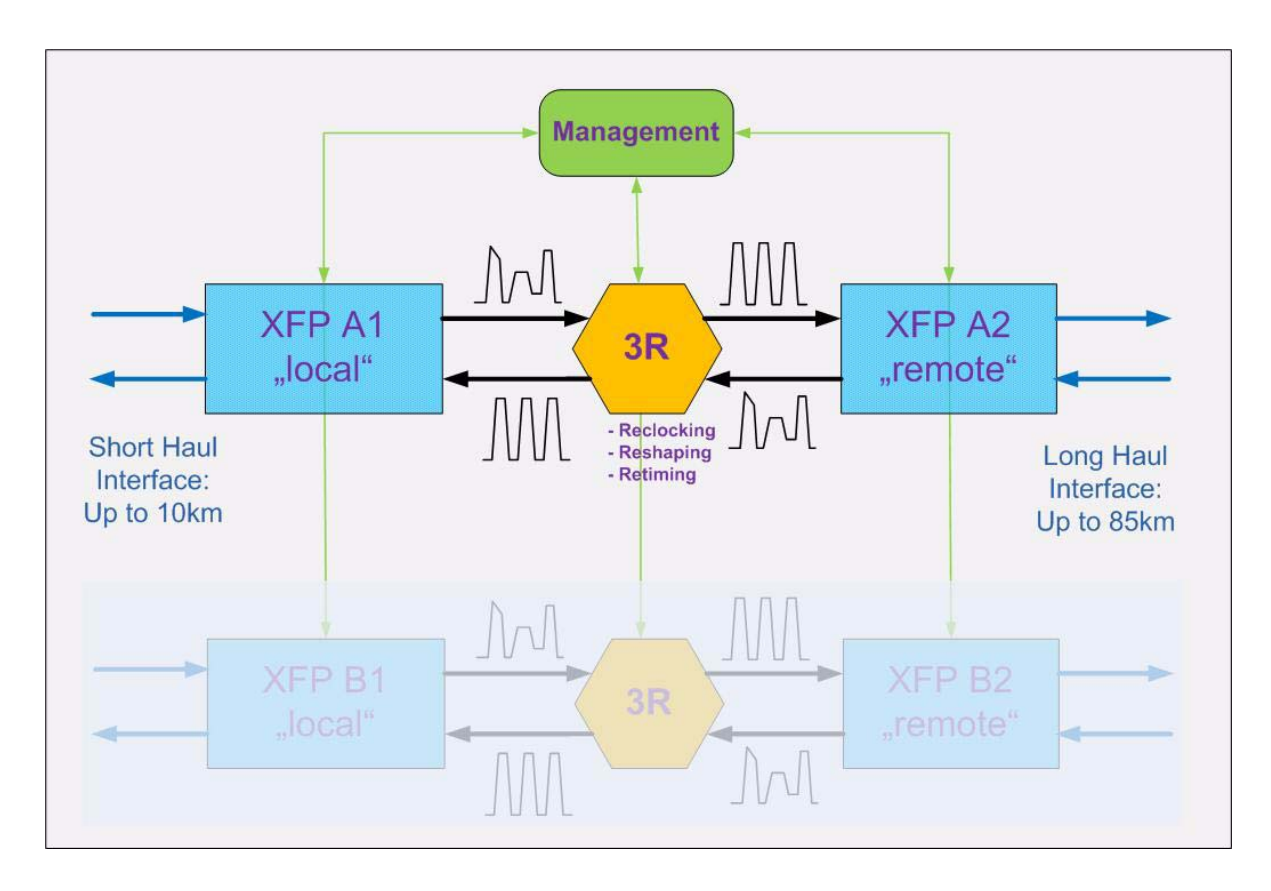

#### *Figure 1-2 FCX10G Block Diagram*

The Management can control and configure the operation of the XFPs as well as the 3R regeneration.

<span id="page-25-1"></span>The dual transponder variant FCX10G2 offers higher density on the same space. Both transponders work on the same data-rate to achieve undisturbed regeneration and a minimum of jitter. Dual

> It is intended to use the inner XFPs (A1 and B1) for short haul XFPs and the outer both (A2 and B2) for long haul and high power XFPs. This gives best result for thermal air-flow. Nevertheless, all 4 XFPs slots are equal and the choice is free for usage.

#### <span id="page-25-0"></span>**Application Areas for the FCX10G**

The FCX10G offers mode-conversion, repeater and wave-length conversion functionality in one unit. As it is completely protocol-transparent, no special configuration or setting has to be done to bring the unit into operation and integrate it into existing networks.

The unit is variable and can support different types of applications, which will be depicted in more detail below.

**1**

#### <span id="page-26-0"></span>**Distance Adaptation**

The FCX10G can easily be used for adaptation of distance and gives the provider the opportunity to expand "its" network close to the customer. A short haul XFP on the customer side and a long haul XFP on line-side spreads the network to the edge.

For the end-customer there is no need to use expensive long-haul equipment and the network operator can be sure the right optical power is used for the given infra-structure. This avoids errors and faulty transmission.

For the customer, the provider can guarantee excellent quality of the provided service, as the data-stream is refreshed in meaning of clock, signal and de-jittered.

A typical scenario would be up to 80km distance between CO/PoP and the remote installation. As the FCX10G does fit into 19''-shelf (SRX), high density installation with central NMS access is possible. Using the dual transponder FCX10G2, increases the number of interface per square-meter.

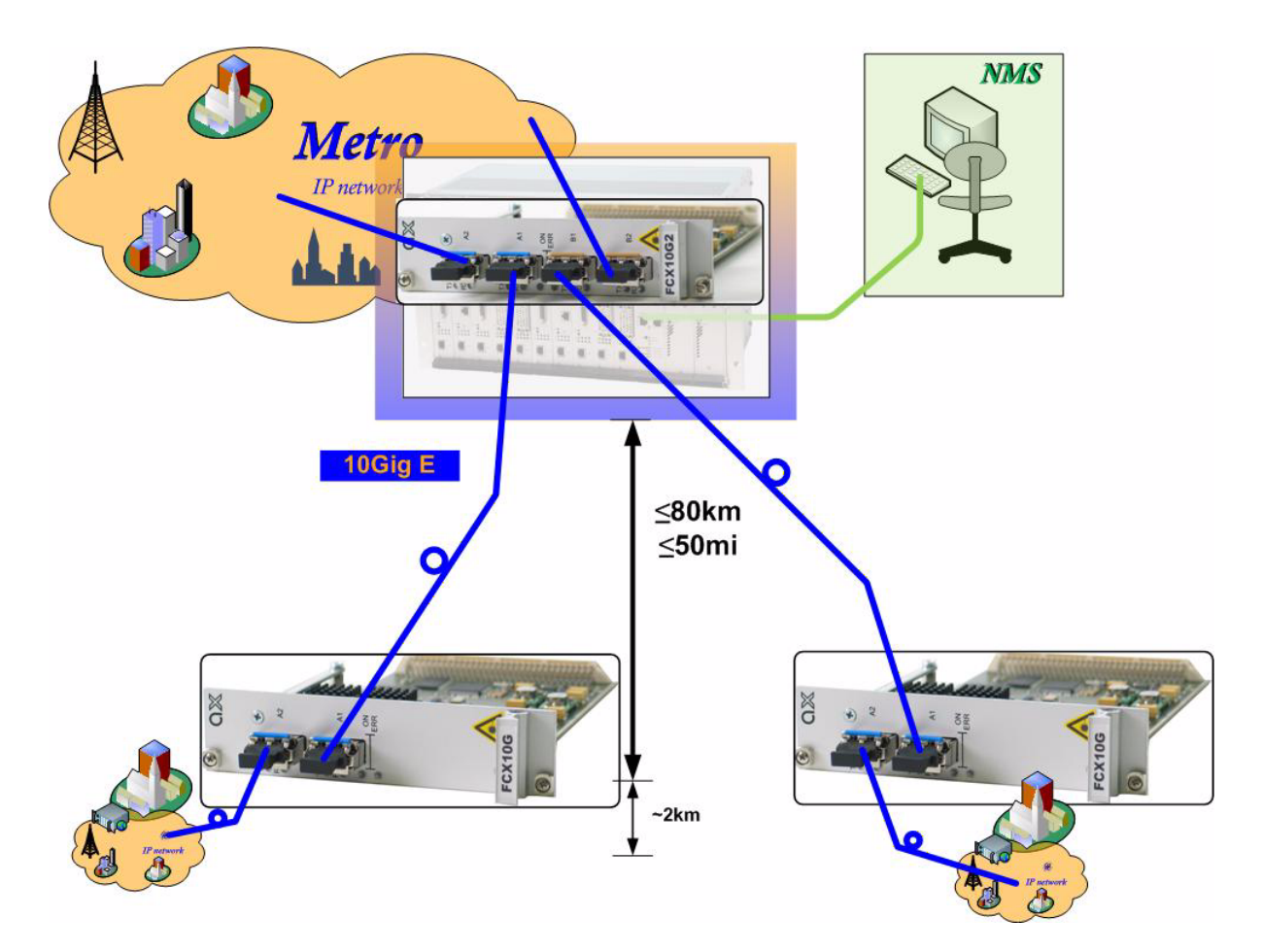

<span id="page-26-1"></span>*Figure 1-3 FCX10G Distance Adaptation*

#### <span id="page-27-0"></span>**Repeater Functionality**

As an optical repeater, the FCX10G effectively extends an optical signal to cover the desired distance. With the Clock Recovery option, a degraded signal can be de-jittered and re-transmitted to optimize signal quality.

In principle, the application is similar to the "Distance Adaptation". Just use long-haul fibre optics on both sides.

#### <span id="page-27-1"></span>**Fibre-Mode Conversion**

Mode conversion is one of the quickest and simplest ways of extending multimode optical signals over greater distances on single mode fibre optics. To achieve Mode Conversion, just install on the local side of FCX10G a MM-XFP, while on the line-side a SM-XFP for long distance is plugged.

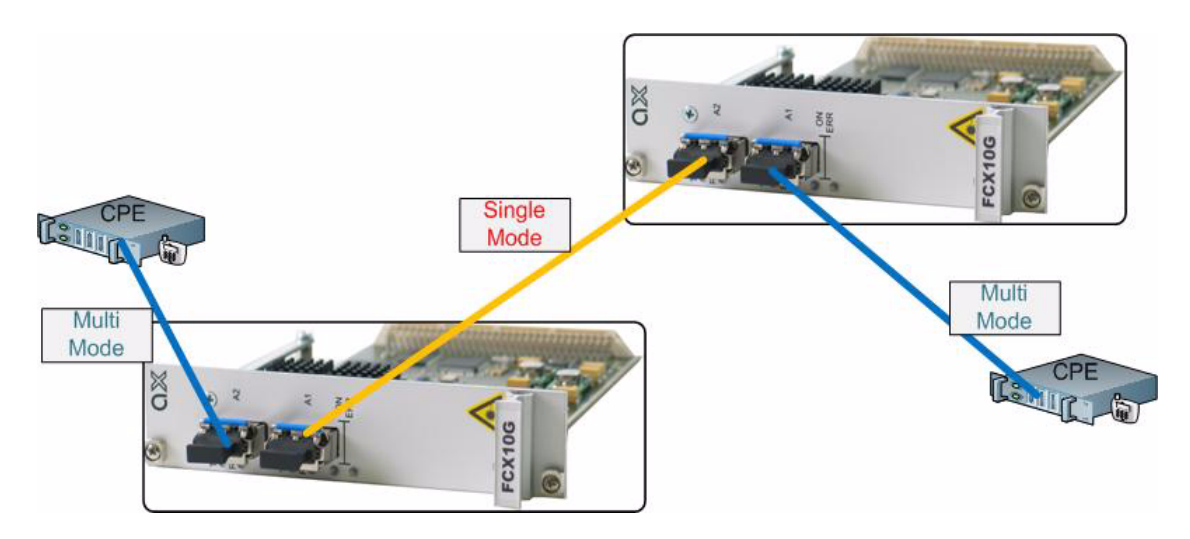

*Figure 1-4 FCX10G Fibre-mode Conversion*

#### <span id="page-27-3"></span><span id="page-27-2"></span>**Wavelength Conversion**

To adopt 10Gigabit I/F for DWDM or CWDM infra-structure, the FCX10G is a perfect fitting device. Flexible by the usage of XFP, it is easily to choose the required Lambda for the given location. For installation, only the XFP must be selected, the transponder itself remains always the same. This making the FCX10G a very cost-effective and easy to install solution.

**1**

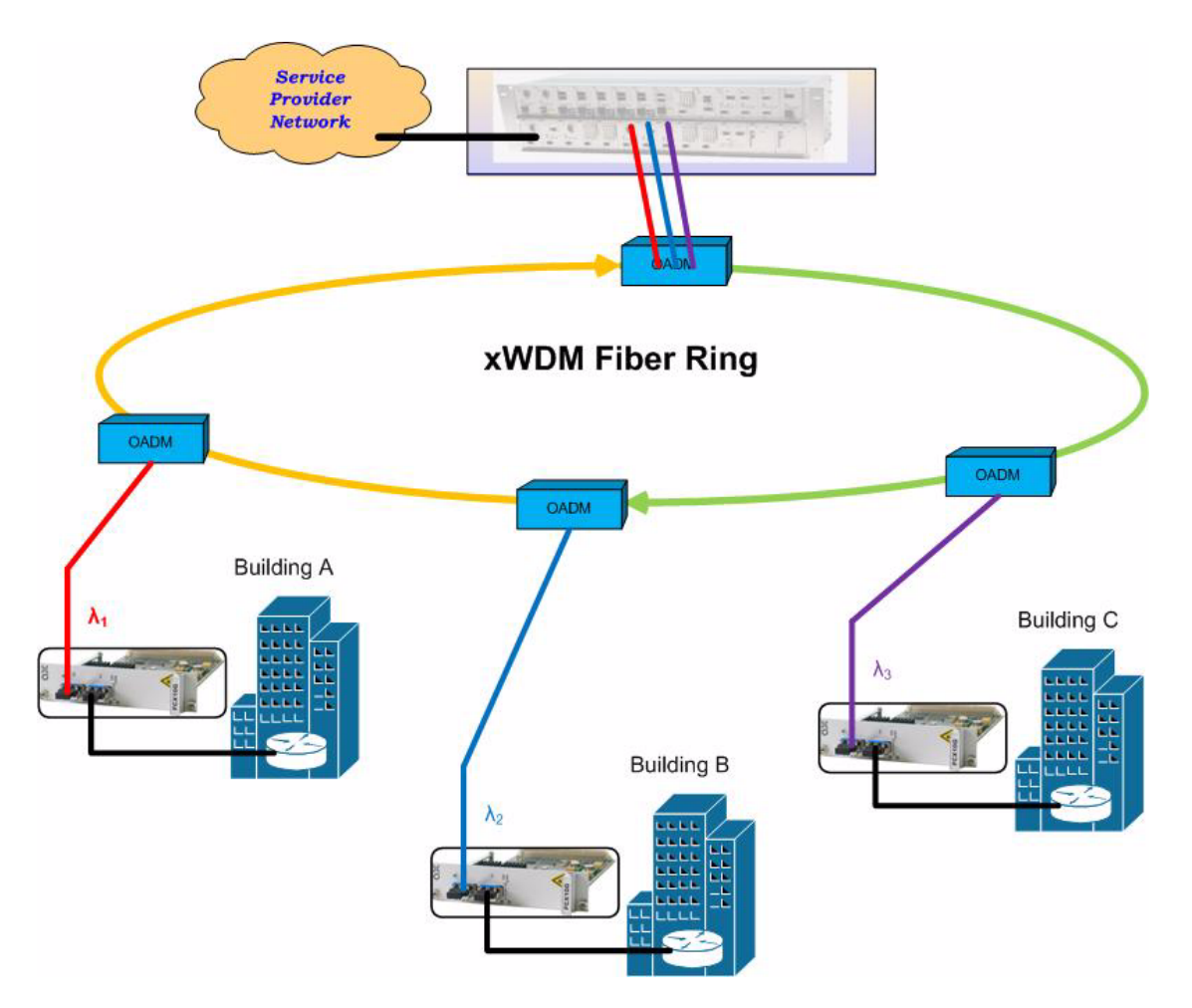

*Figure 1-5 FCX10G Wavelength Conversion*

#### <span id="page-28-1"></span><span id="page-28-0"></span>**FCX10G Functions at a Glance**

- **•** Fully flexible "any-to-any" colour/fibre/budget choice for each port on each channel
- **•** Fibre optic 3R Repeater for Long distance Transmission
- **•** Colour generator for passive CWDM/DWDM Systems
- **•** Managed 3R Fibre Optic Converter/Repeater with two independent converter channels, each one provided as a XFP slot pair
- **•** Channel data rate up to 11,3 Gbps
- **•** Selection of multi-mode, single-mode, WDM, CWDM or DWDM for each port individually
- **•** Fully protocol transparent
- **•** Integrated management via SNMP, Telnet and CLI (VT100)
- **•** Support of test loops via management
- **•** Digital Diagnostic Monitoring (DDM) of the XFP modules

#### <span id="page-29-0"></span>**Error Recovery**

If problems occur or if error messages will be displayed, please check whether the system has been installed as described in the installation instructions and whether all configuration rules have been followed.

**1**

## <span id="page-30-1"></span><span id="page-30-0"></span>**Order Matrix**

l,

The order matrix shows the available variants of the FCX10G - Fibre-Optic Transponder. Further options are possible on request.

| Art.- No. | <b>Short</b><br><b>Name</b> | <b>Description</b>                                                                                                    |
|-----------|-----------------------------|----------------------------------------------------------------------------------------------------|
| 0809-2101 | FCX10G                      | Managed Multi-protocol Transponder:<br>2x 10Gbps ports;<br>$\bullet$<br>pluggable XFP modules (no modules included);<br>$\bullet$<br>Data rates<br>$\bullet$<br>9.95-11.31Gbps,                                                                                                    |
|           |                             | OC-192/STM-64,<br>10GbE WAN PHY,<br>-<br>10GbE LAN PHY,<br>÷<br>10G FC,<br>$\overline{\phantom{0}}$<br>OTU2/G.709,<br>-<br>10GbE LAN PHY+FEC,<br>-<br>OTU2 10GbE LAN PHY,<br>$\overline{\phantom{0}}$<br>10G FC+FEC;<br>3R Functionality;<br>3RU rack mount card.                                                                                                    |
| 0809-2102 | <b>FCX10G2</b>              | Managed Dual Multi-protocol Transponder:<br>4x 10Gbps ports;<br>$\bullet$<br>pluggable XFP modules (no modules included);<br>$\bullet$<br>Data rates<br>۰<br>9.95-11.31Gbps,<br>$\overline{\phantom{0}}$<br>OC-192/STM-64,<br>10GbE WAN PHY,<br>-<br>10GbE LAN PHY,<br>-<br>10G FC,<br>-<br>OTU2/G.709,<br>-<br>10GbE LAN PHY+FEC,<br>$\overline{\phantom{0}}$<br>OTU2 10GbE LAN PHY,<br>-<br>10G FC+FEC;<br>$\overline{\phantom{0}}$<br>3R Functionality;<br>3RU rack mount card. |

*Table 1-1 Order Matrix*

| Art.- No. | <b>Short</b><br>Name | <b>Description</b>                                                                                                    |
|-----------|----------------------|----------------------------------------------------------------------------------------------------|
| 0809-2201 | FCX10Gb              | Managed Multi-protocol Transponder:<br>2x 8-11Gbps ports;<br>$\bullet$<br>pluggable XFP modules (no modules included);<br>$\bullet$<br>Data rates<br>$\bullet$<br>8.5-11.31Gbps,<br>$\overline{\phantom{0}}$<br>OC-192/STM-64,<br>10GbE WAN PHY,<br>-<br>10GbE LAN PHY,<br>-<br>10G FC,<br>-<br>8GFC,<br>$\overline{\phantom{0}}$<br>OTU2/G.709,<br>$\overline{\phantom{0}}$<br>10GbE LAN PHY+FEC,<br>-<br>OTU2 10GbE LAN PHY,<br>$\overline{\phantom{0}}$<br>10G FC+FEC:<br>$\overline{\phantom{0}}$<br>3R Functionality;<br>$\bullet$<br>3RU rack mount card.<br>$\bullet$ |
| 0809-2202 | FCX10Gb2             | Managed Dual Multi-protocol Transponder:<br>4x 8-11 Gbps ports;<br>$\bullet$<br>pluggable XFP modules (no modules included);<br>$\bullet$<br>Data rates<br>$\bullet$<br>8.5-11.31Gbps,<br>-<br>OC-192/STM-64,<br>$\overline{\phantom{0}}$<br>10GbE WAN PHY,<br>-<br>10GbE LAN PHY,<br>-<br>10G FC,<br>÷<br>8GFC,<br>$\overline{\phantom{0}}$<br>OTU2/G.709,<br>$\overline{\phantom{0}}$<br>10GbE LAN PHY+FEC,<br>-<br>OTU2 10GbE LAN PHY,<br>$\overline{\phantom{0}}$<br>10G FC+FEC;<br>3R Functionality;<br>$\bullet$<br>3RU rack mount card.<br>$\bullet$                  |

*Table 1-1 Order Matrix (continued)*

#### <span id="page-32-1"></span><span id="page-32-0"></span>**Accessories**

#### **Housings and Cables**

The arcutronix' Multi Service Platform offers a range of accessories for an easy and space saving installation of your device into 19" cabinets or as desktop / wall-mount installation.

| Art.- No.                | <b>Short Name</b> | <b>Description</b>                                                                                                    |
|--------------------------|-------------------|----------------------------------------------------------------------------------------------------|
| 0805-9000                | <b>SRX10</b>      | Rack mount shelf:<br>19" chassis,<br>Height: 3RU,<br>$\bullet$<br>10 slots for line-cards,<br>1 slot for management,<br>2 slots for modular AC (115/230V) and DC (-48V/-60V) power<br>supplies.                                                                      |
| 0805-9500<br>(obsolete!) | SRX24             | Rack mount shelf:<br>19" high density chassis,<br>Height: 6RU,<br>24 slots for line-cards,<br>1 slot for management,<br>2 slots for modular AC (115/230V) and DC (-48V/-60V) power<br>supplies.                                                                      |
| 0805-9010                | SRX3              | Rack mount standalone housing:<br>19" chassis.<br>Height: 1RU,<br>3 slots for line-cards,<br>VT100 Management port (D-Sub9),<br>with alarm contact, ventilation,<br>mains supply: AC (115/230V).                                                                     |
| 0805-9110                | SRX3plus          | Rack mount housing with agent-functionality:<br>19" chassis.<br>Height: 1RU,<br>3 slots for line-cards,<br>integrated management card<br>2x FE management port (SFP + RJ45),<br>with alarm contact, ventilation,<br>AC (115/230V) and DC (-48V/-60V) power supplies. |

<span id="page-32-2"></span>*Table 1-2 Accessories Housings & Cables*

| Art.- No.   | <b>Short Name</b> | <b>Description</b>                                                                                                    |
|-------------|-------------------|----------------------------------------------------------------------------------------------------|
| 0717-9001   | SHX3-7W           | Stand-alone housing:                                                                                                    |
| (obsolete!) |                   | 1 slot for 3RU line-card,<br>VT100 Management port (D-Sub9),<br>Alarm contact,<br>integrated wide range power supply,<br>mains supply: 48VDC110/230VAC. |
| 0717-9101   | <b>SHX3-15W</b>   | Stand-alone housing:                                                                                                    |
|             |                   | 1 slot for 3RU line-card,<br>max. 15W power consumption,<br>$\bullet$                                                                                   |
|             |                   | VT100 Management port (D-Sub9),<br>$\bullet$                                                                                                    |
|             |                   | alarm contact,                                                                                                    |
|             |                   | with ventilation.                                                                                                    |
|             |                   | integrated wide range power supply,<br>$\bullet$                                                                                                    |
|             |                   | mains supply: 48VDC110/230VAC,<br>$\bullet$                                                                                                    |
|             |                   | power jack included.                                                                                                    |
| 0717-9401   | <b>SHX3-10W</b>   | Stand-alone housing:                                                                                                    |
|             |                   | 1 slot for 3RU line-card,                                                                                                    |
|             |                   | max. 10W power consumption,                                                                                                    |
|             |                   | VT100 Management port (D-Sub9),                                                                                                    |
|             |                   | alarm contact.<br>$\bullet$                                                                                                    |
|             |                   | no ventilation,<br>$\bullet$<br>integrated wide range power supply,<br>$\bullet$                                                                        |
|             |                   | mains supply: 48VDC110/230VAC,<br>$\bullet$                                                                                                    |
|             |                   | power jack included.                                                                                                    |
|             |                   |                                                                                                    |
| 0500-001    | PC-E              | Power cord, European plug.                                                                                                    |

*Table 1-2 Accessories Housings & Cables (continued)*

**NOTE:** All order matrices will be regularly updated. Asked your arcutronix representative for the latest publications.

0500-002 PC-B Power cord, Great Britain plug.

#### <span id="page-34-0"></span>**XFP - (10 Gigabit Small Form Factor Pluggable)**

arcutronix offers a wide range of XFPs, which can be used in the FCX10G - Fibre-Optic Transponder. So the FCX10G does support all vendors of XFP, we recommend to use tested and proved devices.

<span id="page-34-1"></span>

| Art.- No. | <b>Short Name</b>        | <b>Description</b>                                                                                                    |
|-----------|--------------------------|----------------------------------------------------------------------------------------------------|
|           | XFP-11.3G-S1<br>$5 - 40$ | Optical XFP module:<br>1550nm EML SM FO<br>9,95 up to 11,3Gbps multirate transceiver<br>OC-192/SDH STM-64, 10GBASE-EW/ER,<br>10GBASE-EW/ER+FEC, 10G FC, ITU-T G.709, 11.3G<br>pluggable XFP footprint<br>LC connector<br>$\bullet$<br>digital diagnostics<br>40km              |
|           | XFP-11.3G-S1<br>$3 - 10$ | Optical XFP module:<br>1310nm DFB SM FO<br>9,95 up to 11,3Gbps multirate transceiver<br>OC-192/SDH STM-64, 10GBASE-LW/LR,<br>$\bullet$<br>10GBASE-LW/LR+FEC, 10G FC, ITU-T G.709, 11.3G<br>pluggable XFP footprint<br>LC connector<br>$\bullet$<br>digital diagnostics<br>10km |
|           | XFP-10G-S13<br>-10       | Optical XFP module<br>1310nm DFB SM FO<br>$\bullet$<br>9,95 up to 10,52Gbps transceiver<br>$\bullet$<br>10GBASE-LW/LR, 10G FC<br>٠<br>pluggable XFP footprint<br>LC connector<br>digital diagnostics<br>10km                                                                   |
|           | XFP-10G-M08<br>-0.3      | Optical XFP module<br>850nm VCSEL MM FO<br>9,95 up to 10,52Gbps transceiver<br>$\bullet$<br>10GBASE-SW/SR, 10G FC<br>pluggable XFP footprint<br>LC connector<br>digital diagnostics<br>300/82/33m                                                                              |

*Table 1-3 Accessories XFP*

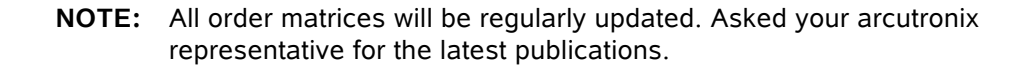
# **Chapter 2 Getting Started**

For the start-up of the FCX10G please follow the directions in this chapter. You must keep the operating conditions specified for the devices. In the following read about the start-up preparation, the start-up itself, and the possibility to automate the start-up.

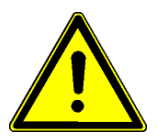

#### **WARNING:** Read the safety notes at the beginning of this manual carefully before you start the device!

# **Delivered Parts**

Please check if all the items listed below are included in your delivery. Your delivery includes:

- **•** An FCX10G system
	- **–** single or dual transponder type
- **•** optional: 1-4 XFPs
- **•** optional: Single Slot Housing SHX3
- **•** optional: Power Cord for AC

# **Preparing the Start-up**

Before you switch on the device you need to check the operating conditions and install the FCX10G into the chassis or the single-slot housing.

### **Operating Conditions**

Read the operating conditions specified in this section carefully to avoid damages to the device or connected systems.

### **Ambient Conditions**

The ambient conditions, which must be maintained for the FCX10G, are shown in [Table](#page-37-0)  [2-1](#page-37-0).

<span id="page-37-0"></span>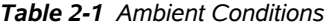

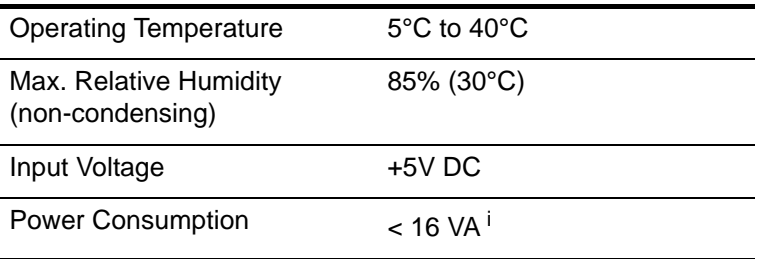

i. Depends on the given variant and the used XFPs. See [Appendix A, Technical](#page-126-0)  [Specifications](#page-126-0), for details.

- **CAUTION:** If operating limits are exceeded, malfunctions and permanent damage to the equipment may result.
- **NOTE:** In order to operate the various interfaces, please ensure that the plugs are firmly engaged in the sockets.

### **FCX10G Mounting**

The FCX10G is a device, were powerful optical modules can be installed for proper operation. These modules can vary in their demand for power and will produce different amount of heat. The FCX10G is designed to host even powerful XFPs, but attention must to given, that the heat can be drained off the unit and the housing.

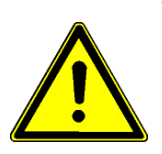

**WARNING:** Make sure, the installation environment is prepared for a high-density card. Sufficient air-flow is required and must not be disrupted.

- **NOTE:** The usage of housing with fans are highly recommended!
- **NOTE:** When using the ax-chassis SRX, please leave the space above the chassis unused to allow better air-flow.

To mount the FCX10G into a chassis or single-slot housing please follow the subsequent step-by-step instructions.

- **1.** Disconnect all cables from the FCX10G before mounting the device.
- **2.** Place the FCX10G right way up on a table with the front panel looking in your direction.
- **3.** Insert the FCX10G that way into the chassis. Keep eye that the PCBA is sliding inside the mounting rails. Make sure, the FCX10G is well plugged till the end of the rails, so that the backplane-connector is well connected.
- **4.** Fix the FCX10G to the chassis using the provided screws.

**5.** Connect the interface cables to the FCX10G.

### **Start-up of the FCX10G**

#### **Switching on the Device**

Switching on the FCX10G, please observe the following instructions:

- **1.** Connect the mains cable to the chassis or single-slot housing containing the FCX10G.
- **2.** Plug the mains plug of the mains cable in a Home Office socket.

### **Ways of Configuration**

All configuration settings are made by using the management user I/F. For the system configuration you can choose one of the following configuration methods:

- **1.** Local agent: To set up a connection to the system login using the telnet/SSH2 protocol or connect a serial terminal to the outband interface. A login screen will be presented to provide access to the local agent menus ([Chapter 5, Control Software](#page-54-0)  [FCX10G](#page-54-0)).
- **2.** SNMP agent: You can use the SNMP protocol to manage the FCX10G ([Chapter 6,](#page-106-0)  [SNMP and MIBs](#page-106-0)).
- **3.** Web-based GUI. Connect with a standard internet browser (e.g. Firefox) to the IP-management I/F. A html-based GUI will allow easy configuration settings.

**2**

# **Chapter 3 Hardware & Interfaces**

In this chapter beside a list of system components you will find a description of the function indicators and external interfaces for the FCX10G.

The FCX10G is a compact unit. All external connection points for data lines and control elements are accessible on the front panel. The indicator elements are also on the front panel.

# **Main Board**

The different hardware variants of all FCX10G variants are based on the same basic main board. The main board consists of 6 basic parts:

- **1.** Transponder 1 (2 XFPs) with 3R functionality
- **2.** optional: Transponder 2 (4 XFPs) with 3R functionality
- **3.** PLL for clock reference
- **4.** Micro Controller with Flash, RAM etc.
- **5.** DC/DC Converter
- **6.** Backplane Connector

In [Figure 3-1](#page-41-0) and [Figure 3-2](#page-41-1) the above mentioned basic parts are shown on the real hardware. [Figure 3-1](#page-41-0) provides an overview of the generation "A" hardware (shown by the FCX10G2). The differences between generation "A" and generation "B" hardware can be seen in [Figure 3-2,](#page-41-1) where the "B"-type for full equipped FCX10Gb2 is shown.

Main difference is the missing part #3 "PLL for clock reference", which is not longer needed on the generation "B" hardware.

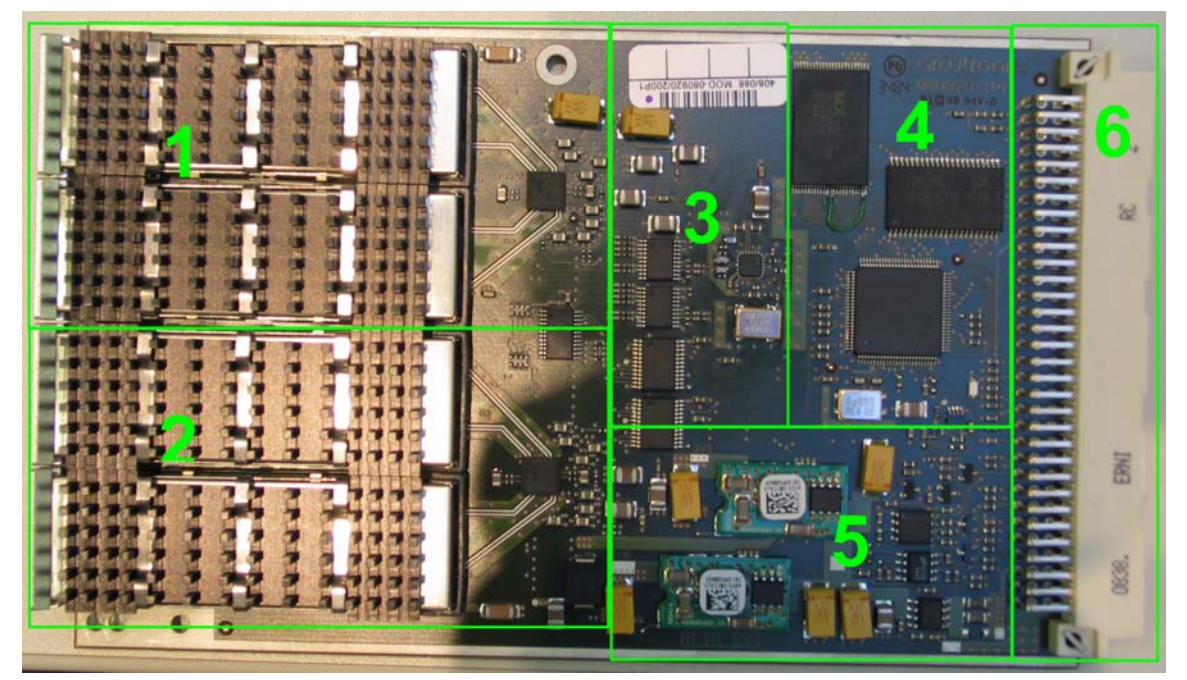

*Figure 3-1 FCX10G2 (Generation A), PCBA*

<span id="page-41-0"></span>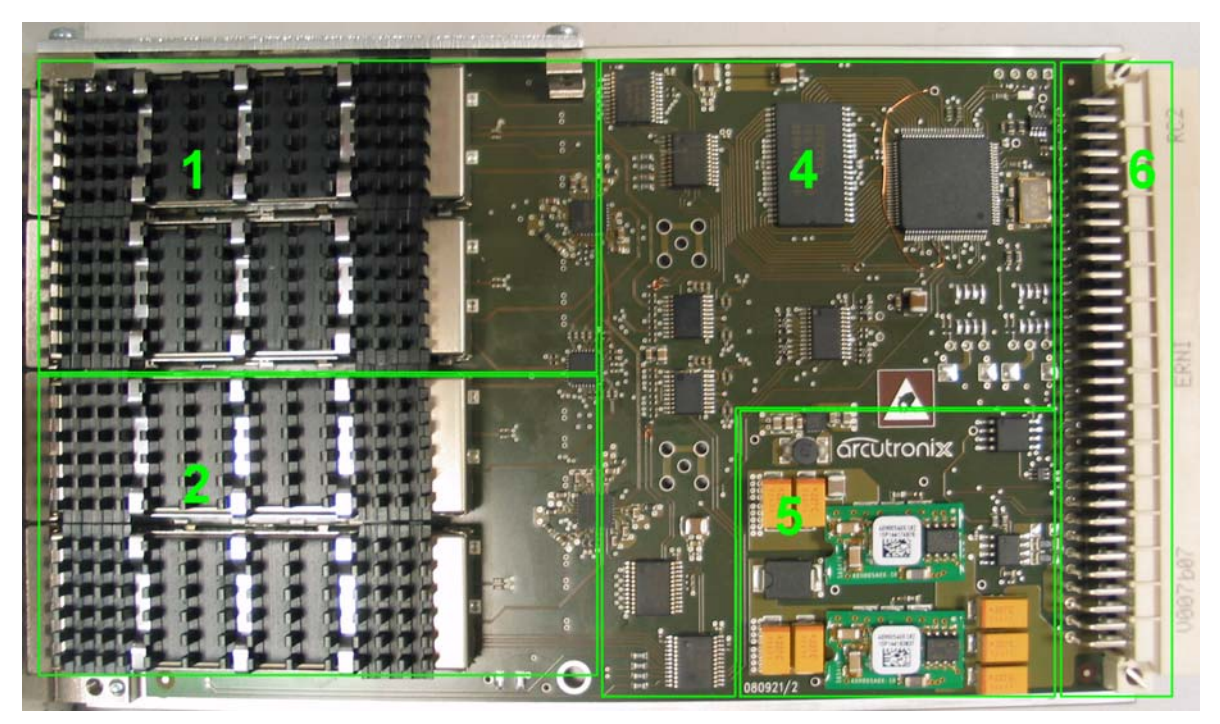

<span id="page-41-1"></span>*Figure 3-2 FCX10G*b*2 (Generation B), PCBA*

# **FCX10G Front Panel**

The FCX10G series offers on the front side the connectors for user and line interfaces plus a number of LEDs to show status of unit and interfaces.

Depending on the given variant, the front panel looks slightly different. In the following the common parts and the differences of the front panel will be depicted.

[Figure 3-3](#page-42-0) provides the general front view of the dual transponder.

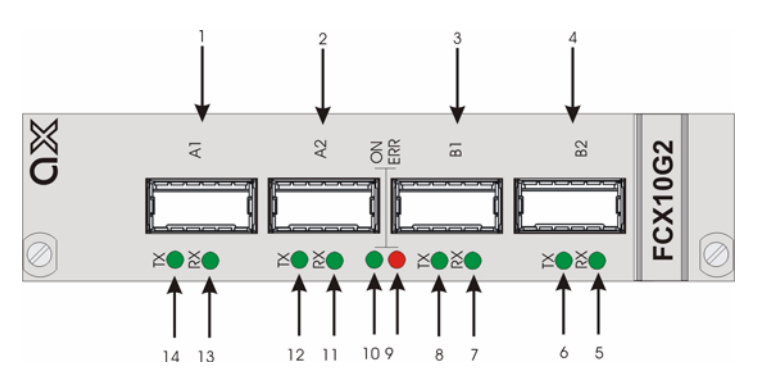

<span id="page-42-0"></span>*Figure 3-3 Front Panel FCX10G2 Rack Mount Card*

[Table 3-2](#page-43-0) provides information on the front elements (see [Figure 3-3](#page-42-0)) and explanations for the FCX10G - Fibre-Optic Transponder. The table shows, which elements are available for FCX10G and which are for FCX10G2, only. More details on the LEDs will be given in the next chapter.

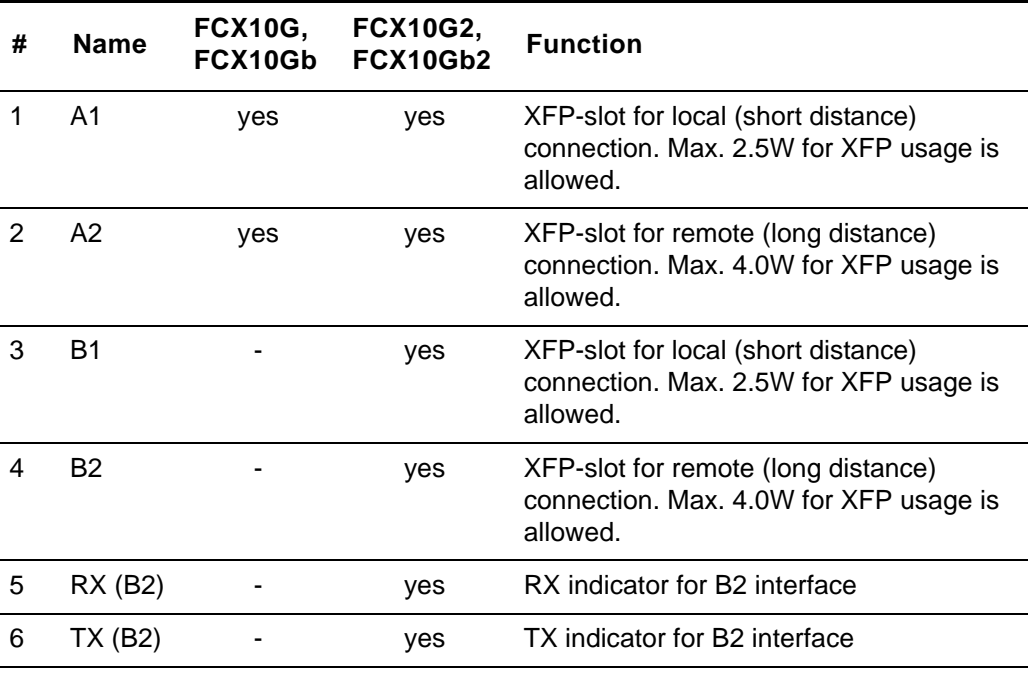

#### *Table 3-1 Front Elements*

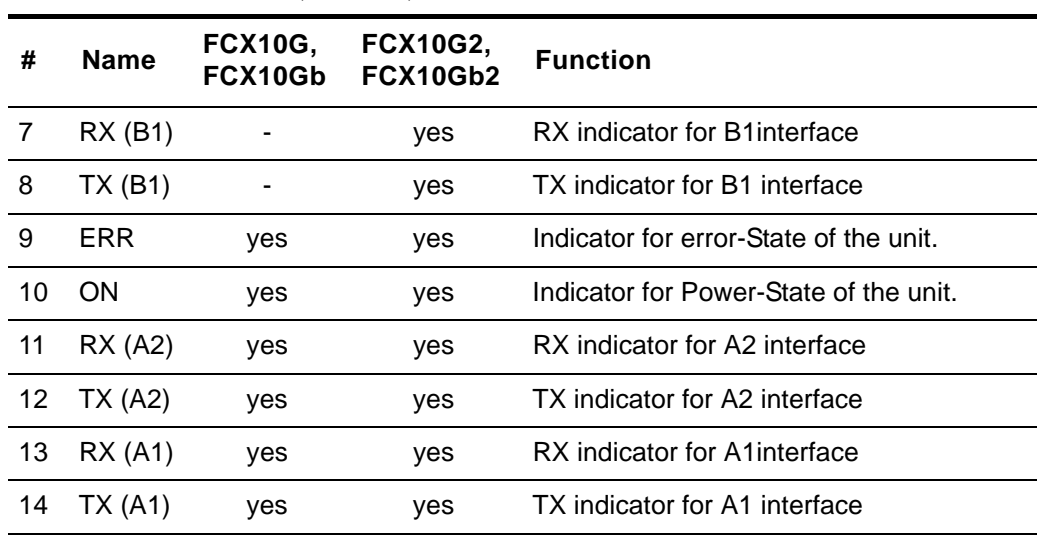

#### *Table 3-1 Front Elements (continued)*

## **Common Indicators**

In the front plate of theFCX10G a couple of LEDs are integrated to indicate the status of the unit and the traffic on the XFP interfaces. [Table 3-2](#page-43-0) provides detailed information on the two LED indicators:

<span id="page-43-0"></span>*Table 3-2 Indicators of the FCX10G - Fibre-Optic Transponder* 

| I FD<br><b>Name</b> | LED<br><b>Colour</b> | <b>Function</b>                                                                                                    | <b>Normal</b><br><b>Operation</b> |
|---------------------|----------------------|----------------------------------------------------------------------------------------------------|-----------------------------------|
| ON                  | green                | The ON-LED indicates, whether there is enough<br>power available for the card. If it does not shine,<br>either the housing does not have enough power<br>available or the onboard DC-DC converter is<br>damaged. | On                                |
| FRR                 | red                  | The ERR-LED indicates any indicated error or<br>problem on the unit. this can be either sourced by<br>the XFPs, the 3R-function or the µController part.                                                         | Off                               |

| LED<br><b>Name</b>        | LED<br><b>Colour</b> | <b>Function</b>                                                                                                    | <b>Normal</b><br><b>Operation</b> |
|---------------------------|----------------------|----------------------------------------------------------------------------------------------------|-----------------------------------|
| RX (A1),<br>RX (A2),      | green                | The RX-LED(s) show the status of the optical<br>receiver (XFP):                                                                                                    | On                                |
| RX (B1),<br><b>RX B2)</b> |                      | Off: No RX-data detected.<br>$\bullet$<br>Blink (2Hz): RX-data detected, but the XFP can not<br>$\bullet$<br>synchronize!<br>Blink (2:1): RX-data detected, XFP can synchronize but CDR<br>$\bullet$<br>can not synchronize!<br>On: Rx-data detected and the PLL has locked onto it.<br>$\bullet$                                       |                                   |
| TX (A1),<br>TX (A2),      | green                | The TX-LED(s) show the status of the optical<br>transmitter (XFP):                                                                                                    | On                                |
| TX (B1),<br><b>TX B2)</b> |                      | Off: TX (XFP) disabled.<br>$\bullet$<br>Blink (2Hz): TX (XFP) enabled, but there is not enough power<br>$\bullet$<br>available to start it. A XFP with less power consumption could<br>help.<br>Blink (every 4 sec double blink, otherwise On): XFP in<br>$\bullet$<br>Loop-Mode.<br>On: TX (XFP) enabled and operational.<br>$\bullet$ |                                   |

*Table 3-2 Indicators of the FCX10G - Fibre-Optic Transponder (continued)*

*Note:* All LEDs are switched on during the power-up test of the FCX10G.

*Note:* The meaning of the LEDs is the same for all FCX10G variants.

### **XFP Interfaces**

#### **XFP**

From Wikipedia, the free encyclopedia:

The XFP (10 Gigabit Small Form Factor Pluggable) is a hot-swapable, protocol-independent optical transceiver, typically operating at 850nm, 1310nm or 1550nm, for 10 Gigabit per second SONET/SDH, Fibre Channel, Gigabit Ethernet, 10 Gigabit Ethernet and other applications, including DWDM links. It includes digital diagnostics similar to SFF-8472 but more extensive, that provide a robust management tool.

The XFI electrical interface specification is a portion of the XFP Multi Source Agreement specification.

XFP was developed by the XFP Multi Source Agreement Group.

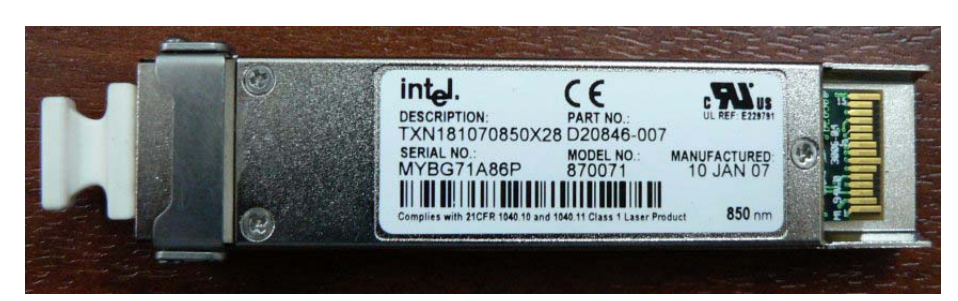

*Figure 3-4 XFP Transceiver*

# **FCX10G Rear Connector**

The FCX10G series has a connector on the rear-side offering the possibility to use the devices either in 19'' racks or single-slot housing.

On the connector, the ports for local management (RS-232), power supply and rack-management are placed.

### **RS-232 Interface (Management Port)**

The internal management port of the FCX10G is placed on the card's bus connector at the rear side of the unit. You need an agent card in the chassis or a singleslot housing with management connector. Also, SNMP management and web-based GUI according to the new advanced management concept is supported. The FCX10G allows to provide status information and to manage the devices (via a processing unit).

The asynchronous RS-232 interface is used for the outband administration of the device. It is only available if the FCX10G is placed in a single-slot housing.

The standard transmission parameters for the outband interface is shown in [Table](#page-45-0)  [3-3](#page-45-0).Function Indicators

| <b>Transmission Rate</b><br>(Baud) | <b>Data Bits</b> | <b>Parity</b> | <b>Stop Bits</b> |
|------------------------------------|------------------|---------------|------------------|
| 57600                              | ช                | none          |                  |

<span id="page-45-0"></span>*Table 3-3 Transmission Rate of the RS-232 Interface*

### **Power Supply**

For the FCX10G the operating voltage is fed through the backplane connector of the device. 5VDC must be applied to the unit for proper operation.

# **Chapter 4 Installation and Test**

This chapter provides the installation and removal procedures for the FCX10G rack mount cards in an arcutronix Multi Service System. It also provides hints for testing and troubleshooting.

# **Preparation**

The installation of an arcutronix Multi Service System or a singleslot housing is described in the documentation of these parts. Care has to be taken to meet the requirements of power supply, air conditioning and proper environmental conditions.

- **1.** Install the rack mount cards and other components. Connect the cabling: Data cabling first, control cabling last. Do not connect any cables before the system has been mounted.
- **2.** Configure the system. Use a PC with VT100 emulation software at the singleslot housing's or agent card's RS-232 control port to configure the unit.

### **ESD Protection of Cards**

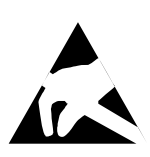

**CAUTION:** Discharge of static electricity (ESD) can damage or degrade electronic components. Follow proper ESD procedures when working with the components of the arcutronix Multi Service System. For further information on ESD refer to the section ["Preventing Damage From Electrostatic Discharge"](#page-17-0) on [page 0-2](#page-17-0).

**NOTE:** Always use an ESD wrist strap with a metal clip for grounding.

Each card is shipped in a separate, reusable, and anti-static shielding bag. Leave each card in its bag until you are ready to install it into the system. Do not remove the card from its bag unless you are grounded. Do not place a bag on exposed contacts where it can cause short circuits.

### **Environmental Conditions**

Environmental conditions must be met. The air condition must be capable of keeping the temperature inside the allowed ranges. Observe that the allowed temperature ranges during storage and operation are different. Furthermore, the air condition must keep the humidity within the allowed range. High air temperature and low system temperature can cause condensation. Condensation must be prevented under any circumstances. The maximum thermal load of the unit equals the maximum effective power dissipation of the system, as explained in the previous chapter.

### **Installation Hints**

**CAUTION:** The air flow concept requires closed card slots. Always mount cover plates on empty slots to avoid local increase of temperature.

All arcutronix Multi Service System devices offer hot-swap capability and can be replaced while power is applied to the system.

### **Power Management**

The intelligent arcutronix Multi Service System power management is a power share bus, indicating the available power which is left to feed the rack mount cards. This allows an effective utilization of the power supply capabilities.

Each chassis has its specific power to feed the rack mount cards. This power depends on the capabilities of the power supply used. The remaining power of the chassis will be recalculated after a card has been inserted.

**NOTE:** Read the following descriptions of the arcutronix Multi Service System power management and the management rules carefully, in order to prevent malfunctions.

#### **Rules of the Power Management**

- **•** If the remaining power is not sufficient in the arcutronix Multi Service System, a rack card, e.g. agent or modem card, will not power up.
- **•** The decision whether a unit will be powered up or not is taken, when a new card is inserted into the chassis (SRX or SHX) or if the whole system is powered up simultaneously. Once taken, this decision will not be revised. That means, if a rack mount card has been powered up once it stays operating, even if the whole power resources are used and an additional unit with priority status is inserted. This also means that if a rack mount card was rejected, it stays rejected, even if later the whole power resources are released.
- **•** If the whole system is powered up simultaneously, e.g. by switching on the mains power, cards with priority will be started first. Then the agent and rack mount cards will begin to analyse the remaining power separately, beginning with the agent and then starting from slot 1.
- **NOTE:** Violation of the rules can cause overloads in the power management. Such a failure will be indicated by an acoustic alarm (1 kHz) activated by the main agent. Furthermore, the "PS" LED of the "Alarm Out" component will be switched on.

### **Plugging / Enabling additional XFPs**

When an additional XFP is enabled in the FCX10G, the unit checks with the help of the power management, whether there is enough power available in the system to feed the additional module. If there is not enough power left, the FCX10G will not start the new XFP module and the belonging TX-LED will blink. If enough power is available, the XFP module will be started.

Example: A FCX10G2 is plugged in a SHX3-10W single slot housing. XFP in slot A1 (short haul) and XFP in slot A2 (short haul) are plugged. The following power calculation can be done:

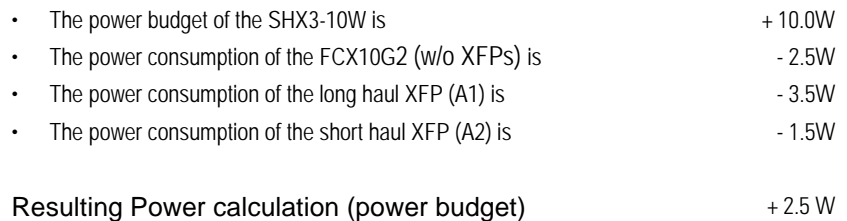

Taking this scenario, only 2.5W of power budget is left in the single slot housing. If the second transponder of the FCX10G2 unit is now taken into operation, the additional 2 XFPs could not be fed and even more, the power supply in the housing could break down.

A break down of the power supply would not only effect the additional service, but also the existing service, which is running across transponder 1. For this reason, the FCX10G does checks the available power and will not start a new XFP if the power budget is too small.

This security feature does work in the single slot housing as well as in the larger chassis as SRX3 and SRX10. If the power budget is too small for starting an XFP, the alarm "XFP xx: Power restricted" will be raised to indicated a major issue.

If the power budget is too small, a more power-full system can be used to solve this issue.

# **Field Installation of FCX10G Cards**

### **Installation**

Procedure to install an FCX10G rack mount card in the arcutronix Multi Service System:

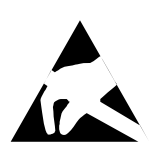

**CAUTION:** Prevent electrostatic discharge. Observe the ESD procedures and precautions below when you are handling the FCX10G hardware.

**NOTE:** Always use an ESD wrist strap with a metal clip for grounding. Ground the ESD wrist strap to the chassis.

**Tools Required:** A medium head Phillips ("Crosshead") screwdriver is required. Use screwdrivers with the correct size.

- **1.** Unscrew the cover plate of the slot you want to use and remove the cover plate.
- **2.** Take the FCX10G card out of the anti-static bag.
- **3.** Insert the card into the rails of the chassis (make sure that it slides in the rails).
- **4.** Slide it in until you feel resistance and set the card into place.
- **5.** Using the screwdriver secure the FCX10G card's 2 self-retaining screws.
- **6.** Connect the cabling to the user port and the line port.

After power-on the FCX10G rack mount card initializes itself.

### **Removal**

Procedure to remove an FCX10G rack mount card from the arcutronix Multi Service System:

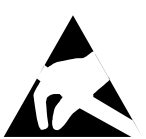

**CAUTION:** Prevent electrostatic discharge. Observe the ESD procedures and precautions below when you are handling the FCX10G hardware.

**NOTE:** Always use an ESD wrist strap with a metal clip for grounding. Ground the ESD wrist strap to the chassis.

**Tools Required:** A medium head Phillips ("Crosshead") screwdriver is required. Use screwdrivers with the correct size.

- **1.** Disconnect all cables from the FCX10G.
- **2.** Using the screwdriver loosen the FCX10G card's 2 self-retaining screws, until you can feel that the screws have left the thread.
- **3.** Pull out the card. Place it in an anti-static bag.
- **4.** Close the gap of the card slot with a cover plate or with a spare rack card.
- **5.** Fasten the fixing screws.

# **Power-Up Sequence**

After providing power to the FCX10G by either plugging it into the arcutronix Multi Service System chassis or connecting the AC/DC-converter to the stand-alone chassis, the FCX10G will be powered up. The start-up will take less than 10 seconds, while internal SW is started and some tests are done to verify the FCX10G is not damaged and proper operation can be guaranteed.

The power-up sequence is indicated by special behaviour of the LEDs in the front-plate. After finishing the start-up, the LEDs will operate "normal" and indicate status and alarms of the unit, as written in this book.

The special behaviour of the LEDs allow to user to

- **1.** check, whether all LEDs or operating well and
- **2.** see when the unit's start-up is finished and it is operational.
- **NOTE:** After finishing the start-up, the unit is operational in meaning of data transmission and all services are running. The management access will be started a little later, as additional tasks have to be started here for.

### **LED start up**

The start-up flow shown by the LEDs is depicted in the following table.

| <b>State</b>                                               | <b>LED "ON"</b> | <b>Others</b>            | after time         |
|------------------------------------------------------------|-----------------|--------------------------|--------------------|
| S <sub>1</sub><br>(after Power On)                         | LED is off      | all LEDs are off         | 0 <sub>sec</sub>   |
| S <sub>2</sub><br>(enough power is<br>available; LED test) | LED is on       | all LEDs are on          | $1.0$ sec          |
| S <sub>3</sub><br>(system boots)                           | LED is blinking | all LEDs are off 2.0 sec |                    |
| O1                                                         | LED is on       | normal<br>operation      | 6.0 <sub>sec</sub> |

*Table 4-1 LED start up*

*Note:* Sx = Startup state; O1 = Operational State reached.

# **Setting up, Starting Procedures**

This chapter provides procedures for setting up configurations and starting the FCX10G - Fibre-Optic Transponder. All configurations of the FCX10G are made via the control software. For details see [Chapter 5, Control Software FCX10G](#page-54-0).

# **Diagnostic Functions of the FCX10G**

You can start testing your system, once the local and remote unit are fully installed. All cabling and connections must be completed prior to testing the system. If the power-on initialization process of the FCX10G card has finished, and the cabling is OK, some LEDs should light green. You can test an FCX10G card using the following methods.

### **Self Test**

The self test performs a memory test of the controller chip. This includes the RAM test and the FLASH Test, and some input/output functions such as internal bit error ratio tests.

Use the self test menu to perform a self test. The self test menu is accessible using the control software. You can access the control software by connecting a VT100 to the device's control port on the single slot housing. For instructions on how to run a self test refer to the section ["SELF TEST Menu" on page 5-44](#page-97-0).

### **Loops**

The FCX10G offers 2 loops per transponder to help operators. The loops give the possibility to locate points-of-failures, bad fibre or wrong installation.

The two loops are mirroring the traffic back to the "local" or "remote" XFP-interface. In the figure below, the loops and the direction of traffic are shown.

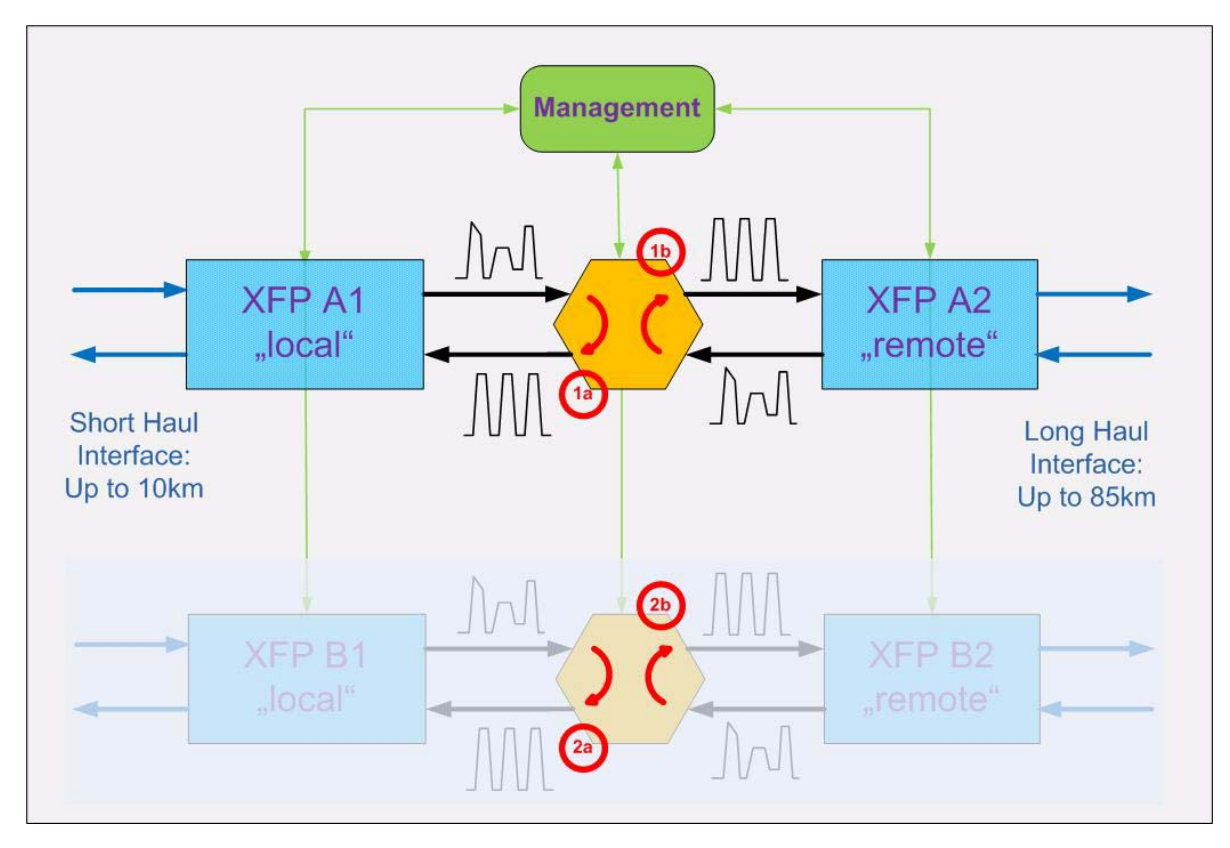

*Figure 4-1 Test-Loops*

# **Troubleshooting Guide**

This chapter provides a troubleshooting guide. Follow the checklist to find a reason for malfunctions:

- **•** Check the cabling. Connection, isolation, plugs, length, impedance OK?
- **•** Is the configuration of the end units (auto speed negotiation mode, line configuration) according to the application scheme?
- **•** Replace the units with another unit having the same setup. Does it work?
- **•** Do the end units work back-to-back?

### **Troubleshooting / Frequent Errors**

- **•** Distance too long: Check the attenuation of the line. Measure the line.
- **•** Cable too bad: Check the attenuation of the line. Measure the line.
- **•** Wrong mode setup: Verify the protocol setup (speed) of each unit.

**4**

- **•** Usage of the wrong documentation: Only the manual with the correct article number shows the correct information.
- **•** Loss of password: Always keep your password! At the moment there is no way to reset the password by your own.

# <span id="page-54-0"></span>**Chapter 5 Control Software FCX10G**

# **General Information**

The control software of the FCX10G - Fibre-Optic Transponder allows you to configure the device. There are different ways to get access to the unit:

- **•** In a singleslot housing (SHX) you can use the control port placed on the rear side.
- **•** In a system rack (SRX) via the agent (SCX2e) it is possible to enter the control-software via SSH-session. Additionally, you have almost all possibilities to configure the unit using SNMP or Web-GUI.

In this chapter, the details of the control-software in the usage of CLI and SSH is depicted. For Details about Web-GUI and SNMP, please refer to the user-manual of SCX2e.

### **Local RS-232 Interface (SHX)**

Connect it to the control port of the singleslot housing or to agent's control port. The control port (designed as DCE) is an asynchronous RS232 interface with the following parameters:

- **•** 57600 baud
- **•** 8 data bit
- **•** no parity
- **•** 1 stop bit
- **•** no flow control

### **Local Ethernet Interface (SCX2e)**

For the SSH access you have to connect the Ethernet port of the Main Agent to your network.

First, you must configure the IP parameters, at least the IP address and the IP subnet mask via the control port to get a valid ethernet access to your agent.

Start the Telnet program on your PC with the IP address of the Main Agent. The telnet program nowadays is a component of the operating system (e.g. Windows). You get access to the agent and start at the Login screen.

Under certain circumstances, when routing the terminal signals via a network, the following may occur: Hitting the Enter key results in an endless redraw of the menu. In this case disconnect and use CTRL-J instead.

**NOTE:** If you get access via the singleslot housing do not press the ESC key. Pressing the ESC key deactivates the input of numbers. When this occurs press any letter key on the keyboard to regain menu control.

# <span id="page-55-0"></span>**Security Issues**

If only a few people shall be allowed to make changes in your system, it is possible to assign different access level and passwords. Refer to [Chapter 5, Change a Password](#page-99-0)  on [page 5-46](#page-99-0).

Any time you connect or reconnect to the initialized FCX10G the login-window is displayed and a password request turns up on the terminal.

Be careful with passwords. If you write them down, keep them in a safe place. Do not choose strings easy to hack. In particular, do not use the default strings which were valid when you received the unit.

Do not forget your password. If you forget your password the device will be rendered useless and will have to be sent back to the factory for basic re-configuration.

**NOTE:** Four different access-level are selectable with different access rights:

- **1.** Monitor (only limited view)
- **2.** Service (limited view plus limited modify)
- **3.** Standard (view and modify)
- **4.** Admin (full access inclusive user administration)

If the device is started-up the very first time, only the user "admin" is defined. See in ["USER ADMINISTRATION Menu" on page 5-46,](#page-99-1) how to define the other users and how to change the user password.

# **Login via Serial Port on Singleslot Housing**

After a management connection has been established towards the FCX10G plugged in a single slot housing (SHX), the login screen will be displayed. It is used to protect the access against unwanted access.

The Login screen is shown in the figure below. The user selects his login level (1-4) from the following screen by entering the corresponding number and then the password.

```
FCX10G ON SLOT 1
Serial Number 20082207
Please Select your Access Level
  1) Monitor
  2) Service
  3) Standard
  4) Administrator
Please enter your choice:
```
After entering the corresponding number (1-4) a new line appears, asking for the password.

```
FCX10G ON SLOT 1
Serial Number 20082207
Please Select your Access Level
 1) Monitor
  2) Service
  3) Standard
  4) Administrator
Please enter your choice: 1
Please Enter your Password: *******
```
[Table 5-1](#page-56-0) provides the default passwords of the FCX10G.

<span id="page-56-0"></span>*Table 5-1 Default Passwords*

| <b>Access Level</b> | <b>Password</b> |
|---------------------|-----------------|
| Monitor             | monitor         |
| Service             | service         |

| <b>Access Level</b> | Password |
|---------------------|----------|
| Standard            | standard |
| Administrator       | admin    |

*Table 5-1 Default Passwords (continued)*

**CAUTION:** Observe the section ["Security Issues"](#page-55-0) above.

The password will not be displayed. Each character will be replaced by an asterisk (\*). An error message will be displayed for any unsuccessful login. The application continues with the login screen. Depending on the access level, menu settings may not be accessible for the user. Which menu is displayed and/or accessible for the different access levels will be described in the menu structure, see [page 5-5](#page-58-0).

- **NOTE:** The Main Agent has its own passwords. To get a login to the SCX you have to know the passwords of the Main agent. The SCX passwords can differ from the FCX10G passwords. The FCX10G passwords are only used for the access via the control port of the singleslot housing.
- **NOTE:** The device returns to the screen "Please Select your Access Level" as soon as you leave the last menu or disconnect the terminal.

### **Navigation**

The CLI is a graphic oriented user menu. Using the keyboard of your PC you can select menu entries, leave and update the menu-pages and get to some special sites. Please see below the actions and an overview to the keys.

#### **Select a menu entry**

All menu entries can be accessed by typing the number, which is displayed in front of the entry. After typing the number, the next level is entered.

#### **Display and User Actions**

Values which can be read and/or changed by the user are marked with number followed by a single character. The characters distinguish the type of variable, please see table below. If you want to access the item, type the number and press the Enter key.

The meanings of the shortages are:

- … Sub-Menu
- R Read only
- s Select
- t Toggle
- w Writeable

#### **Exit**

The selection of '0' (or just <Enter>) always leads to a menu one level above.

# <span id="page-58-1"></span><span id="page-58-0"></span>**MENU Structure**

The menu tree structure of the FCX10G is almost the same for the access via the control port of the singleslot housing or via the agent, but the menus look different as a result of different navigation procedures. The preceding numbers are omitted in the agent menus. Some items are only available via the local control port of FCX10G.

The write- or change- access to many items depends on the access levels: 1) Monitor, 2) Service, 3) Standard, 4) Administrator.

The following two tables show the menu structure for GS1 and GS2 hardware-variants of FCX10G. As the two variants have slightly differences in their HW-capability, the menu structure is also slightly different. Main difference is the elimination of a limitation in FCX10G2/GS1: Both transponder need to be operated at the same data-rate. This is not longer needed in FCX10G2/GS2: Both transponder can be operated completely independent.

### **Menu Structure of Generation "A" Devices**

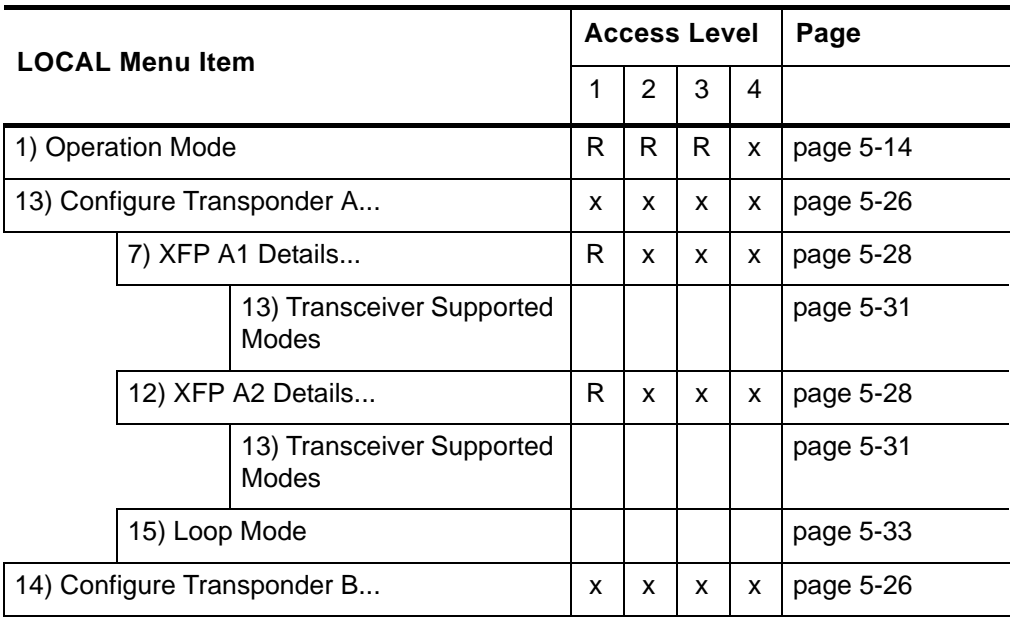

*Table 5-2 Menu Structure Generation A*

| <b>LOCAL Menu Item</b> |                                           |                                | <b>Access Level</b> |                |    |   | Page      |
|------------------------|-------------------------------------------|--------------------------------|---------------------|----------------|----|---|-----------|
|                        |                                           |                                |                     | $\overline{2}$ | 3  | 4 |           |
|                        |                                           | 7) XFP B1 Details              | R                   | x              | x  | X | page 5-28 |
|                        | 13) Transceiver Supported<br>Modes        |                                |                     |                |    |   | page 5-31 |
|                        |                                           | 12) XFP B2 Details             | R                   | x              | X  | x | page 5-28 |
|                        | 13) Transceiver Supported<br><b>Modes</b> |                                |                     |                |    |   | page 5-31 |
|                        | 15) Loop Mode                             |                                |                     |                |    |   | page 5-33 |
|                        | 15) System Monitor                        |                                | R                   | x              | x  | X | page 5-35 |
|                        | 4) View Alarm Details                     |                                |                     |                |    |   | page 5-36 |
|                        | 6) View Event Log                         |                                | $\mathsf{x}$        | x              | x  | x | page 5-39 |
|                        |                                           | 11) Configure Alarms and Traps |                     |                |    |   | page 5-39 |
|                        | 16) Maintenance                           |                                | ۰                   | L              |    | X | page 5-41 |
|                        |                                           | 1) General Information         | ÷,                  | L,             | ÷, | x | page 5-43 |
|                        | $2)$ Tests                                |                                | ÷,                  | ä,             | ÷, | x | page 5-44 |
|                        |                                           | 1) Self Test                   |                     |                |    |   | page 5-44 |
|                        | 3) Extra                                  |                                | $\blacksquare$      | ۰              | ٠  | X | page 5-45 |
|                        | 4) User Administration                    |                                | ÷,                  |                |    | X | page 5-46 |
|                        | 5) Software Update                        |                                |                     |                |    | x | page 5-47 |
| $0)$ EXIT              |                                           |                                | x                   | x              | x  | x | page 5-5  |

*Table 5-2 Menu Structure Generation A (continued)*

# **Menu Structure of Generation "B" Devices**

| <b>LOCAL Menu Item</b>                       |   | <b>Access Level</b> |   |   | Page      |  |  |
|----------------------------------------------|---|---------------------|---|---|-----------|--|--|
|                                              |   | 2                   |   | 4 |           |  |  |
| 2) Operation Mode Transponder A              | R | R                   | R | X | page 5-23 |  |  |
| 7) Operation Mode Transponder B <sup>1</sup> |   | R                   | R | X | page 5-23 |  |  |
| 13) Configure Transponder A                  |   | x                   | x | X | page 5-26 |  |  |

*Table 5-3 Menu Structure Generation B*

| <b>LOCAL Menu Item</b> |                        |                                           | <b>Access Level</b>      |                |                          | Page |           |
|------------------------|------------------------|-------------------------------------------|--------------------------|----------------|--------------------------|------|-----------|
|                        |                        |                                           | 1                        | $\overline{2}$ | 3                        | 4    |           |
|                        |                        | 7) XFP A1 Details                         | R                        | x              | x                        | x    | page 5-28 |
|                        |                        | 13) Transceiver Supported<br>Modes        |                          |                |                          |      | page 5-31 |
|                        |                        | 12) XFP A2 Details                        | R                        | x              | x                        | x    | page 5-28 |
|                        |                        | 13) Transceiver Supported<br>Modes        |                          |                |                          |      | page 5-31 |
|                        | 15) Loop Mode          |                                           |                          |                |                          |      | page 5-33 |
|                        |                        | 14) Configure Transponder B               | x                        | x              | x                        | x    | page 5-26 |
|                        |                        | 7) XFP B1 Details                         | R                        | x              | x                        | x    | page 5-28 |
|                        |                        | 13) Transceiver Supported<br>Modes        |                          |                |                          |      | page 5-31 |
|                        |                        | 12) XFP B2 Details                        | R                        | x              | x                        | x    | page 5-28 |
|                        |                        | 13) Transceiver Supported<br><b>Modes</b> |                          |                |                          |      | page 5-31 |
|                        | 15) Loop Mode          |                                           |                          |                |                          |      | page 5-33 |
|                        | 15) System Monitor     |                                           | R                        | x              | x                        | х    | page 5-35 |
|                        |                        | 4) View Alarm Details                     |                          |                |                          |      | page 5-36 |
|                        |                        | 6) View Event Log                         | X                        | X              | x                        | x    | page 5-39 |
|                        |                        | 11) Configure Alarms and Traps            |                          |                |                          |      | page 5-39 |
|                        | 16) Maintenance        |                                           | ٠                        |                | $\overline{\phantom{0}}$ | x    | page 5-41 |
|                        |                        | 1) General Information                    | ۰                        |                |                          | x    | page 5-43 |
|                        | 2) Tests               |                                           | ٠                        |                |                          | х    | page 5-44 |
|                        |                        | 1) Self Test                              |                          |                |                          |      | page 5-44 |
|                        | 3) Extra               |                                           | -                        |                |                          | X    | page 5-45 |
|                        | 4) User Administration |                                           | $\overline{\phantom{0}}$ |                |                          | x    | page 5-46 |
|                        | 5) Software Update     |                                           |                          |                |                          | x    | page 5-47 |
| $0)$ EXIT              |                        |                                           | x                        | x              | x                        | x    | page 5-5  |

*Table 5-3 Menu Structure Generation B (continued)*

i. Only visible for FCX10Gb2

**5**

Caption:

- **x** full access
- **R** read only
- **-** no access
	- **NOTE:** This chapter describes the menu access via the control port of the singleslot housing. All examples are based on an FCX10G unit to depict the menu screens. In case of differences with other variants, this will be depict in detail, where necessary.

# **MAIN Menu**

The main menu is entered after the user has logged into the system. The main menu gives a complete overview to the state and configuration of the transponder and is the entry point for more sub-menus. The four variants FCX10G/GS1, FCX10G/GS2, FCX10G2/GS1, FCX10G2/GS2 do have slightly different main menus, due to the different number of incorporated transponders and capability of hardware.

The four different main menus are shown in the following screen-shots.

# **Main Menu FCX10G (Generation "A")**

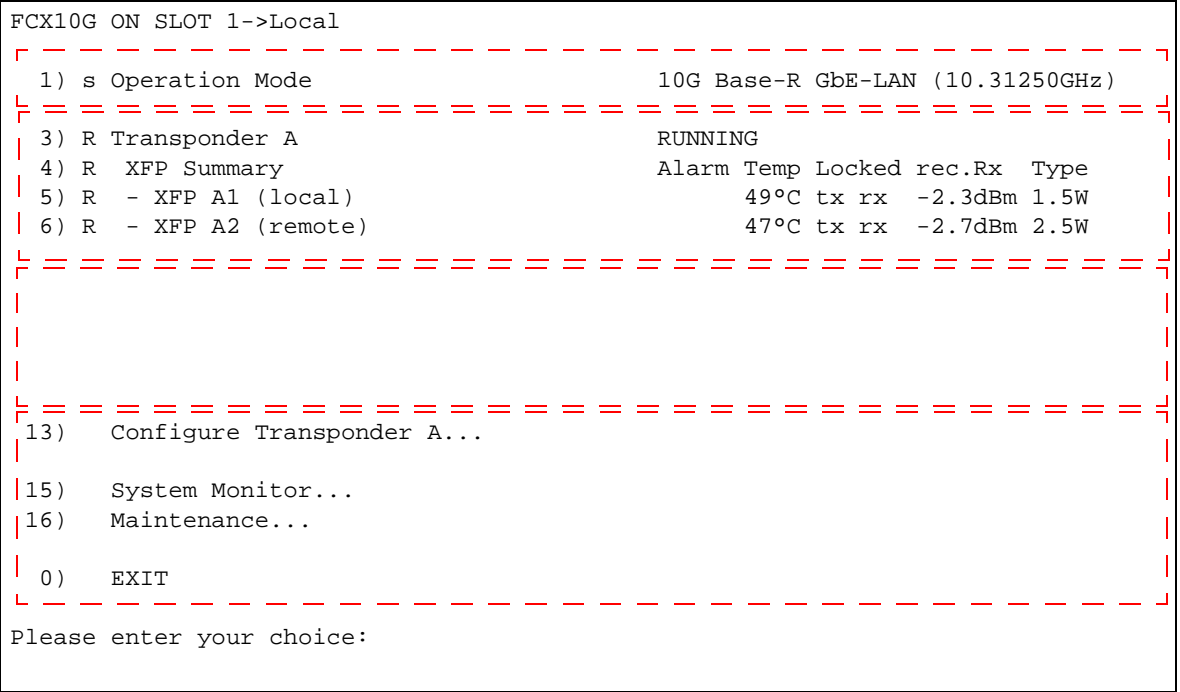

*Figure 5-1 Screen-Shot FCX10G* main menu

For details and some explanations, see below.

# **Main Menu FCX10G2 (Generation "A")**

|                                | FCX10G ON SLOT 1->Local                                                                         |                                                                                                    |
|--------------------------------|-------------------------------------------------------------------------------------------------|----------------------------------------------------------------------------------------------------|
|                                | 1) s Operation Mode                                                                             | 10G Base-R GbE-LAN (10.31250GHz)                                                                           |
|                                | 3) R Transponder A<br>4) R XFP Summary<br>$5)$ R - XFP A1 (local)<br>$6)$ R - XFP A2 (remote)   | RUNNING<br>Alarm Temp Locked rec.Rx Type<br>49 °C tx rx -2.3dBm 1.5W<br>47 °C $tx$ $rx$ -2.7 dBm $2.5W$    |
|                                | 8) R Transponder B<br>9) R XFP Summary<br>$10)$ R - XFP B1 (local)<br>11) $R - XFP B2$ (remote) | RUNNING<br>Alarm Temp Locked rec.Rx Type<br>49 °C tx rx -2.3dBm 1.5W<br>47 $^{\circ}$ C tx rx -2.8dBm 2.5W |
| 13)<br>14)<br>15)<br>16)<br>0) | Configure Transponder $A$<br>Configure Transponder B<br>System Monitor<br>Maintenance<br>EXIT   |                                                                                                    |
|                                | Please enter your choice:                                                                       |                                                                                                    |

*Figure 5-2 Screen-Shot FCX10G2 Main Menu*

As shown in the screens shots above, the main menu of generation "A"-variants is divided into 4 basic parts:

- **1.** Operation Mode of the unit (valid for both transponders!)
- **2.** Status of Transponder A
- **3.** Status of Transponder B (if equipped)
- **4.** Entry points for sub-menus and Exit
- **NOTE:** When menu entry 1) "Operation Mode" is visible, the present unit is a generation "A" variant.

### **Menu Entries of Generation "A" Variants**

The next tables offer an overview to the possible entries in the status fields:

| No | <b>Text</b>       | Value                                        | <b>Details</b>                                                                                                    |
|----|-------------------|----------------------------------------------|----------------------------------------------------------------------------------------------------|
| 1  | Operation<br>Mode | 10G Base-R GbE-LAN<br>(10.31250GHz)          | Shows selected protocol (service)<br>and the associated frequency.<br>Several protocols/services can be<br>selected: |
|    |                   | 10G Base-R GbE-LAN<br>(10.31250GHz)          | default value                                                                                                    |
|    |                   | 10G Base-R + FEC1<br>$(11.04911 \text{GHz})$ |                                                                                                    |
|    |                   | 10G Base-R + $FEC2$<br>(11.09573GHz)         |                                                                                                    |
|    |                   | 10G Base-W GbE-WAN<br>(9.95328GHz)           |                                                                                                    |
|    |                   | 10G Base-W + FEC1<br>(10.66423GHz)           |                                                                                                    |
|    |                   | 10G Base-W + FEC2<br>(10.70923GHz)           |                                                                                                    |
|    |                   | <b>10G FC</b><br>(10.51875GHz)               |                                                                                                    |
|    |                   | 10G $FC + FEC$<br>(11.31700GHz)              |                                                                                                    |
|    |                   | STM-64/OC-192<br>(9.95328GHz)                |                                                                                                    |
|    |                   | STM-64/OC-192+FEC<br>(10.66423GHz)           |                                                                                                    |
|    |                   | OTU2 STM-64/OC-192<br>(10.70923Ghz)          |                                                                                                    |
| 2  |                   |                                              | not available                                                                                                    |

*Table 5-4 Main Menu Options Generation "A"*

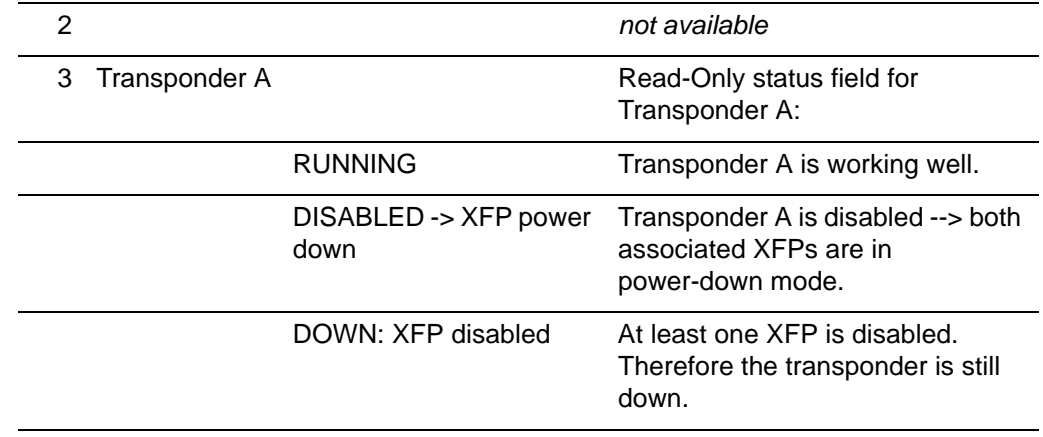

| No | Text           | Value                                          | <b>Details</b>                                                                                                    |
|----|----------------|------------------------------------------------|----------------------------------------------------------------------------------------------------|
|    |                | DOWN: XFP failure                              | At least one XFP does not work<br>properly. Therefore the<br>transponder is still down.                                                                                         |
|    |                | DOWN: XFP missing                              | At least one XFP is not equipped.<br>Therefore the transponder is still<br>down.                                                                                                |
|    |                | DOWN: CDR not locked                           | The 3R instance can not lock to<br>the selected Operation Mode.                                                                                                    |
|    |                | DOWN: PLL not locked                           | The PLL of the FCX10G can not<br>lock to the selected Operation<br>Mode.                                                                                                    |
|    |                | Op. Mode incompatible<br>with XFPs             | Both XFPs, XFP A1 or XFP A2 are<br>not compatible with the selected<br>Operation Mode. This message is<br>alternating with other status<br>information (normally<br>"RUNNING"). |
|    |                | 4 XFP Summary Alarm Temp Locked<br>rec.Rx Type | Headline for next two rows<br>(read-only)                                                                                                    |
| 5  | XFP A1 (local) |                                                |                                                                                                    |
|    | Alarm -        |                                                | No alarm detected. The XFP is<br>running well.                                                                                                    |
|    |                | INo XFP detected                               | No XFP detected                                                                                                    |
|    |                | Invalid / Defect XFP                           | Something was detected in the<br>XFP-slot but it is not compatible<br>with XFP MSA.                                                                                             |
|    |                | !XFP communication<br>failure                  | The communication between XFP<br>and maintenance unit is errored.                                                                                                    |
|    |                | !Power down (Vendor<br>name Type)              | The transponder A is disabled and<br>the XFP is in power down mode.<br>Some basic information about the<br>plugged XFP is displayed, anyway.                                    |
|    |                | !FAIL                                          | XFP is not ready for operation, yet.<br>Most probably no signal is<br>detected                                                                                                  |
|    |                | !TXD                                           | XFP is disabled by admin.                                                                                                    |
|    |                | !TX-F                                          | Laser fault: The XFP has detected<br>something wrong on the optical<br>transmitter.                                                                                             |

*Table 5-4 Main Menu Options Generation "A" (continued)*

| No             | <b>Text</b>        | Value                                          | <b>Details</b>                                                                                                    |
|----------------|--------------------|------------------------------------------------|----------------------------------------------------------------------------------------------------|
|                | Temp               | $49^{\circ}$ C                                 | Current value of XFP temperature.                                                                                      |
|                | Locked             | <b>RX</b>                                      | Receive path has locked onto<br>Operation Mode.                                                                        |
|                |                    | rx                                             | Receive path has locked onto<br>Operation Mode, BUT it was<br>unlocked in the past.                                    |
|                |                    |                                                | --> History function!                                                                                                  |
|                |                    | ТX                                             | Transmit path has locked onto<br>Operation Mode.                                                                       |
|                |                    | tx                                             | Transmit path has locked onto<br>Operation Mode, BUT it was<br>unlocked in the past.                                   |
|                |                    |                                                | --> History function!                                                                                                  |
|                |                    | ij.                                            | The XFP actually does not lock<br>onto the Operation Mode.                                                             |
|                |                    | NR.                                            | Not Ready: The transponder could<br>not lock onto the Operation Mode,<br>yet.                                          |
|                |                    | LS                                             | Los of Signal: The receiver does<br>not detect any light.                                                              |
|                |                    | TF                                             | Transmitter Fault: The XFP has<br>detected a problem with the<br>transmitter (always with TX-F in<br>the Alarm field). |
|                | rec.RX             | <value> dBm</value>                            | Measured RX-input power.                                                                                               |
|                | <b>Type</b>        | <value> W</value>                              | Power level of the XFP as coded<br>in the XFP according MSA. (Max.<br>power dissipation.)                              |
| 6              | XFP A2<br>(remote) | Same as written for XFP<br>A1 (local)          |                                                                                                    |
| $\overline{7}$ |                    |                                                | not available                                                                                                    |
| 8              | Transponder B      | Same as written for<br>Transponder A (field 3) | Read-Only status field for<br><b>Transponder B</b>                                                                     |
| 9              | <b>XFP Summary</b> | Alarm Temp Locked<br>rec.Rx Type               | Headline for next two rows<br>(read-only)                                                                              |
| 10             | XFP B1 (local)     | Same as written for XFP<br>A1 (local)          |                                                                                                    |

*Table 5-4 Main Menu Options Generation "A" (continued)*

**5**

| Nο | <b>Text</b>                              | Value                                 | <b>Details</b>                                                                                                    |
|----|------------------------------------------|---------------------------------------|----------------------------------------------------------------------------------------------------|
| 11 | XFP <sub>B2</sub><br>(remote)            | Same as written for XFP<br>A1 (local) |                                                                                                    |
| 12 |                                          |                                       | not available                                                                                                    |
| 13 | Configure<br>Transponder<br>A            |                                       | Enter 13 as your choice and the<br>sub-menu for detailed<br>configuration and supervision of<br>transponder A and the two<br>associated XFPs will be entered. |
| 14 | Configure<br>Transponder<br>$B_{\cdots}$ |                                       | Enter 14 as your choice and the<br>sub-menu for detailed<br>configuration and supervision of<br>transponder A and the two<br>associated XFPs will be entered. |
|    |                                          |                                       | Only available for FCX10G2.                                                                                                    |
| 15 | System<br>Monitor                        |                                       | Enter 15 as your choice and the<br>sub-menu for alarms and event<br>monitoring will be entered.                                                               |
| 16 | Maintenance                              |                                       | Enter 16 as your choice and the<br>sub-menu for General<br>Maintenance will be entered.                                                                       |
| 0  |                                          |                                       | Exit the main menu.                                                                                                    |

*Table 5-4 Main Menu Options Generation "A" (continued)*

To select a menu function type the number (first column) of the desired function and press the Enter key.

#### <span id="page-67-0"></span>**OPERATION MODE Menu (Generation "A")**

Enter 1 in the main menu command line prompt and press the Enter key to access the OPERATION MODE menu. In the OPERATION MODE menu, the user can select the service type of the FCX10G.

**NOTE:** For FCX10G2 (Generation "A" device) both transponder have to operate with the same operation mode. For this reason, only one entry for OPERATION MODE is available, here.

The following screen will be displayed:

```
FCX10G ON SLOT 1->Local->Operation Mode
  1) * 10G Base-R GbE-LAN (10.31250GHz)
  2) 10G Base-R + FEC1 (11.04911GHz)
  3) 10G Base-R + FEC2 (11.09573GHz)
  4) 10G Base-W GbE-WAN ( 9.95328GHz)
  5) 10G Base-W + FEC1 (10.66423GHz)
  6) 10G Base-W + FEC2 (10.70923GHz)
  7) 10G FC (10.51875GHz)
 8) 10G FC + FEC (11.31700GHz)
 9) STM-64/OC-192 ( 9.95328GHz)
 10) STM-64/OC-192+FEC1 (10.66423GHz)
 11) OTU2 STM-64/OC-192 (10.70923GHz)
0) return to Local-Menu
Please enter your choice:
```
An asterix ('\*') indicates the selected mode.

[Table 5-7](#page-76-1) provides information on the OPERATION MODE menu options.

| <b>Selecti</b><br>on | <b>Service Type</b>                | <b>Frequency</b> | <b>Details</b>                                                                                                 |
|----------------------|------------------------------------|------------------|----------------------------------------------------------------------------------------------------|
| 1                    | 10G Base-R<br>GbE-LAN              | 10.31250 GHz     | 10GbE LAN-PHY, IEEE Std<br>802.3ae-2002.                                                                       |
| $\overline{2}$       | 10G Base-R $+$<br>FEC1             | 11.04911GHz      | 10GbE LAN-PHY + FEC 255/238                                                                                    |
| 3                    | 10G Base-R $+$<br>FEC <sub>2</sub> | 11.09573GHz      | 10GbE LAN-PHY + FEC 255/237<br>ii                                                                              |
| 4                    | 10G Base-W                         | 9.95328 GHz      | 10GbE WAN-PHY, IEEE Std<br>802.3ae-2002.                                                                       |
| 5                    | 10G Base-W $+$<br>FEC <sub>1</sub> | 10.66423GHz      | 10GbE WAN-PHY + FEC<br>255/238                                                                                 |
| 6                    | 10G Base-W $+$<br>FEC <sub>2</sub> | 10.70923GHz      | 10GbE WAN-PHY + FEC<br>255/237 <sup>ii</sup>                                                                   |
|                      |                                    |                  | This is the ITU-T G.709<br>OTU2-Mapping.                                                                       |
| $\overline{7}$       | <b>10G FC</b>                      | 10.51875 GHz     | T11 Technical Committee of the<br>InterNational Committee for<br>Information Technology<br>Standards (INCITS). |

*Table 5-5 OPERATION MODE Generation "A"*

| <b>Selecti</b><br>on | <b>Service Type</b>        | <b>Frequency</b> | Details                                                                                 |
|----------------------|----------------------------|------------------|-----------------------------------------------------------------------------------------|
| 8                    | 10G FC + FEC               | 11.31700GHz      | 10G FC + FEC 255/237 <sup>ii</sup>                                                      |
| 9                    | STM-64 /<br>OC-192         | 9.95328 GHz      | <b>ITU-T G.707 and its extension</b><br>G.708.                                          |
|                      |                            |                  | GR-253-CORE from Telcordia<br>and T1.105 from American<br>National Standards Institute. |
| 10                   | STM-64 /<br>$OC-192 + FEC$ |                  | 10.66423GHz STM-64/OC-192 + FEC 255/238                                                 |
| 11                   | OTU2 STM-64 /<br>OC-192    | 10.70923GHz      | <b>ITU-T Standard G.709 with FEC</b><br>255/237 "                                       |

*Table 5-5 OPERATION MODE Generation "A" (continued)*

0 **Leaves** this menu.

i. FEC 255 / 238: Forward Error Correction with Reed-Solomon code (255,238). 238 Reed–Solomon input symbols (each eight bits long) are encoded into 255 output symbols.

ii. FEC 255 / 237: Forward Error Correction with Reed-Solomon code (255,237). 237 Reed–Solomon input symbols (each eight bits long) are encoded into 255 output symbols.

# **Main Menu FCX10Gb (Generation "B")**

| FCX10G ON SLOT 1->Local                                                                                                    |                                                                                                    |
|----------------------------------------------------------------------------------------------------|----------------------------------------------------------------------------------------------------|
| 1) R Transponder A<br>Operation Mode<br>2)<br>$\mathbf{s}$<br>3)<br>R XFP Summary<br>4) $R$ - XFP A1 (local)<br>$5)$ R - XFP A2 (remote) | RUNNING<br>10G Base-R GbE-LAN (10.31250GHz)<br>Alarm Temp Locked rec.Rx Type<br>49°C tx rx -2.3dBm 1.5W<br>47°C tx rx -2.7dBm 2.5W |
| Configure Transponder A<br>13)<br>15)<br>System Monitor                                                                                  |                                                                                                    |
| Maintenance<br>$ 16\rangle$<br>0)<br><b>EXIT</b>                                                                                         |                                                                                                    |
| Please enter your choice:                                                                                                    |                                                                                                    |

*Figure 5-3 Screen-Shot FCX10G*b Main Menu

For details and some explanations, see below.

**5**

# **Main Menu FCX10Gb2 (Generation "B")**

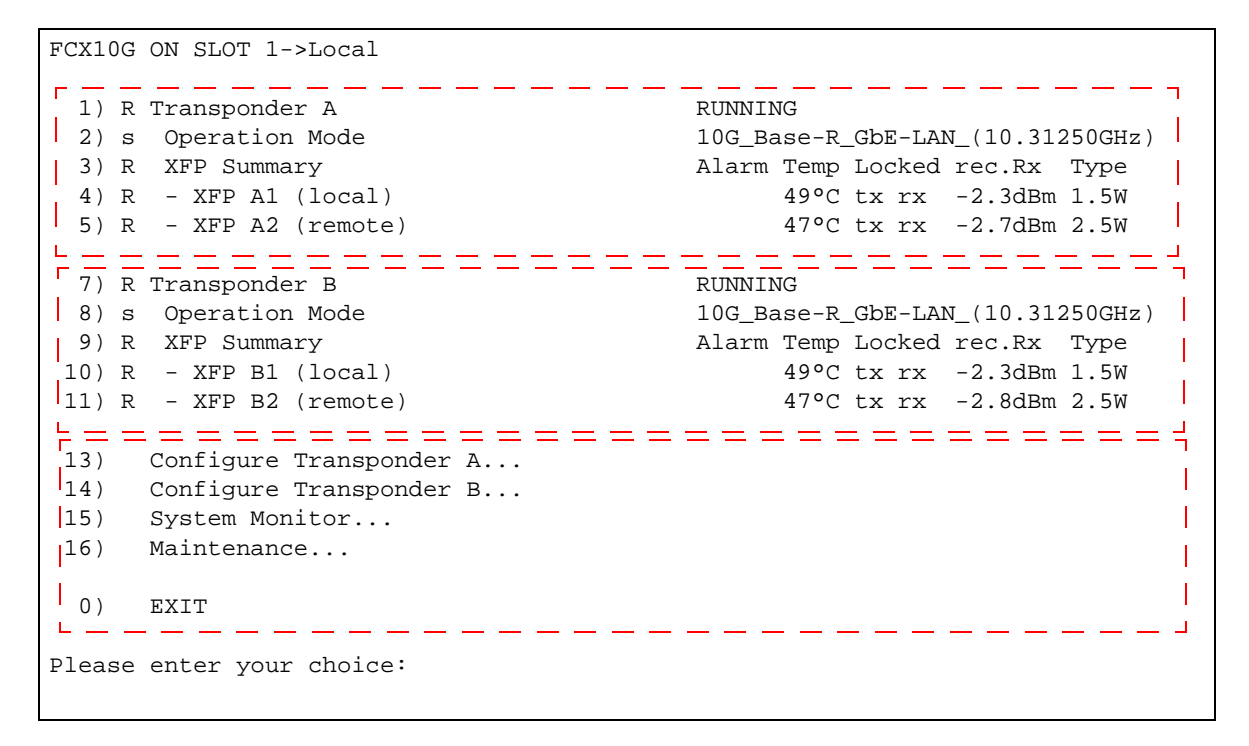

*Figure 5-4 Screen-Shot FCX10G*b*2 Main Menu*

As shown in the screens shots above, the main menu of generation "B"-variants is divided into 3 basic parts:

- **1.** Status of Transponder A
- **2.** Status of Transponder B (if equipped)
- **3.** Entry points for sub-menus and Exit
- **NOTE:** When menu entry 2) "Transponder A" is visible, the present unit is a generation "B" variant.

### **Menu Entries of Generation "B" Variants**

The next tables offer an overview to the possible entries in the status fields:

*Table 5-6 Main Menu Options Generation "B"*

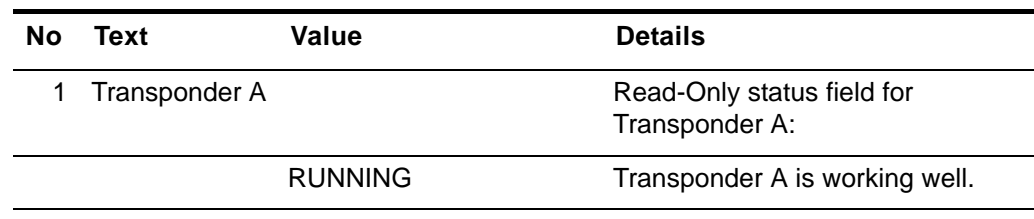
| No | <b>Text</b>       | <b>Value</b>                        | <b>Details</b>                                                                                                    |
|----|-------------------|-------------------------------------|----------------------------------------------------------------------------------------------------|
|    |                   | DISABLED -> XFP power<br>down       | Transponder A is disabled --> both<br>associated XFPs are in<br>power-down mode.                                                                                                |
|    |                   | DOWN: XFP disabled                  | At least one XFP is disabled.<br>Therefore the transponder is still<br>down.                                                                                                    |
|    |                   | DOWN: XFP failure                   | At least one XFP does not work<br>properly. Therefore the<br>transponder is still down.                                                                                         |
|    |                   | DOWN: XFP missing                   | At least one XFP is not equipped.<br>Therefore the transponder is still<br>down.                                                                                                |
|    |                   | DOWN: CDR not locked                | The 3R instance can not lock to<br>the selected Operation Mode.                                                                                                    |
|    |                   | DOWN: PLL not locked                | The PLL of the FCX10G can not<br>lock to the selected Operation<br>Mode.                                                                                                    |
|    |                   | Op. Mode incompatible<br>with XFPs  | Both XFPs, XFP A1 or XFP A2 are<br>not compatible with the selected<br>Operation Mode. This message is<br>alternating with other status<br>information (normally<br>"RUNNING"). |
| 2  | Operation<br>Mode | 10G Base-R GbE-LAN<br>(10.31250GHz) | Shows selected protocol (service)<br>and the associated frequency.<br>Several protocols/services can be<br>selected:                                                            |

*Table 5-6 Main Menu Options Generation "B" (continued)*

**5**

| <b>No</b> | <b>Text</b>        | Value                                        | <b>Details</b>                                                                      |
|-----------|--------------------|----------------------------------------------|-------------------------------------------------------------------------------------|
|           |                    | 10G Base-R GbE-LAN<br>(10.31250GHz)          | default value                                                                       |
|           |                    | 10G Base-R + FEC1<br>$(11.04911 \text{GHz})$ |                                                                                     |
|           |                    | 10G Base-R + FEC2<br>(11.09573GHz)           |                                                                                     |
|           |                    | 10G Base-W GbE-WAN<br>(9.95328GHz)           |                                                                                     |
|           |                    | 10G Base-W + FEC1<br>(10.66423GHz)           |                                                                                     |
|           |                    | 10G Base-W + FEC2<br>(10.70923GHz)           |                                                                                     |
|           |                    | <b>10G FC</b><br>(10.51875GHz)               |                                                                                     |
|           |                    | $10G$ FC + FEC<br>(11.31700GHz)              |                                                                                     |
|           |                    | STM-64/OC-192<br>(9.95328GHz)                |                                                                                     |
|           |                    | STM-64/OC-192+FEC<br>(10.66423GHz)           |                                                                                     |
|           |                    | OTU2 STM-64/OC-192<br>(10.70923Ghz)          |                                                                                     |
|           |                    | 8G FC (8.50000GHz)                           |                                                                                     |
|           |                    | 4xInfiniBand (QDR)<br>(10.00000GHz)          |                                                                                     |
|           |                    | optical HDMI 1.3<br>(10.20000GHz)            |                                                                                     |
| 3         | <b>XFP Summary</b> | Alarm Temp Locked<br>rec.Rx Type             | Headline for next two rows<br>(read-only)                                           |
| 4         | XFP A1 (local)     |                                              |                                                                                     |
|           | Alarm              |                                              | No alarm detected. The XFP is<br>running well.                                      |
|           |                    | INo XFP detected                             | No XFP detected                                                                     |
|           |                    | Invalid / Defect XFP                         | Something was detected in the<br>XFP-slot but it is not compatible<br>with XFP MSA. |
|           |                    | !XFP communication<br>failure                | The communication between XFP<br>and maintenance unit is errored.                   |

*Table 5-6 Main Menu Options Generation "B" (continued)*

| No | Text   | Value                             | <b>Details</b>                                                                                                    |
|----|--------|-----------------------------------|----------------------------------------------------------------------------------------------------|
|    |        | !Power down (Vendor<br>name Type) | The transponder A is disabled and<br>the XFP is in power down mode.<br>Some basic information about the<br>plugged XFP is displayed, anyway. |
|    |        | !FAIL                             | XFP is not ready for operation, yet.<br>Most probably no signal is<br>detected                                                               |
|    |        | !TXD                              | XFP is disabled by admin.                                                                                                    |
|    |        | !TX-F                             | Laser fault: The XFP has detected<br>something wrong on the optical<br>transmitter.                                                          |
|    | Temp   | $49^{\circ}$ C                    | Current value of XFP temperature.                                                                                                    |
|    | Locked | - RX                              | Receive path has locked onto<br>Operation Mode.                                                                                              |
|    |        | rx                                | Receive path has locked onto<br>Operation Mode, BUT it was<br>unlocked in the past.                                                          |
|    |        |                                   | --> History function!                                                                                                    |
|    |        | ТX                                | Transmit path has locked onto<br>Operation Mode.                                                                                             |
|    |        | tx                                | Transmit path has locked onto<br>Operation Mode, BUT it was<br>unlocked in the past.                                                         |
|    |        |                                   | --> History function!                                                                                                    |
|    |        | Ħ                                 | The XFP actually does not lock<br>onto the Operation Mode.                                                                                   |
|    |        | <b>NR</b>                         | Not Ready: The transponder could<br>not lock onto the Operation Mode,<br>yet.                                                                |
|    |        | <b>LS</b>                         | Los of Signal: The receiver does<br>not detect any light.                                                                                    |
|    |        | TF                                | Transmitter Fault: The XFP has<br>detected a problem with the<br>transmitter (always with TX-F in<br>the Alarm field).                       |
|    |        | rec.RX <value> dBm</value>        | Measured RX-input power.                                                                                                    |

*Table 5-6 Main Menu Options Generation "B" (continued)*

| <b>No</b> | Text                           | Value                                          | <b>Details</b>                                                                                                    |
|-----------|--------------------------------|------------------------------------------------|----------------------------------------------------------------------------------------------------|
|           | Type                           | <value> W</value>                              | Power level of the XFP as coded<br>in the XFP according MSA. (Max.<br>power dissipation.)                                                                                                    |
| 5         | XFP A2<br>(remote)             | Same as written for XFP<br>A1 (local)          |                                                                                                    |
| 6         |                                |                                                | not available                                                                                                    |
| 7         | Transponder B                  | Same as written for<br>Transponder A (field 1) | Read-Only status field for<br><b>Transponder B</b>                                                                                                    |
| 8         | Operation<br>Mode              | Same as written for<br>Transponder A (field 2) | Headline for next two rows<br>(read-only)                                                                                                    |
| 9         | <b>XFP Summary</b>             | Alarm Temp Locked<br>rec.Rx Type               | Headline for next two rows<br>(read-only)                                                                                                    |
| 10        | XFP B1 (local)                 | Same as written for XFP<br>A1 (local)          |                                                                                                    |
| 11        | XFP <sub>B2</sub><br>(remote)  | Same as written for XFP<br>A1 (local)          |                                                                                                    |
| 12        |                                |                                                | not available                                                                                                    |
| 13        | Configure<br>Transponder<br>A… |                                                | Enter 13 as your choice and the<br>sub-menu for detailed<br>configuration and supervision of<br>transponder A and the two<br>associated XFPs will be entered.                                |
| 14        | Configure<br>Transponder<br>B  |                                                | Enter 14 as your choice and the<br>sub-menu for detailed<br>configuration and supervision of<br>transponder A and the two<br>associated XFPs will be entered.<br>Only available for FCX10G2. |
| 15        | System<br>Monitor              |                                                | Enter 15 as your choice and the<br>sub-menu for alarms and event<br>monitoring will be entered.                                                                                              |
| 16        | Maintenance                    |                                                | Enter 16 as your choice and the<br>sub-menu for General<br>Maintenance will be entered.                                                                                                    |
|           |                                |                                                |                                                                                                    |
| 0         |                                |                                                | Exit the main menu.                                                                                                    |

*Table 5-6 Main Menu Options Generation "B" (continued)*

To select a menu function type the number (first column) of the desired function and press the Enter key.

### **OPERATION MODE Menu (Generation "B")**

Enter 2 and/or 8 in the main menu command line prompt and press the Enter key to access the OPERATION MODE menu for Transceiver A and/or transceiver B (transceiver B is only available on FCX10Gb2). In the OPERATION MODE menu, the user can select the service type of the adjusting transceiver. The following screen will be displayed:

```
FCX10G ON SLOT 1->Local->Operation Mode
  1) * 10G Base-R GbE-LAN (10.31250GHz)
  2) 10G Base-R + FEC1 (11.04911GHz)
  3) 10G Base-R + FEC2 (11.09573GHz)
  4) 10G Base-W GbE-WAN ( 9.95328GHz)
  5) 10G Base-W + FEC1 (10.66423GHz)
  6) 10G Base-W + FEC2 (10.70923GHz)
  7) 10G FC (10.51875GHz)
 8) 10G FC + FEC (11.31700GHz)
 9) STM-64/OC-192 ( 9.95328GHz)
 10) STM-64/OC-192+FEC1 (10.66423GHz)
 11) OTU2 STM-64/OC-192 (10.70923GHz)
 12) 8G FC (8.500000GHz)
 13) 4xInfiniBand (QDR) (10.00000GHz)
 14) optical HDMI 1.3 (10.20000GHz)
0) return to Local-Menu
Please enter your choice:
```
An asterix ('\*') indicates the selected mode.

[Table 5-7](#page-76-0) provides information on the OPERATION MODE menu options.

<span id="page-76-0"></span>*Table 5-7 OPERATION MODE Generation "B"*

| <b>Selecti</b><br>on | <b>Service Type</b>                | <b>Frequency</b> | <b>Details</b>                                        |
|----------------------|------------------------------------|------------------|-------------------------------------------------------|
|                      | 10G Base-R<br>GbE-LAN              |                  | 10.31250 GHz 10GbE LAN-PHY, IEEE Std<br>802.3ae-2002. |
| 2                    | 10G Base-R $+$<br>FEC <sub>1</sub> |                  |                                                       |
| 3                    | 10G Base-R $+$<br>FEC <sub>2</sub> |                  | Ш                                                     |
| 4                    | 10G Base-W                         | 9.95328 GHz      | 10GbE WAN-PHY, IEEE Std<br>802.3ae-2002.              |

| <b>Selecti</b><br>on | <b>Service Type</b>                | <b>Frequency</b> | <b>Details</b>                                                                                                    |
|----------------------|------------------------------------|------------------|----------------------------------------------------------------------------------------------------|
| 5                    | 10G Base-W $+$<br>FEC <sub>1</sub> | 10.66423GHz      | 10GbE WAN-PHY + FEC<br>255/238 <sup>i</sup>                                                                           |
| 6                    | 10G Base-W +<br>FEC <sub>2</sub>   | 10.70923GHz      | 10GbE WAN-PHY + FEC<br>255/237 ii                                                                                     |
|                      |                                    |                  | This is the ITU-T G.709<br>OTU2-Mapping.                                                                              |
| $\overline{7}$       | <b>10G FC</b>                      | 10.51875 GHz     | T11 Technical Committee of the<br>InterNational Committee for<br><b>Information Technology</b><br>Standards (INCITS). |
| 8                    | 10G $FC + FEC$                     | 11.31700GHz      | 10G FC + FEC 255/237 <sup>ii</sup>                                                                                    |
| 9                    | STM-64 /<br>OC-192                 | 9.95328 GHz      | ITU-T G.707 and its extension<br>G.708.                                                                               |
|                      |                                    |                  | GR-253-CORE from Telcordia<br>and T1.105 from American<br>National Standards Institute.                               |
| 10                   | STM-64 /<br>$OC-192 + FEC$         | 10.66423GHz      | STM-64 / OC-192 + FEC 255/238                                                                                         |
| 11                   | OTU2 STM-64 /<br>OC-192            | 10.70923GHz      | ITU-T Standard G.709 with FEC<br>255/237 ii                                                                           |
| 12                   | 8GFC                               | 8.50000 GHz      | 11 Technical Committee of the<br>InterNational Committee for<br><b>Information Technology</b><br>Standards (INCITS).  |
| 13                   | 4xInfiniBand                       | 10.00000GHz      |                                                                                                    |
| 14                   | optical HDMI 1.3                   | 10.20000Ghz      |                                                                                                    |
|                      |                                    |                  |                                                                                                    |

*Table 5-7 OPERATION MODE Generation "B" (continued)*

0 **Leaves** this menu.

i. FEC 255 / 238: Forward Error Correction with Reed-Solomon code (255,238). 238 Reed–Solomon input symbols (each eight bits long) are encoded into 255 output symbols.

ii. FEC 255 / 237: Forward Error Correction with Reed-Solomon code (255,237). 237 Reed–Solomon input symbols (each eight bits long) are encoded into 255 output symbols.

# **Transponder / XFP Status Information in Main Menu (all variants)**

The status field for the particular transponder gives a brief and condensed overview to all important informations. This making it very easy to check quick the operation and

function. If more details are required, the sub-menus offer this. The status field and its different informations are shown below:

|              | 3) R Transponder A       | RUNNING |                |        |                   |      |
|--------------|--------------------------|---------|----------------|--------|-------------------|------|
| $\mathbf{2}$ | 4)<br>R<br>XFP Summary   | Alarm   | Temp           | Locked | rec.RX            | Type |
| 3            | 5) R<br>- XFP A1 (local) |         | $49^{\circ}$ C | tx rx  | $-2.3$ dBm $1.5W$ |      |
| 4            | $6)$ R - XFP A2 (remote) |         | $51^{\circ}$ C | tx rx  | $-2.7$ dBm $2.5W$ |      |

*Figure 5-5 Status field of the FCX10G Main Menu*

Four rows can be found for each transponder:

- **1.** Status of Transponder = Summary of operation status
- **2.** Head of Table for XFP value summaries
	- **–** Alarm status,
	- **–** Temperature display,
	- **–** Status of receive and transmit PLL,
	- **–** Receive optical input power,
	- **–** XFP type (transmitter optical output)
- **3.** Values for XFP 1 (local)
- **4.** Values for XFP 2 (remote)
- **NOTE:** If the alarm fields requires the complete space in the row, the value summaries line can look different.

# **TRANSPONDER CONFIGURATION Menu (all variants)**

Enter 13 or 14 in the command line prompt of the main menu and press the Enter key to access the TRANSPONDER CONFIGURATION menu for Transponder A or B. The following screen will be displayed:

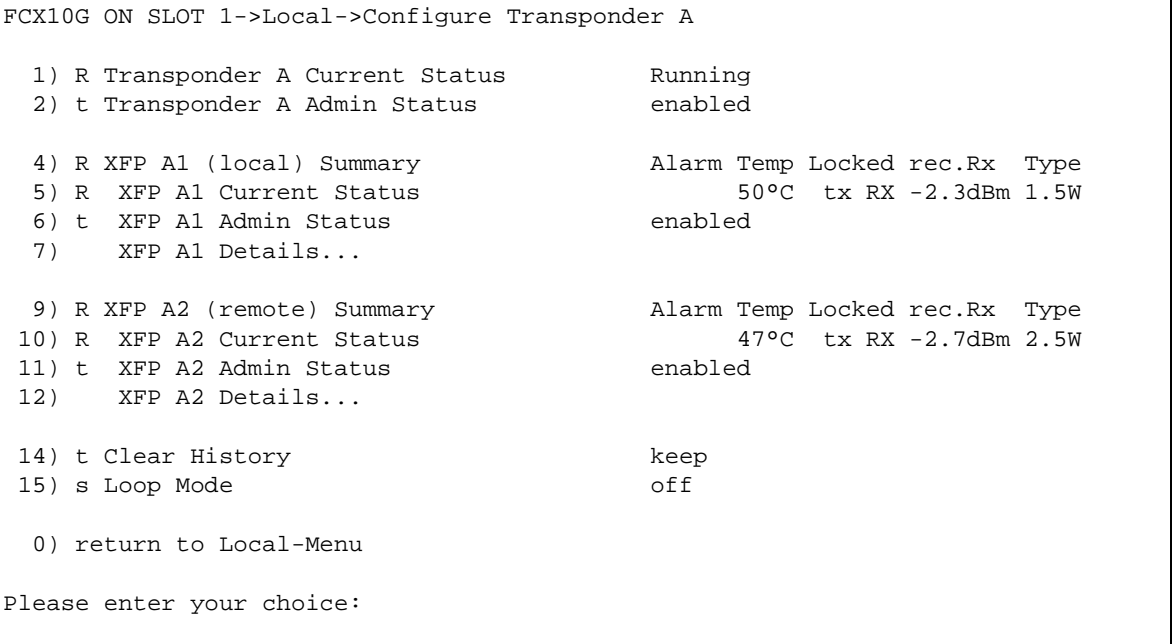

The screen contains general information about the transponder and its associated XFPs. Both, the transponder and the XFPs can be enabled or disabled here, to spare power or to stop optical transmission in case of repair or stand-by.

More details about the (plugged) XFPs can be seen in the sub-menu ""XFP xy Details...".

To clear the history of the XFP status (temperature and lock-status), enter "14". This will clear the history and start the history-feature again.

Loops for failure detection and proof of proper work is offered in "Loop Mode" for selection.

| N<br>o         | <b>Text</b>                          | Value                            | <b>Meaning</b>                                                                                                    |
|----------------|--------------------------------------|----------------------------------|----------------------------------------------------------------------------------------------------|
| 1              | Current<br>Transponder               |                                  | Read-Only status field for<br>Transponder:                                                                            |
|                | <b>Status</b>                        |                                  | Same values possible as written<br>above in Table 5-4.                                                                |
| 2              | Admin<br>Transponder<br><b>State</b> | enabled   disabled               | Enter 2 as your choice and the<br>admin status for the transponder will<br>be toggled between the possible<br>values. |
| 3              |                                      |                                  | not available                                                                                                    |
| 4              | XFP A1<br>(local)<br>Summary         | Alarm Temp Locked<br>rec.Rx Type | Headline for next row (read-only).                                                                                    |
| 5              | XFP A1                               |                                  | Read-Only status field for XFP A1:                                                                                    |
|                | <b>Current State</b>                 |                                  | Same values possible as written<br>above in Table 5-4.                                                                |
| 6              | XFP A1<br><b>Admin Status</b>        | enabled   disabled               | Enter 6 as your choice and the<br>admin status for the XFP will be<br>toggled between the possible<br>values.         |
| $\overline{7}$ | XFP A1<br>Details                    |                                  | Enter 7 as your choice and the<br>sub-menu for detailed information<br>about the XFP A1 will be entered.              |
| 8              |                                      |                                  | not available                                                                                                    |
| 9              | XFP A2<br>(remote)<br>Summary        | Alarm Temp Locked<br>rec.Rx Type | Headline for next row (read-only).                                                                                    |
| 10             | XFP A2                               |                                  | Read-Only status field for XFP A2:                                                                                    |
|                | <b>Current State</b>                 |                                  | Same values possible as written<br>above in Table 5-4.                                                                |
| 11             | XFP A2<br><b>Admin Status</b>        | enabled   disabled               | Enter 11 as your choice and the<br>admin status for the XFP will be<br>toggled between the possible<br>values.        |
| 12             | XFP A2<br>Details                    |                                  | Enter 12 as your choice and the<br>sub-menu for detailed information<br>about the XFP A2 will be entered.             |

*Table 5-8 Transponder Configuration Menu Options*

**5**

| N<br>ο | Text                 | Value                          | <b>Meaning</b>                                                                                           |
|--------|----------------------|--------------------------------|----------------------------------------------------------------------------------------------------|
| 13     |                      |                                | not available                                                                                            |
| 14     | <b>Clear History</b> | keep                           | Enter 14 as your choice and the<br>history for the Transponder is<br>cleared.                            |
|        |                      |                                | Remark: The value will remain as<br>"keep", as the history starts again<br>after clear.                  |
| 15     | Loop Mode            | off<br>local XFP<br>remote XFP | Shows selected loop mode for the<br>transponder. Different modes can be<br>selected, when 14 is pressed: |
|        |                      |                                | default value                                                                                            |
|        |                      |                                |                                                                                                    |
| O      |                      |                                | Leaves the menu.                                                                                         |

*Table 5-8 Transponder Configuration Menu Options (continued)*

### **XFP DETAILS Menu**

Enter 7 or 12 in the command line prompt of the Transponder Configuration menu and press the Enter key to access the XFP DETAILS menu for XFP. The following screen will be displayed:

```
FCX10G ON SLOT 1->Local->Configure Transponder A-> XFP A1 Details
  1) R Vendor OPTOWAYXPM-2100WG 00
  2) R XFP Runtime 12:34h since 2009/12/2
  3) R RX Received Optical Power 0.589mW / -2.3dBm
  4) R RX Lock locked
  5) R TX Output Power 0.537mW / -2.7dBm
  6) R TX Lock locked
 7) R Tx Bias 5.4 \text{ mA} (start value: 5.2mA)<br>8) R Temp (Max) 40 \text{°C} (max 41 \text{°C})
 8) R Temp (Max)
 9) t Clear History keep
 10) R Serial number 084301102
11) R Connector LC<br>12) R Bitrate 99
                                 9900 - 10500 Mbit
 13) Transceiver ...
 14) R Wave Length 850nm VCSEL [850nm +/- 85nm]
 15) R Max. Link Length 50um 82m E-50um 65324m
16) R Max. TX Power 1.5W
  0) return to Configure Transponder A-Menu
Please enter your choice:
```
The possible entries are listed below in more detail.

| N<br>Ο         | Text                                       | Value                                       | <b>Meaning</b>                                                                                                    |
|----------------|--------------------------------------------|---------------------------------------------|----------------------------------------------------------------------------------------------------|
| 1              | Vendor                                     | Value read from the XFP.                    | According to XFP MSA.                                                                                                    |
| $\overline{2}$ | <b>XFP Runtime</b>                         | Runtime of the XFP<br>since start.          | Reports the runtime of the XFP. As<br>the runtime can be different to the<br>runtime of the FCX10G, one can<br>check here very easy.                                                                 |
| 3              | <b>RX</b> Received<br><b>Optical Power</b> | Value read from XFP.                        | The XFP's measured received<br>optical energy (in mW and dBm).                                                                                                    |
| 4              | <b>RX Lock</b>                             | locked                                      | Optical Receiver has locked onto<br>Operation Mode.                                                                                                    |
|                |                                            | locked (previously<br>unlocked)             | Optical Receiver has locked onto<br>Operation Mode, BUT it was<br>unlocked in the past.                                                                                                    |
|                |                                            |                                             | --> History function!                                                                                                    |
|                |                                            | LOS                                         | Optical Receiver does not detect any<br>input signal.                                                                                                    |
| 5.             | <b>TX Output</b><br>Power                  | Value read from XFP.                        | The XFP's measured transmitted<br>optical energy (in mW and dBm).                                                                                                    |
| 6              | <b>TX Lock</b>                             | locked                                      | Optical Transmitter has locked onto<br>Operation Mode.                                                                                                    |
|                |                                            | locked (previously<br>unlocked)             | Optical Transmitter has locked onto<br>Operation Mode, BUT it was<br>unlocked in the past.                                                                                                    |
|                |                                            |                                             | --> History function!                                                                                                    |
| $\overline{7}$ | <b>Tx Bias</b>                             | The Tx Bias value, read<br>from XFP.        | The Tx Bias value must be<br>compared to the value at the<br>beginning of XFP operation. If the Tx<br>Bias value does change more than<br>1000mA, the life-cycle of the XFP<br>does turn to its end. |
| 8              | Temp (Max)                                 | Actual and maximum<br>measured temperature. | Both, the actual and the maximum<br>temperature of the past is displayed.                                                                                                    |
|                |                                            | Value read from the XFP.                    | --> History function!                                                                                                    |

*Table 5-9 XFP Details Menu Options*

**5**

| N<br>o          | Text                 | Value                                          | <b>Meaning</b>                                                                                                    |
|-----------------|----------------------|------------------------------------------------|----------------------------------------------------------------------------------------------------|
| 9               | <b>Clear History</b> | keep                                           | Enter 8 as your choice and the<br>history for the XFP is cleared. The<br>following values are effected:                                                                                                    |
|                 |                      |                                                | RX lock History<br><b>TX lock History</b><br>$\bullet$<br>Max. Temperature value<br>$\bullet$                                                                                                    |
| 10              | Serial<br>Number     | Value read from the XFP. According to XFP MSA. |                                                                                                    |
| 11              | Connector            | Value read from the XFP.                       | Connector type.                                                                                                    |
|                 |                      |                                                | According to XFP MSA.                                                                                                    |
| 12 <sup>2</sup> | <b>Bitrate</b>       | Value read from the XFP.                       | Range of supported data-rates.                                                                                                    |
|                 |                      |                                                | According to XFP MSA.                                                                                                    |
| 13              | Transceiver<br>Modes |                                                | Enter 13 as your choice and the<br>sub-menu for detailed information<br>about the supported modes will be<br>entered.                                                                                                    |
|                 |                      |                                                | According to XFP MSA.                                                                                                    |
| 14              | Wave length          | Value read from the XFP.                       | Wavelength and type of transceiver.                                                                                                    |
|                 |                      |                                                | According to XFP MSA.                                                                                                    |
| 15              | Max. Link<br>Length  | Value read from the XFP: According to XFP MSA: |                                                                                                    |
|                 |                      | SMF <value></value>                            | This value specifies the link length<br>that is supported by the transceiver<br>while operating in compliance with<br>the applicable standards using<br>single mode fiber.                                                           |
|                 |                      | 50µm <value></value>                           | This value specifies the link length<br>that is supported by the transceiver<br>while operating in compliance with<br>the applicable standards using 500<br>MHz*km (850 and 1310nm) 50<br>micron core multimode fibre.               |
|                 |                      | $E-50\mu m <$ value>                           | This value specifies the link length<br>that is supported by the transceiver<br>while operating in compliance with<br>the applicable standards using 2000<br>MHz*km (850nm) extended<br>bandwidth 50 micron core multimode<br>fibre. |

*Table 5-9 XFP Details Menu Options (continued)*

| N<br>Ο | Text             | Value                    | <b>Meaning</b>                                                                                                    |
|--------|------------------|--------------------------|----------------------------------------------------------------------------------------------------|
|        |                  | $62.5 \mu m <$ value>    | This value specifies the link length<br>that is supported by the transceiver<br>while operating in compliance with<br>the applicable standards using 200<br>MHz*km (850 nm) / 500 MHz*km<br>(1310 nm) 62.5 micron core<br>multimode fibre. |
|        |                  | Cu <value></value>       | This value specifies the minimum<br>link length that is supported by the<br>transceiver while operating in<br>compliance with the applicable<br>standards using copper cable.                                                              |
| 16     | Max. TX<br>Power | Value read from the XFP. | Max. power dissipation for XFP.<br>According to XFP MSA.                                                                                                    |
|        |                  |                          |                                                                                                    |
| 0      |                  |                          | Leaves the menu.                                                                                                    |

*Table 5-9 XFP Details Menu Options (continued)*

#### **TRANSCEIVER MODES Menu**

Enter 13 in the command line prompt of the XFP Details menu and press the Enter key to access the TRANSCEIVER MODES menu for XFP. The following screen gives a

summary of all supported modes. The displayed modes are coded in the XFP by vendor according to XFP MSA:

```
FCX10G ON SLOT 1->Local->Configure Transponder A->XFP A1 Details->Transceiver
   1) R 10 Gigabit Ethernet:
   3) R SONET/SDH Interconnect:
   5) R SONET/SDH Short Haul:
   7) R SONET/SDH Long Haul:
   9) R SONET/SDH Very Long Haul:
  11) R 10 Gigabit Fibre Channel:
  13) R 10 Gigabit Copper Links:
  15) R Lower Speed Links:
   0) return to XFP A1 Details-Menu
Please enter your choice:
```
The XFP MSA foresees the following possible values for the 8 sub-clauses:

| N<br>O         | Group-name                     | possible Values                                                                           |
|----------------|--------------------------------|-------------------------------------------------------------------------------------------|
| 1              | 10 Gigabit Ethernet            | 10GBASE-SR, 10GBASE-LR, 10GBASE-ER,<br>10GBASE-LRM, 10GBASE-SW, 10GBASE-LW,<br>10GBASE-EW |
| $\mathfrak{p}$ |                                | not available                                                                             |
| 3              | SONET/SDH<br>Interconnect      | I-64.1r, I-64.1, I-64.2r, I-64.2, I-64.3, I-64.5                                          |
| 4              |                                | not available                                                                             |
| 5.             | <b>SONET/SDH Short</b><br>Haul | S-64.1, S-64.2a, S-64.2b, S-64.3a, S-64.3b, S-64.5a,<br>S-64.5b                           |
| 6              |                                | not available                                                                             |
| 7              | SONET/SDH Long<br>Haul         | L-64.1, L-64.2a, L-64.2b, L-64.2c, L-64.3, G.959.1<br>P <sub>1L1-2</sub> D <sub>2</sub>   |
| 8              |                                | not available                                                                             |

*Table 5-10 Transceiver Modes*

| N<br>ο | Group-name                         | possible Values                                                                                             |
|--------|------------------------------------|----------------------------------------------------------------------------------------------------|
| 9      | <b>SONET/SDH Very</b><br>Long Haul | V-64.2a, V-64.2b, V-64.3                                                                                    |
| 10     |                                    | not available                                                                                               |
| 11     | 10 Gigabit Fibre<br>Channel        | 1200-MX-SN-I, 1200-SM-LL-L, Extended Reach 1550<br>nm, Intermediate Reach 1300 am FP                        |
| 12     |                                    | not available                                                                                               |
| 13     | 10 Gigabit Copper<br>Links         | nothing defined in MSA.                                                                                     |
| 14     |                                    | not available                                                                                               |
| 15     | Lower Speed Links                  | 1000BASE-SX / 1xFC MMF, 1000BASE-LX/1xFC SMF,<br>2xFC MMF, 2xFC SMF, OC 48-SR, OC-48-IR,<br><b>OC-48-LR</b> |
|        |                                    |                                                                                                    |
| 0      |                                    | Leaves the menu.                                                                                            |

*Table 5-10 Transceiver Modes (continued)*

# **LOOP MODE Menu**

Enter 14 in the Transponder Configuration menu command line prompt and press the Enter key to access the LOOP MODE menu. In the LOOP MODE menu, the user can select 3 different loops for the FCX10G. The following screen will be displayed:

```
FCX10G ON SLOT 1->Local->Configure Transponder A->Loop Mode
  1) * off
  2) local XFP
  3) remote XFP
  0) return to Configure Transponder A-Menu
Please enter your choice:
```
An asterix ('\*') indicates the selected mode.

[Table 5-11](#page-87-0) provides information on the SELF TEST menu options.

| <b>Selectio</b><br>n | Loop<br>Mode         | <b>Details</b>                              |
|----------------------|----------------------|---------------------------------------------|
| 1                    | off                  | no loop activated                           |
| $\overline{2}$       | local XFP            | Local loop (called 1a or 2a) is<br>active.  |
| 3                    | remote<br><b>XFP</b> | Remote loop (called 1b or 2b) is<br>active. |
|                      |                      |                                             |
|                      |                      | Leaves this menu.                           |

<span id="page-87-0"></span>*Table 5-11 LOOP MODE Menu Options* 

The next figure gives more detail on the loops:

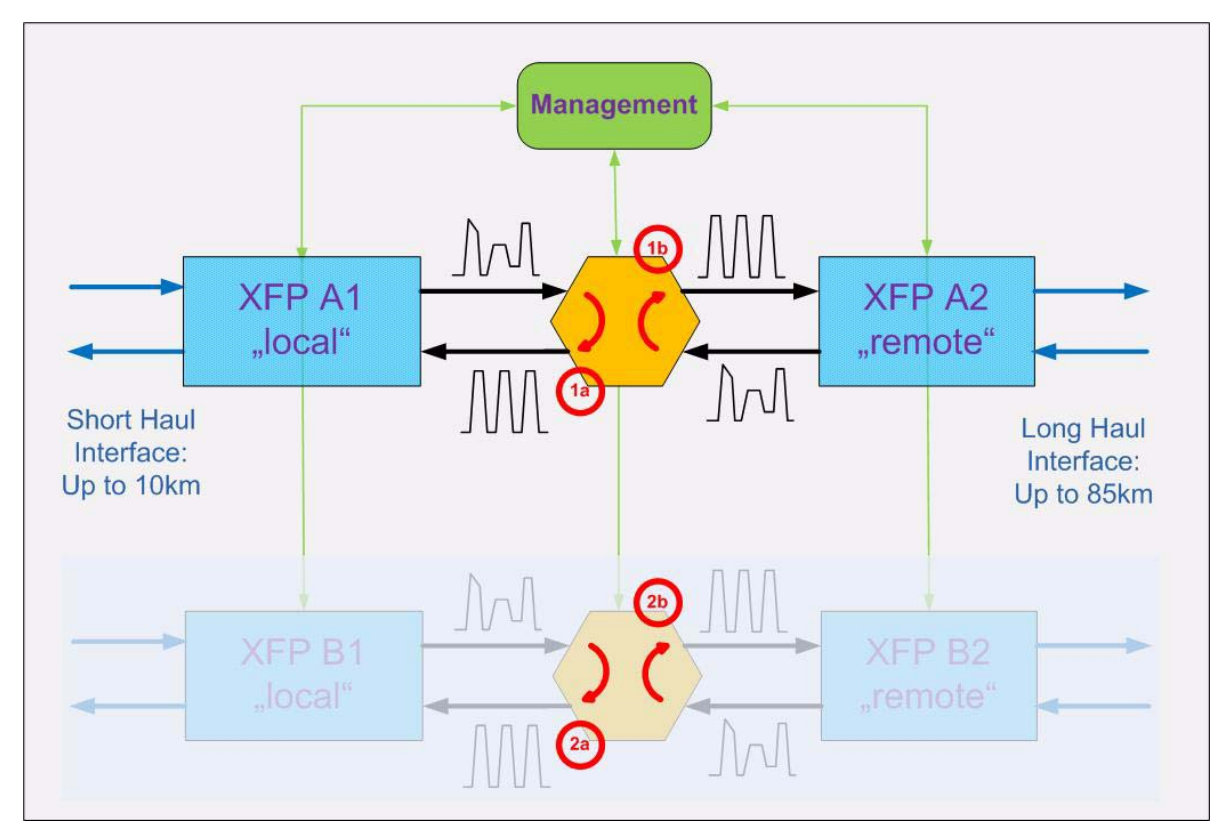

*Figure 5-6 Test-Loops*

# **SYSTEM MONITOR Menu**

Enter 15 in the command line prompt of the main menu and press the Enter key to access the SYSTEM MONITOR menu for FCX10G. The following screen will be displayed:

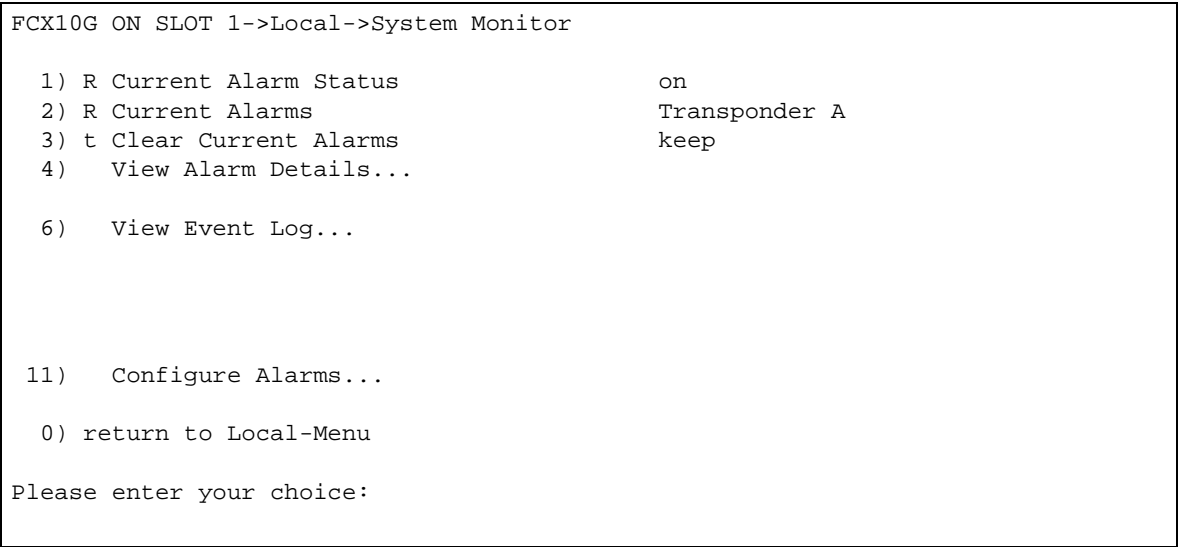

This screen gives condensed information about the system and offers the sub-menu "View Event Log" for detailed view on history. The possible entries are listed below in more detail.

| N<br>o | Text                                  | Value                                                                                                    | <b>Meaning</b>                                                                                                    |
|--------|---------------------------------------|----------------------------------------------------------------------------------------------------|----------------------------------------------------------------------------------------------------|
| 1      | <b>Current Alarm</b><br><b>Status</b> |                                                                                                    | Displays the alarm status of the<br>system.                                                                                |
|        |                                       | off                                                                                                    | No Alarm detected.                                                                                                    |
|        |                                       | on                                                                                                    | The unit has detected one or more<br>alarm conditions. See section<br>"ALARM DETAILS" on page 5-36 for<br>details.         |
| 2      | Current<br>Alarms                     | Sys.,<br>Temp.,<br>Transp. A,<br>٠<br>Transp. B<br>$\bullet$<br>Alarms in brackets () are<br>raised, but cleared. | Summery of alarm sources:<br>System alarms<br>Temperature alarms<br>Transponder A alarms<br>٠<br>Transponder B alarms<br>٠ |

*Table 5-12 System Monitoring Menu Options*

| N<br>О       | Text                    | Value | <b>Meaning</b>                                                                                                    |
|--------------|-------------------------|-------|----------------------------------------------------------------------------------------------------|
| 3            | Clear Current<br>Alarms | keep  | Enter 3 as your choice and all<br>current alarms are cleared.                                                        |
| 4            | View Alarm<br>Details   |       | Enter 4 as your choice and all<br>alarms are shown in a detailed<br>overview.                                        |
| 5            |                         |       | not available                                                                                                    |
| 6            | View Event<br>Log       |       | Enter 6 as your choice and the<br>sub-menu for detailed information<br>about the detected events will be<br>entered. |
| $7 - 1$<br>0 |                         |       | not available                                                                                                    |
| 11           | Configure<br>Alarms     |       | Enter 10 as your choice and the<br>handling of the alarms can be<br>configured.                                      |
| 0            |                         |       | Leaves the menu.                                                                                                    |

*Table 5-12 System Monitoring Menu Options (continued)*

# <span id="page-89-0"></span>**ALARM DETAILS**

Enter 4 in the System Monitoring menu command line prompt and press the Enter key to access the ALARM DETAILS. All possible causes for alarm messages are listed in a very detailed report. Whether an alarm-condition will raise an alarm or not is configured in the menu ["CONFIGURE ALARMS" on page 5-39.](#page-92-0)

**NOTE:** The system alarms can not be masked. A system alarm will always lead to alarm condition.

Each alarm condition can be easily checked:

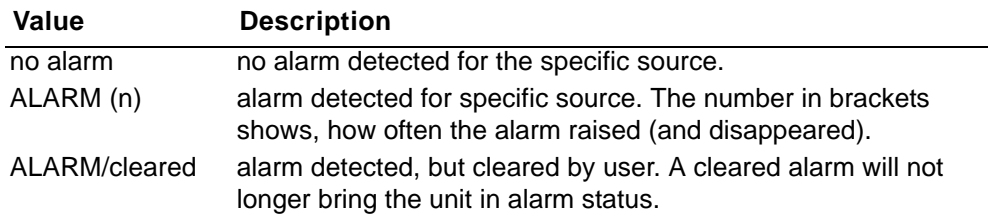

An alarm can be cleared, which means, the alarm condition is accepted by staff and the condition will not longer lead to alarming state until the alarm will raise again.

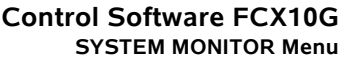

: 15 m

FCX10G ON SLOT 1->Local->System Monitor->View Alarm Details 1) t CLear All Alarms keep 2) t Reset Alarm History keep 4) t Clear System Alarms keep 5) R System PLL not locked no alarm 6) R I2C bus failure no alarm 8) t Clear Transponder A Alarms keep 9) R Transponder A: XFP missing ALARM 10) R Transponder A: XFP failure no alarm press '+' for next page 11) R Transponder A: XFP power down no alarm 12) R Transponder A: XFP Tx disabled no alarm 13) R Transponder A: CDR not locked no alarm 14) R XFP A1: RX LOS no alarm 15) R XFP A1: RX NO LOCK no alarm 16) R XFP A1: TX NO LOCK no alarm 17) R XFP A1: TX FAULT 17 no alarm 18) R XFP A1: I2C failure no alarm 19) R XFP A1: TEMP no alarm 20) R XFP A1: Power restricted no alarm press '+' for next page 21) R XFP A2: RX LOS no alarm 22) R XFP A2: RX NO LOCK no alarm 23) R XFP A2: TX NO LOCK no alarm 24) R XFP A2: TX FAULT no alarm 25) R XFP A2: I2C failure no alarm 26) R XFP A2: TEMP no alarm 27) R XFP A2: Power restricted no alarm 29) t Clear Transponder B Alarms keep<br>30) R Transponder B: XFP missing ALARM 30) R Transponder B: XFP missing press '+' for next page 31) R Transponder B: XFP failure ho alarm 32) R Transponder B: XFP power down no alarm 33) R Transponder B: XFP Tx disabled no alarm 34) R Transponder B: CDR not locked no alarm 35) R XFP B1: RX LOS no alarm 36) R XFP B1: RX NO LOCK no alarm 37) R XFP B1: TX NO LOCK no alarm 38) R XFP B1: TX FAULT no alarm 39) R XFP B1: I2C failure no alarm 40) R XFP B1: TEMP 10 alarm press '+' for next page 41) R XFP B1: Power restricted no alarm 42) R XFP B2: RX LOS no alarm 43) R XFP B2: RX NO LOCK no alarm 44) R XFP B2: TX NO LOCK no alarm 45) R XFP B2: TX FAULT no alarm 46) R XFP B2: I2C failure no alarm 47) R XFP B2: TEMP 10 alarm 48) R XFP B2: Power restricted no alarm 0) return to System Monitor-Menu Please enter your choice:

- **NOTE:** Navigation in the list is possible with "+" (next page) and "-" (previous page).
- **NOTE:** The entries for Transponder B (29...48) are only visible for FCX10G2.

# **EVENT LOG**

Enter 6 in the System Monitoring menu command line prompt and press the Enter key to access the EVENT LOG. In the EVENT LOG, the user can see the past 25 events of the FCX10G. First entry shows the time, when the event occurred. An example for the event monitor is shown below:

```
FCX10G ON SLOT 1->LOCAL->System Monitor->View Event Log
00:00:00 event: Transponder A: enabled
00:00:00 event: Transponder B: enabled
00:00:00 event: Transponder A: operation mode 10G Base-R (10.31250GHz)
00:00:00 event: Transponder B: operation mode 10G Base-R (10.31250GHz)
00:00:00 event: XFP A1: detected (OPTOWAYXPM-2100WG #084301102) 0
00:00:00 event: XFP A2: detected (OPTOWAYXPM-2100WG #084301106) 0
00:00:01 event: XFP B1: not detected 0
00:00:01 event: XFP B2: not detected 0
00:00:01 event: FCX: System Start O.K.
00:00:02 event: XFP A1: power down mode 0
00:00:02 event: XFP A2: power down mode 0
00:00:03 event: Transponder A: disabled
00:00:50 event: XFP A1: power up 0
00:00:50 event: XFP A2: power up 0
00:00:50 event: Transponder A: enabled
00:15:00 event: XFP A1: power down mode 0
00:15:00 event: XFP A2: power down mode 0
00:15:01 event: Transponder A: disabled
01:43:00 event: XFP A1: power up 0
01:43:00 event: XFP A2: power up 0
01:43:00 event: Transponder A: enabled
  0) return to System Monitor-Menu
Please enter your choice:
```
**NOTE:** The event-time (marked with green rectangle) is given in hh:mm:ss.

# <span id="page-92-0"></span>**CONFIGURE ALARMS**

Enter 11 in the System Monitoring menu command line prompt and press the Enter key to access the CONFIGURE ALARMS menu. The user can define, whether a transponder problem will raise an alarm and which temperature for the XFP will raise an alarm.

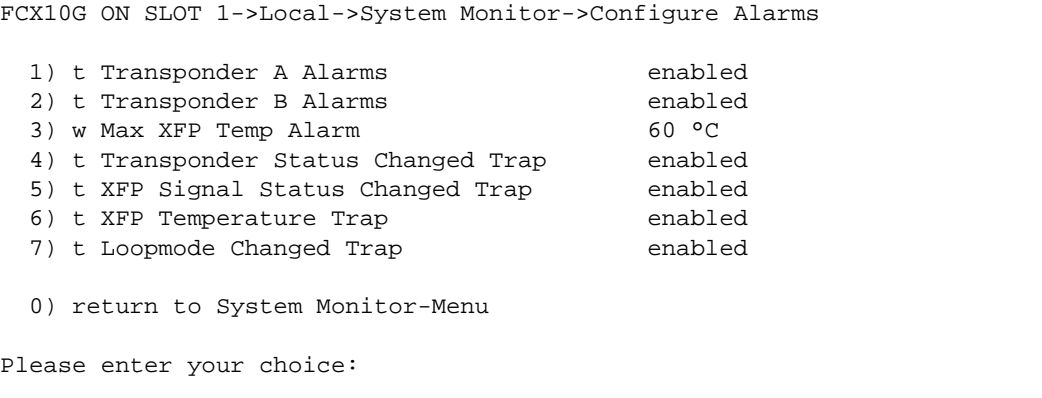

The possible entries are listed below.

*Table 5-13 Configure Alarms Menu Options*

| N<br>O | <b>Text</b>                               | Value                       | <b>Meaning</b>                                                                                                    |
|--------|-------------------------------------------|-----------------------------|----------------------------------------------------------------------------------------------------|
| 1      | Transponder A<br>Alarms                   | enabled   disabled          | Enter 1 as your choice to<br>enable/disable an alarm, when<br>transponder A detects problems.                                                                                                    |
| 2      | Transponder B<br>Alarms <sup>i</sup>      | enabled   disabled          | Enter 2 as your choice to<br>enable/disable an alarm, when<br>transponder B detects problems.                                                                                                    |
| 3      | Max XFP Temp<br>Alarm                     | 1 $90$ or<br>0 (to disable) | Enter 3 as your choice to enter the<br>max. allowed temperature (in<br>Celsius!) for all the XFPs. If this<br>value is reached, an alarm will be<br>raised.<br>Enter 0 to disable the temp. alarm. |
| 4      | <b>Transponder Status</b><br>Changed Trap | enabled   disabled          | Enter 4 as your choice to<br>enable/disable a trap, when<br>transponder A changes its status<br>from locked to unlocked or vice<br>versa.                                                          |
| 5      | <b>XFP Signal Status</b><br>Changed Trap  | enabled   disabled          | Enter 5 as your choice to<br>enable/disable a trap, when one<br>XFP changes its status from up to<br>down or vice versa.                                                                           |

| N<br>Ο | Text                           | Value              | <b>Meaning</b>                                                                                              |
|--------|--------------------------------|--------------------|----------------------------------------------------------------------------------------------------|
| 6      | <b>XFP</b> Temperature<br>Trap | enabled   disabled | Enter 6 as your choice to<br>enable/disable a trap, when one<br>XFP reports excess of temperature<br>limit. |
|        | Loopmode Changed<br>Trap       | enabled   disabled | Enter 7 as your choice to<br>enable/disable a trap, when the loop<br>mode of one transceiver did change.    |
|        |                                |                    |                                                                                                    |
|        |                                |                    | Leaves the menu.                                                                                            |

*Table 5-13 Configure Alarms Menu Options (continued)*

i. This menu is only visible for FCX10G2

# **MAINTENANCE Menu**

Enter 16 in the command line prompt of the main menu and press the Enter key to access the MAINTENANCE menu for FCX10G. The MAINTENANCE menu gives access to several sub-menu for configuration and system overview, like factory settings etc. The following screen will be displayed:

```
FCX10G ON SLOT 1->Local->Maintenance
  1) General Information...
  2) Tests...
  3) Extra...
  4) User Administration...
  5) Update...
  0) return to Local-Menu
Please enter your choice:
```
The possible sub-menus are listed below.

*Table 5-14 Maintenance Menu Options*

| General<br>1<br>Enter 1 as your choice and the<br>Information<br>sub-menu for factory settings, like<br>serial-number, SW-version etc. will<br>be entered.<br>$\mathcal{P}$<br>Tests<br>Enter 2 as your choice and the<br>sub-menu for HW-tests will be<br>entered.<br>3<br>Extra<br>Enter 3 as your choice and the<br>sub-menu for time-settings will be<br>entered.<br>User<br>Enter 4 as your choice and the<br>4<br>Administration<br>sub-menu for user administration<br>and password handling will be<br>entered. | N<br>O | Text   | Value | <b>Meaning</b>                 |
|----------------------------------------------------------------------------------------------------|--------|--------|-------|--------------------------------|
|                                                                                                    |        |        |       |                                |
|                                                                                                    |        |        |       |                                |
|                                                                                                    |        |        |       |                                |
|                                                                                                    |        |        |       |                                |
| sub-menu for SW update will be<br>entered.                                                                                                    | 5      | Update |       | Enter 5 as your choice and the |
| Leaves the menu.<br>O                                                                                                    |        |        |       |                                |

# **GENERAL INFORMATION Menu**

Enter 1 in the command line prompt of the maintenance menu and press the Enter key to access the GENERAL INFORMATION menu. The following screen will be displayed:

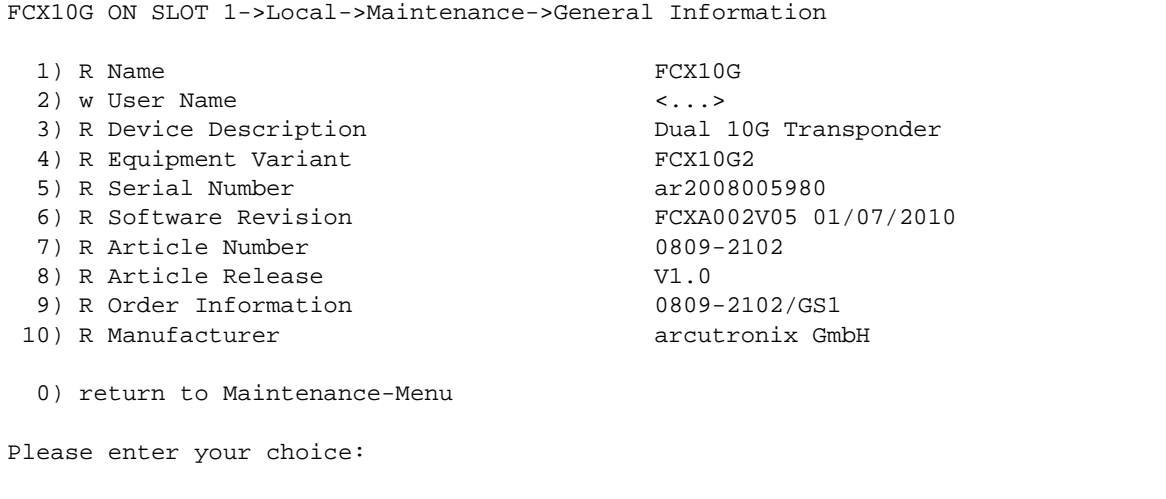

The screen contains general information on the FCX10G unit. Most of these are factory settings. They cannot be changed by the user (as indicated by the "R"). The only exception is the 'User Name' parameter.

| <b>Selecti</b><br>on | <b>Parameter</b>      | <b>Description</b>                                       | Form<br>at  | <b>Default</b>                              | <b>Read/Wri</b><br>te |
|----------------------|-----------------------|----------------------------------------------------------|-------------|---------------------------------------------|-----------------------|
| 1                    | Name                  | Name of the<br>device                                    | Displa<br>у | 'FCX10G'                                    | Read only             |
| $\mathbf{2}$         | User Name             | Description/com<br>ment of the<br>device/applicatio<br>n | Text        | $\lt$ >                                     | Read/write            |
| 3                    | Device<br>Description | Short<br>description of<br>the device                    | Displa<br>y | 'FCX10G -<br>Fibre-Optic<br>Transponder'    | Read only             |
| $\overline{4}$       |                       | not available                                            |             |                                             |                       |
| 5                    | Serial<br>Number      | Serial number of<br>the device                           | Displa<br>у | depends on the<br>factory settings          | Read only             |
| 6                    | Software<br>Revision  | Revision of the<br>loaded system<br>software             | Displa<br>y | depends on the<br>loaded system<br>software | Read only             |
| $\overline{7}$       | Article<br>Number     | Article number<br>of the device                          | Displa<br>У | depends on the<br>factory settings          | Read only             |

*Table 5-15 GENERAL INFORMATION Menu* 

**5**

| <b>Selecti</b><br>on | <b>Parameter</b>     | <b>Description</b>                    | Form<br>at  | <b>Default</b>                     | <b>Read/Wri</b><br>te |
|----------------------|----------------------|---------------------------------------|-------------|------------------------------------|-----------------------|
| 8                    | Article<br>Release   | Article release of<br>the device      | Displa<br>۷ | depends on the<br>factory settings | Read only             |
| 9                    | Order<br>Information | Order<br>information of<br>the device | Displa<br>٧ | depends on the<br>factory settings | Read only             |
| 10                   | Manufacturer         | Manufacturer of<br>the device         | Displa<br>۷ | 'arcutronix<br>GmbH'               | Read only             |

*Table 5-15 GENERAL INFORMATION Menu (continued)*

# **TESTS Menu**

Enter 2 in the command line prompt of the maintenance menu and press the Enter key to access the TESTS menu.The following screen will be displayed:

```
FCX10G ON SLOT 1->Local->Maintenance->Tests
  1) SELF TEST...
  0) return to Maintenance-Menu
Please enter your choice:
```
### **SELF TEST Menu**

Enter 1 in the TESTS menu command line prompt and press the Enter key to access the SELF TEST menu. The self test performs an internal test of all circuits that can be tested by the software. The following screen will be displayed:

```
FCX10G ON SLOT 1->Local->Maintenance->Tests->SELF TEST
 1) R RAM Test wait-for-start
 2) R FLASH Test running
 3) t Test Action start
  0) return to TESTS-Menu
Please enter your choice:
```
[Table 5-16](#page-98-0) provides information on the SELF TEST menu options.

**Selectio n Paramet er Description Format Default** 1 RAM Test Displays the current RAM test status Display (never-started/w ait-for-start-/runni ng/pass/ failed) 'never-started ' 2 FLASH Test Displays the current FLASH test status **Display** (never-started/w ait-for-start-/runni ng/pass/ failed) 'never-started ' 3 Test Action Starts and stops testing Toggle (start/stop) 'stop'

<span id="page-98-0"></span>*Table 5-16 SELF TEST Menu Options* 

**NOTE:** Data traffic will not be interrupted, if you are in test mode.

# **EXTRA Menu**

Enter 3 in the command line prompt of the maintenance menu and press the Enter key to access the EXTRA menu. The following screen will be displayed:

```
FCX10G ON SLOT 1->Local->Maintenance->Extra
  1) R Device Run Time 00000076:19:24
  2) w SysTime 00:19:24
  3) w SysDate 01/01/2000
  0) return to Maintenance-Menu
Please enter your choice:
```
[Table 5-17](#page-99-0) provides information on the Extra menu options.

<span id="page-99-0"></span>*Table 5-17 Extra Menu Options* 

| Optio<br>n | Result                                                                                                    |
|------------|----------------------------------------------------------------------------------------------------|
|            | Displays the total run time of the device in hhhhhhhh:mm:ss (hours,<br>minutes, seconds).                                                                     |
| 2          | Shows the local time and allows to enter the local time. Enter the current<br>time in the format "hh:mm:ss".                                                  |
|            | <b>Note:</b> If the device has an active connection to any agent SCX2, time and date<br>will be copied from the agent and overwrite the device time and date. |
| 3          | shows the local date and allows to enter the date, e.g. 30/06/2005. Enter<br>the date in the format "MM-DD-YYYY".                                             |
|            | Note: If the device has an active connection to any agent SCX2, time and date<br>will be copied from the agent and overwrite the device time and date.        |

# **USER ADMINISTRATION Menu**

Enter 4in the command line prompt of the maintenance menu to access the USER ADMINISTRATION menu. This menu allows the definition respectively change of passwords.

**NOTE:** This menu is only accessible for users, logged in as "admin".

```
FCX10G ON SLOT 1->Local->Maintenance->User Administration
  1) w Monitor Password monitor
 2) w Service Password service
 3) w Standard Password standard
  4) w Administrator Password admin
  0) return to LOCAL-Menu
Please enter your choice:
```
**CAUTION:** The given passwords are shown in clear text. Be careful who can see the screen, when you enter it.

#### **Change a Password**

The following two steps are necessary to change a password:

- **1.** Enter the number of the password to be changed in the command line prompt and press the Enter key.
- **2.** Enter your password (up to 31 characters) in the command line prompt and press the Enter key.

The new password is stored and must be used at the next password inquiry.

# **UPDATE Menu**

Enter 5 in the command line prompt of the maintenance menu and press the Enter key to access the UPDATE menu. The following screen will be displayed:

**NOTE:** This menu is only accessible for users, logged in as "admin"

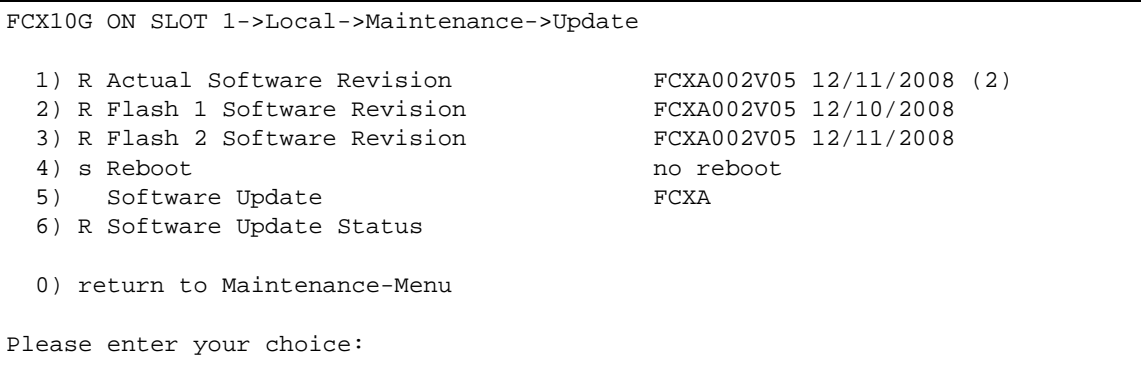

[Table 5-18](#page-100-0) provides information on the Update menu options.

<span id="page-100-0"></span>*Table 5-18 Update Menu Options*

| Option | Result                                                                                                    |  |
|--------|----------------------------------------------------------------------------------------------------|--|
| 1      | Displays the running software version. The version is<br>shown with version-number and release date. The<br>number in brackets shows the flash-bank, used. |  |
| 2      | Displays the software version stored in Flash 1. The<br>version is shown with version-number and release date.                                             |  |
| 3      | Displays the software version stored in Flash 2. The<br>version is shown with version-number and release date.                                             |  |
| 4      | Selection menu for an FCX10G reboot.                                                                                                    |  |
| 5      | Enters the Software Update menu, where you can start<br>the upload process to store a new SW-file in one of the<br>flash-banks. (See page 5-48.)           |  |
|        | Note: The "FCXA" indicates, that only SW for FCX10G is<br>accepted.                                                                                        |  |

### **Reboot**

Enter 4 in the command line prompt of the UPDATE menu and press the Enter key to access the Reboot menu. The following screen will be displayed:

```
FCX10G ON SLOT 1->Local->Maintenance->Update->Reboot
  1) * no reboot
  2) reboot flash 1 software
  3) reboot flash 2 software
  0) return to Update-Menu
Please enter your choice:
```
The FCX10G offers two program memories (flash 1 and flash 2) from which you can reboot the unit. You can select, which SW-version (stored in flash 1 or flash 2) is used to run on FCX10G after reboot.

**CAUTION:** After having selected one of the two items of the reboot (flash 1 or flash 2), the unit automatically starts the re-initialisation process.

<span id="page-101-0"></span>**CAUTION:** Interruptions and errors in the data transmission will occur!

#### **Software Update**

Enter 5 in the command line prompt of the UPDATE menu and press the Enter key to access the Software Update menu. The following screen will be displayed:

```
Software-Update via serial line
Kindly note that:
- Your Terminalprogram (e.g. HyperTerminal) must provide the file transfer
  with the Y-Protocol.
- Please make sure that the file to transfer is a real software file.
  If the file is not a software file designated for this device the result is
  not foreseeable.
Would you like to transfer the software file ? (y/n)
```
After pressing 'y' (or 'Y') the FCX10G is waiting to receive the new SW-image.

### **Update via Y-Modem**

Load a new software-image via Y-Modem using the serial interface. The terminal emulation software must be able to transfer files using Y-Modem protocol. The new software is stored as file in the flash memory of the FCX10G.

After confirming the update process by entering 'y' for yes, you have to initiate the Y-modem transmission of the new software file in your terminal program. Other key strokes stop the process and return to the UPDATE menu.

```
Software-Update via Serial Line
Kindly note that:
- Your Terminalprogram (e.g. HyperTerminal) must provide the file transfer
  with the Y-Protocol.
- Please make sure that the file to transfer is a valid software file.
  If the file is not a software file designated for this device the result is
   not foreseeable.
Would you like to transfer the software file ? (y/n) y
- Send software file named
   FCXA*.BIP
   with Y-Protocol. CCCCCCC
```
**NOTE:** A new software will always be loaded into the free flash memory.

After the data transmission has been successful and the file is valid, the following screen will be displayed:

```
Software-Update via Serial Line
Kindly note that:
- Your Terminalprogram (e.g. HyperTerminal) must provide the file transfer
  with the Y-Protocol.
- Please make sure that the file to transfer is a valid software file.
  If the file is not a software file designated for this device the result is
  not foreseeable.
Would you like to transfer the software file ? (y/n) y
- Send software file named
  FCXA*.BIP
  with Y-Protocol. CC
- Load successful
- Software Update successful
To continue strike any key !
```
Press a key to return to the Update menu.

If the software has been loaded successfully into the flash, you can start the software by a reboot, see [page 5-48.](#page-101-1)

For more information on the update process via the rack agent, refer to the control software description of the SCX user guide.

# **Abort Update**

You can interrupt the update process manually by typing two times the ESC key or a cancel button of your terminal program. A hint is shown and you have to press a key to return to Update menu.

```
Software-Update via Serial Line
Kindly note that:
- Your Terminalprogram (e.g. HyperTerminal) must provide the file transfer
  with the Y-Protocol.
- Please make sure that the file to transfer is a valid software file.
  If the file is not a software file designated for this device the result is
  not foreseeable.
Would you like to transfer the software file ? (y/n) y
- Send software file named
  FCXA*.BIP
  with Y-Protocol. C
- Abort by Terminalprogram / User
To continue strike any key !
```
# **Example**

Example of a software update with HyperTerminal© (Hilgreave Inc.):

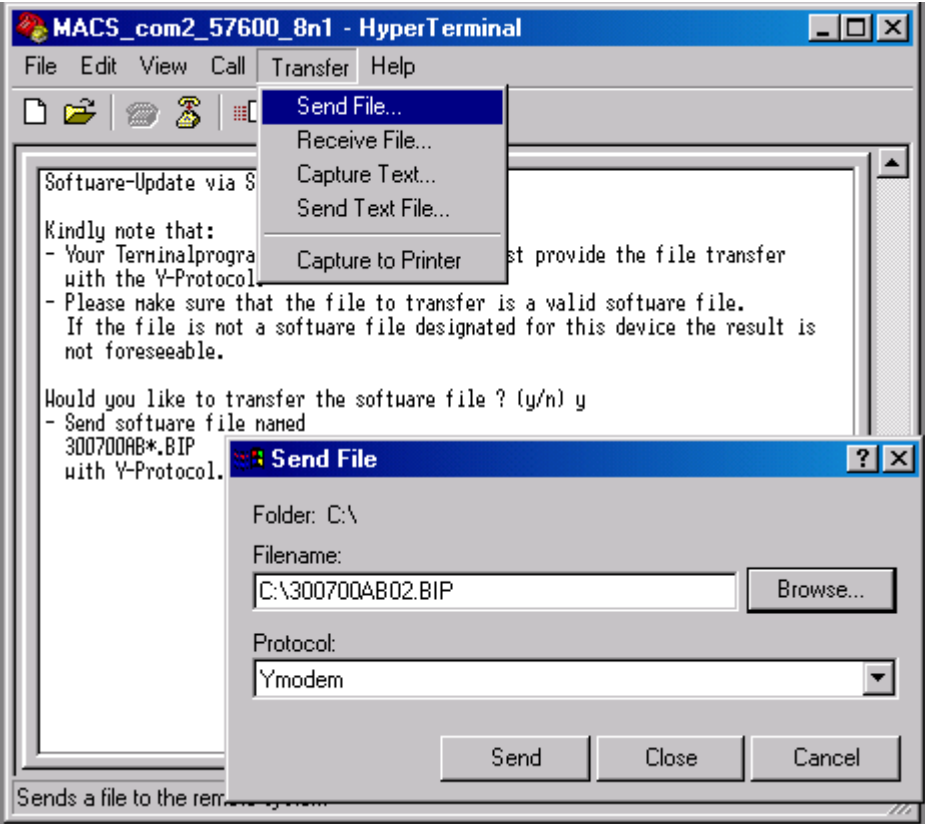

*Figure 5-7 Update with HyperTerminal*

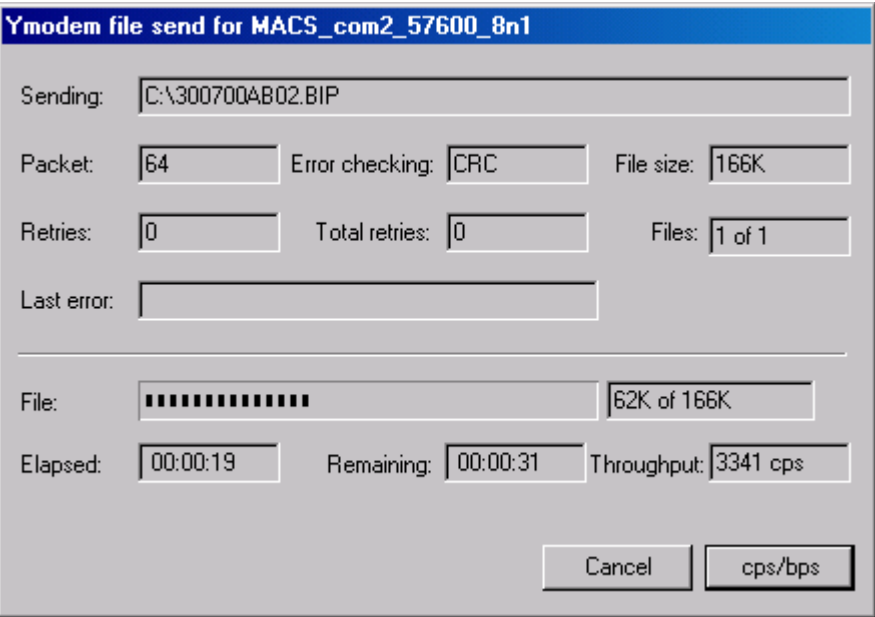

*Figure 5-8 Send File*

# **Chapter 6 SNMP and MIBs**

This chapter provides information on the SNMP and the management information bases (MIBs) used by the FCX10G.

# **SNMP Access Generally**

The growing global network 'Internet' was the home of plans to simplify network maintenance by defining a maintenance protocol, which would allow network managers to control network equipment via the network itself. This protocol was given the name SNMP (Simple Network Management Protocol). As the name implies, SNMP was originally planned as an intern solution. However, SNMP became widely used and is now a universal standard.

What is the difference between equipment with and without SNMP? Generally, SNMP featured equipment has:

- **•** Added intelligence to talk SNMP and to get and set unit parameters
- **•** An own unique network address
- **•** Some kind of local management port

Network management by SNMP requires at least two partners:

- **•** Network equipment with SNMP software, called 'agent'
- **•** A network station, running some kind of network management software

The two partners communicate via the net using SNMP. The network management station sends configuration commands and data requests to the network equipment. The network equipment responds to requests by sending the requested data. Additionally, traps are triggered by certain events in the network equipment. Traps are data packets containing information about these events. Their destination is a (or multiple) network management station, where the information is collected. SNMP traps enable an agent to notify the management station(s) of significant events by way of an unsolicited SNMP message.

Network configuration information, in particular configuration commands, is sensitive data and must therefore be protected against prying eyes. SNMP deals with this problem by implementing something called a 'community'. A community is comparable to a password and gets attached to each SNMP message. The attached community allows the receiving SNMP partner to decide if the transmitting partner is allowed to force the execution of the command.

The arcutronix Multi Service System supports two versions of SNMP: SNMPv1 (version 1) and SNMPv2c (version2, community-based).

#### **SNMPv1**

SNMPv1 first appeared in 1988 and is defined in IETF RFC1065, RFC1066 and RFC1067. It supports a basic set of commands (get, set and the possibility to send traps). Authentication of clients is performed only by a "community string", in effect a type of password, which is transmitted in clear text.

#### **SNMPv2c**

Community-Based Simple Network Management Protocol version 2, or SNMP v2c, is defined in IETF RFC 1901-RFC1908. SNMP v2c revises version 1 and includes improvements in the areas of performance, confidentiality, and manager-to-manager communications. It introduced GETBULK, an alternative to iterative GETNEXTs for retrieving large amounts of management data in a single request. SNMPv2c uses the same simple community-based security scheme as SNMP v1. While officially only a "Draft Standard", this is widely considered the de facto SNMP v2 standard.

#### **Traps**

SNMPv1 and SNPv2c encourage trap-directed notification. The idea behind trap-directed notification is as follows: if a manager is responsible for a large number of devices, and each device has a large number of objects, it is impractical for him to poll or request information from every object on every device. The solution is for each agent on the managed device to notify the manager without solicitation. It does this by sending a message known as a trap of the event or NOTIFICATION.

After receiving the event, the manager displays it and may choose to take an action. For instance, the manager can poll the agent directly, or poll other associated device agents to get a better understanding of the event.

Trap-directed notification can result in substantial savings of network and agent resources by eliminating the need for frivolous SNMP requests. However, it is not possible to totally eliminate SNMP polling. SNMP requests are required for discovery and topology changes. In addition, a managed device agent can not send a trap, if the device has had a catastrophic outage.

# **Installation Prerequisites**

This section provides the installation prerequisites for SNMP.

Prerequisites for SNMP management:

- **•** A management station with an Ethernet 10/100BaseT respectively RS232 interface.
- **•** Management software for SNMP management (e.g. SNMPc, HP Openview).
- **•** A VT100 compatible terminal or PC with terminal software (only used for initial installation).

#### **Preparing the SNMP Management System**

Before you can manage the FCX10G using SNMP, you have to prepare the SNMP management system.
You will find a CD-ROM, containing the user guide and the MIBs, along with the FCX10G hardware. A MIB (Management Information Base) is a kind of database, which tells the network management station about specific capabilities of the new equipment. Add the contained MIBs to the MIBs already known to your management system. Generally, you have to recompile the MIB database to include the new information.

Configure your management station to use SNMPv2c for read and write access mode and enter the community strings for read/write and read-only access.

## **Management Information Bases (MIBS)**

The MIBs (Management Information Bases) define the variables which are used to control an SNMP device or to retrieve operational data from the device. The MIB hierarchy can be depicted as a tree with a nameless root, the levels of which are assigned by different organizations. This model permits management across all layers of the OSI reference model.

The new MIBs for arcutronix's SNMP management Generation 2 are based on the arcutronix naming convention. The root-OID tree structure is accessible via

iso(1).org(3).dod(6).internet(1).private(4).enterprises(1).**arcutronix(30507).g2Management(2)**

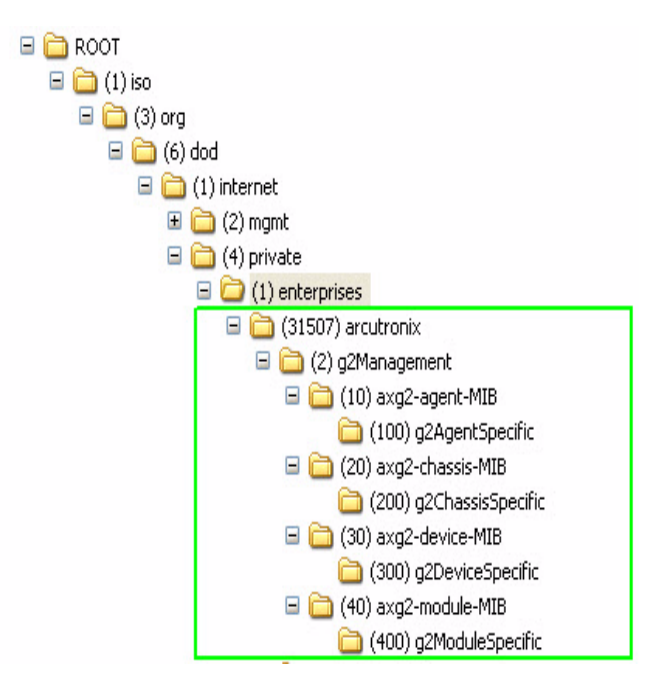

*Figure 6-1 The SNMP Generation 2 MIB Tree*

The format of the MIBs as well as global sections are defined in the SNMP standard. MIBs are written in a special language (ASN.1 = Abstract Syntax Notation One) and are plain ASCII text. Thus they can be read using any available editor.

The global MIB sections contain variables which should be served by any SNMP agent. Each MIB object is assigned a name. These names are shown in the following MIB

explanation. However, these names may show up somewhat extended or abbreviated on your screen, depending on the network management software you use. This is no malfunction but a feature of your software.

The following MIB explanations will provide a quick overview about the available features. However, you might find useful additional information when inspecting the MIBs themselves.

#### axg2.mib

This MIB specifies the general OIDs for arcutronix g2Management.

#### axg2-agent.mib

This MIB describes the ax SNMP-agent, which runs on several platforms (SCX2, EDX1000-family, etc.).

#### axg2-chassis.mib

This MIB describes all physical chassis of arcutronix. A chassis may be a stand-alone box as well as a cabinet consisting of several racks and other components that contain lots of slots and modules.

#### axg2-device.mib

This MIB describes general information about all devices from arcutronix (FCX10G, EDX1000-family etc.).

#### axg2-modules.mib

This MIB describes general informatino about plugable modules from arcutronix. **This MIB is not required for** FCX10G**.**

#### axg2-fcx10g-ds.mib

This MIB describes device specific details of FCX10G.

# **Chapter 7 SSH and CLI**

When the FCX10G is mounted in an arcutronix sub-rack (e.g. SRX10) with an arcutronix System Controller Card (SCX2e) it can be configured via a text-based Command Line Interface (CLI). The arcutronix-CLI can be reached over a Secure Shell (SSH) connection, which has to established between the host (SCX2e) and your PC. Only a SSH-client and an IP-connection to the SCX2e is needed.

The SCX2e-Manual (axManual\_SCX2e.pdf) explains in detail how to connect the agent via ssh and how to use the CLI. Within this chapter a short introduction to the CLI is given and the menu-tree of the FCX10G is shown.

**NOTE:** The FCX10G-CLI menu-tree is the same as shown in [Table 5-2](#page-58-0) in chapter ["Menu Structure Generation A" on page 5-5](#page-58-0). The details of the menu and usage of variables are given there, too.

# **Access to the Device**

The arcutronix-CLI can only be accessed via the system controller card (SCX2e) in a sub-rack.

### **SSH connection**

There are many SSH client-SW on market, which are mainly freeware. We at arcutronix use normally the putty-ssh client and or the Tera Term. All the following examples are related to puTTY-ssh and or TeraTerm-ssh.

To connect to the SCX2e SSH-server establish a link via TCP/IP:

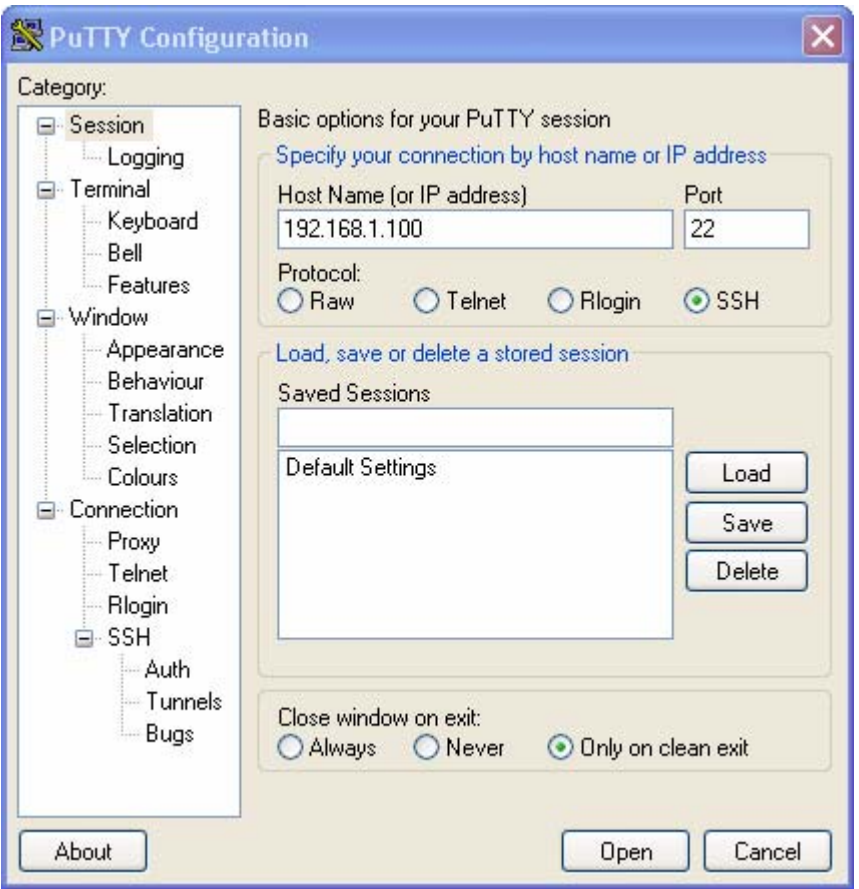

*Figure 7-1 PuTTY ssh-Connection*

After pressing "Open", the Secure Shell will be opened and a prompt is visible.

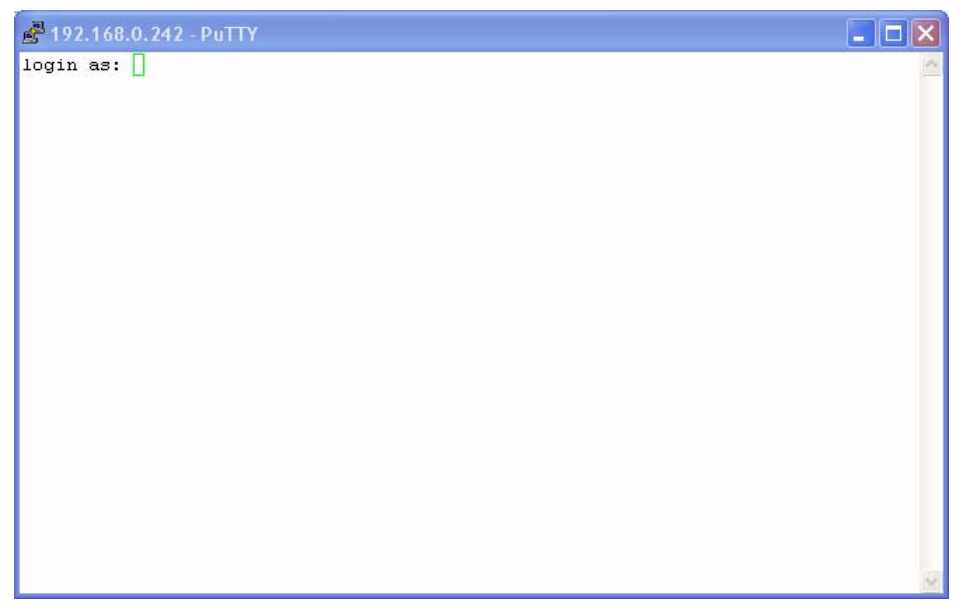

*Figure 7-2 Secure Shell*

**7**

Now enter the username, which shall be used for the communication (e.g. admin) and enter the password (e.g. private).

The next message is "Welcome <username> !" and the connection is established.

#### **Security Issues**

The SSH/CLI is accessible via any TCP/IP link to the device, so it might be that other persons than the intended ones get connection and will see the login prompt. To avoid forbidden configuration or burglary of information, the access is protected against intruders via username and password.

Any time you connect or reconnect to the initialized FCX10G the login-window is displayed and a password request turns up on the terminal.

Be careful with passwords! If you write them down, keep them in a safe place. Do not choose strings easy to hack. In particular, do not use the default strings which were valid when you received the device.

Do not forget your password. If you forget your password the device will be rendered useless and will have to be sent back to the factory for basic re-configuration.

**NOTE:** Three different access-level are selectable with different access rights:

- **1.** Guest (only view)
- **2.** User (view and modify)
- **3.** Admin (full access inclusive user administration)

If the device is started-up the very first time, only the user "admin" is defined. See in ["USER ADMINISTRATION Menu" on page 5-46,](#page-99-0) how to define the other users and how to change the user password.

# **Command Line Interface (CLI)**

The CLI is organized just in the same way as the ["Control Software FCX10G".](#page-54-0) It has the same menu-structure and options. The "navigation" within the CLI-menus and the access to the management-variables will be depicted in the next chapter.

#### **CLI Editor Features**

#### **Context Sensitive Help**

arcutronix-CLI offers context sensitive help. This is a useful tool for a new user because at any time during an ssh-session, a user can type a question mark (?) to get help. Two types of context sensitive help are available - word help and command syntax help.

Word help can be used to obtain a list of commands that begin with a particular character sequence. To use word help, type in the characters in question followed immediately

by the question mark (?). Do not include a space before the question mark. The router will then display a list of commands that start with the characters that were entered.

Command syntax help can be used to obtain a list of command, keyword, or argument options that are available based on the syntax the user has already entered. To use command syntax help, enter a question mark (?) in the place of a keyword or argument. Include a space before the question mark. The router will then display a list of available command options with <cr> standing for carriage return.

#### **Command Syntax Check**

If a command is entered improperly (e.g. typo or invalid command option), the CLI will inform the user and indicate where the error has occurred.

#### **Command Completion**

Commands can not be abbreviated but a commands and keywords can always be completed with <TAB>. For example, you can abbreviate the "config" command to "c<TAB>" because "config" is the only command that begins with "c" and the <TAB> will complete it. If there are more than one possible completion, the CLI will show them to give you help. For example, "s<TAB>" can be "show" and/or "select". Both commands will be shown.

#### **Hot Keys**

For many editing functions, the arcutronix-CLI editor provides hot keys. [Table 7-2](#page-114-0) lists some editing shortcuts that are available.

| <b>Hot Key</b>   | <b>Description</b>                                     |
|------------------|--------------------------------------------------------|
| Delete           | Removes one character to the right of the cursor.      |
| <b>Backspace</b> | Removes one character to the left of the cursor.       |
| TAB              | Completes a partial command.                           |
| Ctrl-A           | Moves the cursor to the beginning of the current line. |
| Ctrl-B           | Moves the cursor one word to the left.                 |
| Ctrl-D           | Removes one character to the right of the cursor.      |
| Ctrl-I           | Finishes a partial command.                            |
| Ctrl-J           | Repeats the last command.                              |
| Ctrl-H           | Removes one character to the left of the cursor.       |
| Ctrl-N           | Erases a line.                                         |
| Ctrl-M           | <cr>.</cr>                                             |

*Table 7-1 FCX10G CLI Hot Keys*

**7**

| <b>Hot Key</b> | <b>Description</b>                                      |
|----------------|---------------------------------------------------------|
| Up Arrow       | Allows user to scroll forward through former commands.  |
| Down Arrow     | Allows user to scroll backward through former commands. |

*Table 7-1 FCX10G CLI Hot Keys (continued)*

**NOTE:** The most helpful Hot-Key is the TAB. It allows unexperienced users to complete commands, gives correct syntax and shows possible entries at all stages!

#### **Commands**

Once an ssh-session is established, one can navigate within FCX10G-CLI like in a hierarchically structured tree. The FCX10G-CLI menu-tree is shown in ["Menu-Structure](#page-121-0)  [\(Directory-Tree\) of FCX10G" on page 7-12](#page-121-0). The tree is just the same as depicted in [Table 5-2.](#page-58-0) Handling and meaning of the variables are the same and here it will not be presented in detail again.

To assist users in navigation through arcutronix-CLI, the command prompt will change to reflect the position of a user within the command hierarchy. This allows users to easily identify where within the command structure they are at any given moment. Also a <Tab> shows all possible options at the given position. This gives easy possibility to identify "Tab-by-Tab" the correct command.

- **NOTE:** A <br />blanc> inside a string must be preceded by a back-slash (\) or the string must be wrapped by quotes. E.g.
	- \$> mode "Rack View" or \$> mode Rack\ View

The "Tab-by-Tab"-feature helps here a lot to build always the correct syntax.

[Table 7-2](#page-114-0) is a summary of commands and the corresponding syntax.

| Command | <b>Syntax / Explanation</b>                                                                                                    |  |
|---------|----------------------------------------------------------------------------------------------------|--|
| help    | help [COMMAND]                                                                                                    |  |
|         | HELP is in any context available and lists the possible commands<br>in the given context. If HELP us used with an command, it shows<br>the syntax of the command together with a short help-text. |  |
|         | ARG COMMAND - any available command.                                                                                                    |  |
| log     | log                                                                                                    |  |
|         | LOG shows the last entries of agent's log file.                                                                                                    |  |
| config  | config [ go up root SUBPAGE  set OPTION VALUE   do<br>COMMAND   [OPTION] ]                                                                                                    |  |
|         |                                                                                                    |  |

<span id="page-114-0"></span>*Table 7-2 FCX10G CLI Commands*

| Command | <b>Syntax / Explanation</b>                                                                                                    |  |  |  |
|---------|----------------------------------------------------------------------------------------------------|--|--|--|
|         | CONFIG shows and changes configuration settings.<br>Configurations are grouped and this command can also be used<br>to display/change configuration group. Without an argument<br>CONFIG shows the current configuration group and its<br>settings/subgroups.                                   |  |  |  |
|         | ARG go up root SUBPAGE - Go to another config page. Choose a SUBPAGE from<br>the current config page, go UP to the parent page or go to the ROOT page. Type<br>config to see available subpages (marked with '>').<br>ARG set OPTION VALUE - Set a new VALUE for a writable OPTION<br>$\bullet$ |  |  |  |
|         | ARG do COMMAND - Execute a config command (displayed with config as<br>$\bullet$<br>[Command]<br>ARG OPTION - Show config OPTION                                                                                                    |  |  |  |
| select  | select [ agent   [rack RACK] slot SLOT   serial SERIAL  <br><b>DEVICENAME 1</b>                                                                                                    |  |  |  |
|         | SELECT a device which should be configured in Cardview-mode.                                                                                                    |  |  |  |
|         | ARG agent - Select the agent card.                                                                                                    |  |  |  |
|         | ARG rack RACK - Select device from RACK (integer).                                                                                                    |  |  |  |
|         | ARG slot SLOT - Select device in slot SLOT (integer).<br>$\bullet$                                                                                                    |  |  |  |
|         | ARG serial SERIAL - Select device with serial number SERIAL.<br>$\bullet$                                                                                                    |  |  |  |
|         | ARG DEVICENAME - Select device DEVICENAME.                                                                                                    |  |  |  |
| show    | show                                                                                                    |  |  |  |
|         | SHOW presents the information about all available racks.                                                                                                    |  |  |  |
| mode    | mode [MODE]                                                                                                    |  |  |  |
|         | With MODE one can easily switch between RACKVIEW and<br>CARDVIEW.                                                                                                    |  |  |  |
|         | ARG MODE - Select mode MODE; available modes are:                                                                                                    |  |  |  |
|         | <b>MODE Card View</b>                                                                                                    |  |  |  |
|         | <b>MODE Rack View</b>                                                                                                    |  |  |  |
| quit    | quit                                                                                                    |  |  |  |
|         | Quit the current CLI session.                                                                                                    |  |  |  |

*Table 7-2 FCX10G CLI Commands (continued)*

# **arcutronix-CLI Usage**

Two modes are defined for the FCX10G-CLI:

- **•** Rackview-Mode and
- **•** Cardview-Mode

Rackview-mode is to get mainly information about the rack, the plugged cards, power supply etc. In Cardview-mode one can select one single card and gets direct access to

**7**

it. One can configure, supervise and control cards only in Cardview-mode. To switch between the two modes, one has to use the mode command.

#### **Rackview - Mode**

In the Rackview-mode, one can get information about (all) the discovered racks and plugged cards.

**NOTE:** Rackview-mode is the Default after first login.

The Rackview-mode can be reached from any point within the CLI using the command MODE:

cardview \$> mode Rack\ View rackview \$>

In Rackview-mode no settings or changes are possible. One can see all racks and cards and has the option to navigate to one of the discovered cards via "select"-command or to change to CardView-mode via "mode"-command.

#### **Example SELECT**

The command SELECT gives you the chance to change into the Cardview-mode of a single card. If you want to select a FCX10G, which is plugged in slot 7, the following ways are possible.

#### **SELECT by rack/slot address**

rackview \$> select rack Rack1 slot 7 Rack1:7 FCX10G "Test Device7" \$>

#### **SELECT by name**

rackview \$> select "Test Device7" Rack1:7 FCX10G "Test Device7" \$>

#### SELECT by serial number:

rackview \$> select serial 2010002229 Rack1:7 FCX10G "Test Device7" \$>

The 3 ways are identical by result. The mode is changed to Cardview-mode and the FCX10G-device in slot 7 is selected.

#### **Cardview - Mode**

The Cardview-mode can be reached from any point within the CLI using the command MODE:

rackview \$> mode Card\ View

Agent SCX2e "Main Agent"\$> or by using the SELECT command (see examples above): rackview \$> select rack Rack1 slot 7 Rack1:7 FCX10G "Test Device7" \$>

**NOTE:** The default card, which is selected, when no other card is explicitly selected is the agent card.

#### **Example CONFIG**

The command CONFIG is the most mighty tool in the FCX10G CLI. It is only available in Cardview-mode and gives access to the menu-structure of the selected card. Within this document, the following examples will mostly depend on the FCX10G itself. The menu-structure of the FCX10G is shown in ["Menu-Structure \(Directory-Tree\) of](#page-121-0)  [FCX10G" on page 7-12](#page-121-0).

When entering the command CONFIG apart in any context (of the Cardview-mode), the available menu-entries are shown:

```
Rack1:7 FCX10G "Test Device7" $> config
--Login
> Local
```
The first 1-2 signs in the resulting overview are type-indicators which shows can be done with this entry and which config-command can be used.

|                 | <b>rable</b> 7-5 <i>mema maleators and corresponding CONTRO Commands</i>                   |  |  |
|-----------------|--------------------------------------------------------------------------------------------|--|--|
| <b>Typ</b><br>е | Explanations / Examples                                                                    |  |  |
|                 | Headline:                                                                                  |  |  |
|                 | This is the name of the shown menu. Nothing can be done with CONFIG; it is<br>only a text. |  |  |
|                 | Example:                                                                                   |  |  |
|                 | \$> config<br>$--$ LOGIN                                                                   |  |  |
|                 | ٠                                                                                          |  |  |
|                 | $\hat{S}$                                                                                  |  |  |
| $\geq$          | Sub-Menu:                                                                                  |  |  |
|                 | ">" indicates a sub-menu, which can be accessed via                                        |  |  |
|                 | CONFIG GO <sub-menu-name></sub-menu-name>                                                  |  |  |
|                 | Example:                                                                                   |  |  |

*Table 7-3 Menu Indicators and corresponding CONFIG Commands*

**7**

*Table 7-3 Menu Indicators and corresponding CONFIG Commands (continued)*

```
$> config
     --Login
     > General System Information
     > Administration
     > Alarm Management
     > Firmware Update
     $> config go Administration
     /Administration $>
* Changeable Management Variable
     "*" indicates a menu-entry which can be changed via
     CONFIG SET <variable-name> <value>
     Example:
     /General System Information $> config
     --General System Information
     * Device Name: "Main Agent"
     .
     .
     .
     /General System Information $> config set Device\ Name "New Name"
     /General System Information $> config
     --General System Information
     * Device Name: "New Name"
     .
     .
     .
     /General System Information $>
```
+ Command

"+" indicates a command-entry which can be invoked via

CONFIG DO <command-name>

Example:

```
/Administration/Reset System $> config
--Reset System
  Reset State: No reset scheduled
* Reset Mode: Immediate reset
+ [Start Reset]
/Administration/Reset System $> config do Start\ Reset
```
*Table 7-3 Menu Indicators and corresponding CONFIG Commands (continued)*

- *blan* Read-Only Variable
- *c* No sign (or blanc character " ") indicates a read-only variable which can be read via

CONFIG <variable-name>

Example:

```
/General System Information $> config
--General System Information
.
.
.
Device Temperature: "35.5"
.
/General System Information $> config Device\ Temperature
"35.5"
/General System Information $>
```
There are some special CONFIG commands, which help to navigate:

*Table 7-4 Special CONFIG Commands*

| Typ<br>e | Explanations / Examples                                                                  |
|----------|------------------------------------------------------------------------------------------|
|          | Go back one directory in the directory-tree of the selected device in<br>Cardview-mode.  |
|          | Example:                                                                                 |
|          | /Administration/Reset System \$> config go up<br>/Administration \$> config go up<br>s > |
|          | Goto root directory of the selected device in Cardview-mode.                             |
|          | Example:                                                                                 |
|          | /Administration/Reset System \$> config go root<br>\$>                                   |

# **Quick Usage Guide for CLI-Commands**

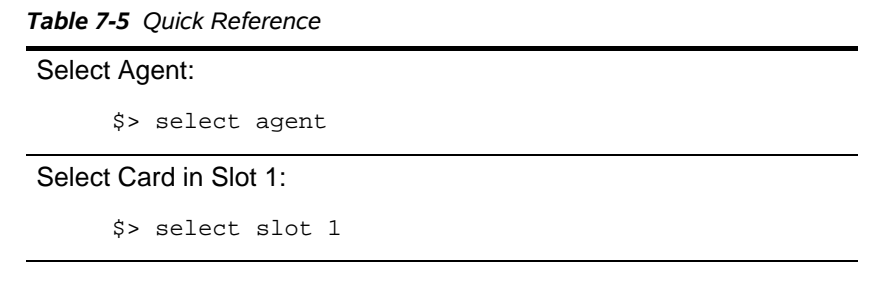

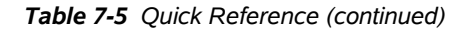

Select Local/Remote Instance of Connectivity Products:

```
$> config go Local
$> config go Remote
```
Show options in actual menu:

\$> config

Change (User-) Name (e.g. FCX10G): [Local -> Maintenance -> General Information -> User Name]

```
$> config go root
$> config go Local
$> config go Maintenance
$> config go General\ Information
$> config set User\ Name "new Name"
```
Reboot Device (e.g. FCX10G): [Local -> Maintenance -> Update]

\$> config go root \$> config go Local \$> config go Maintenance \$> config go Update \$> config set Reboot\ flash\ 1\ software

View Alarms (e.g. FCX10G): [Local -> System Monitor]

```
$> config go root
$> config go Local
$> config go system\ Monitor
$> config
```
Clear Alarms (e.g. FCX10G): [Local -> System Monitor -> Clear Current Alarms]

> \$> config go root \$> config go Local \$> config go system\ Monitor \$> config set Clear\ Current\ Alarms clear\_now

Go back 1 Step in Menu:

\$> config go up

Go back to Top-Level Menu (/):

\$> config go root

# <span id="page-121-0"></span>**Menu-Structure (Directory-Tree) of FCX10G**

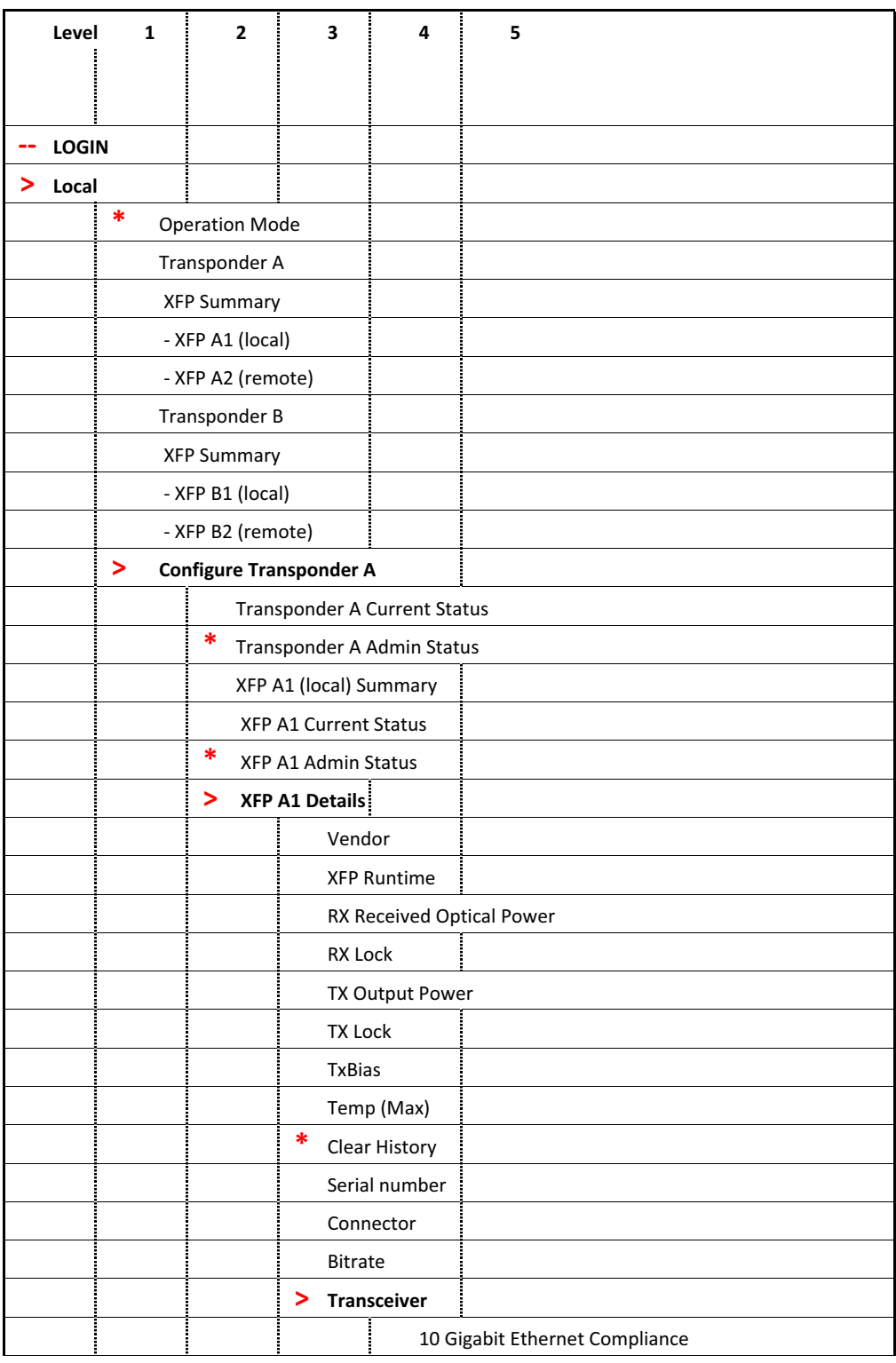

continues on next page ...

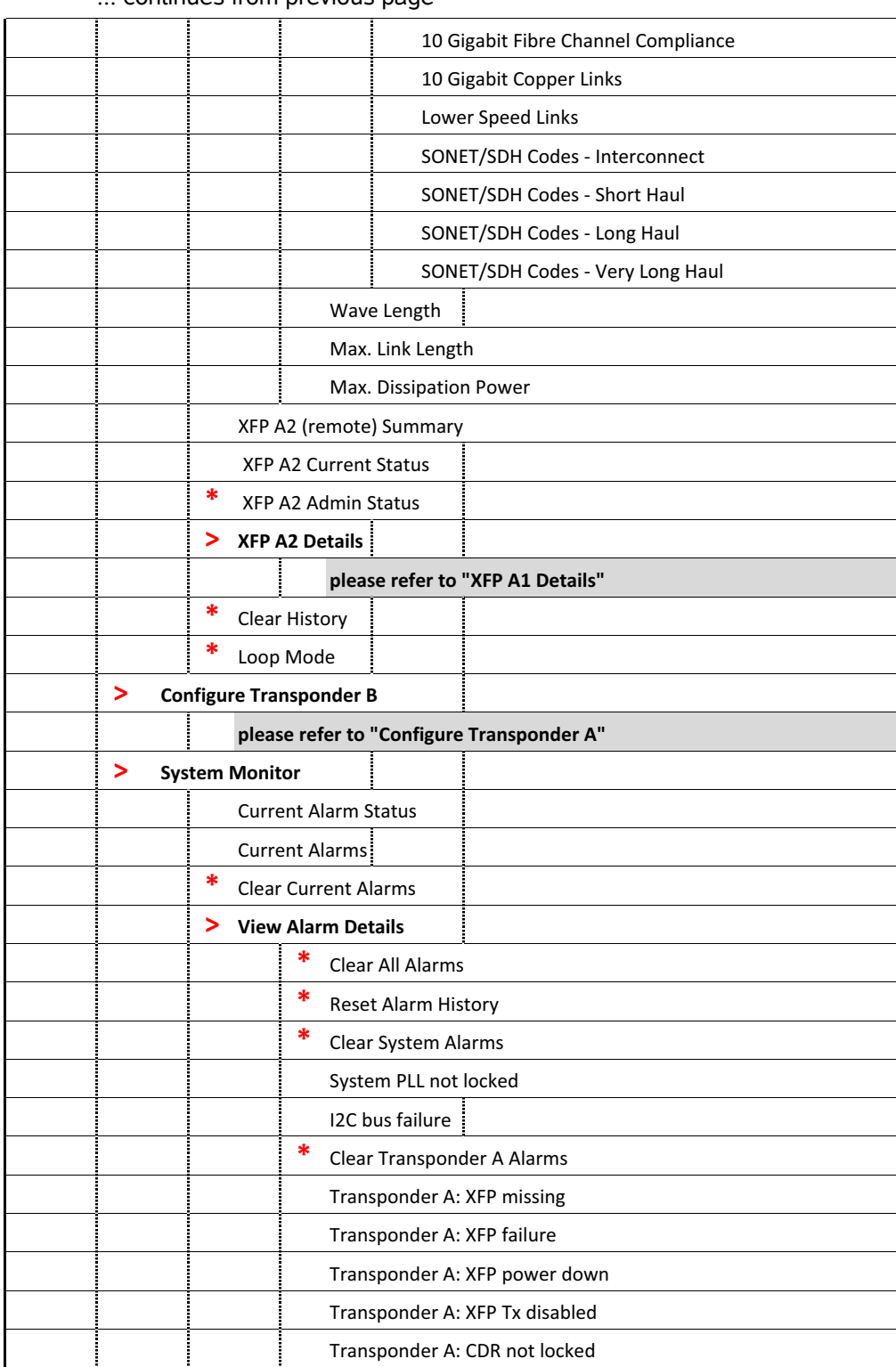

continues from previous page

continues on next page...

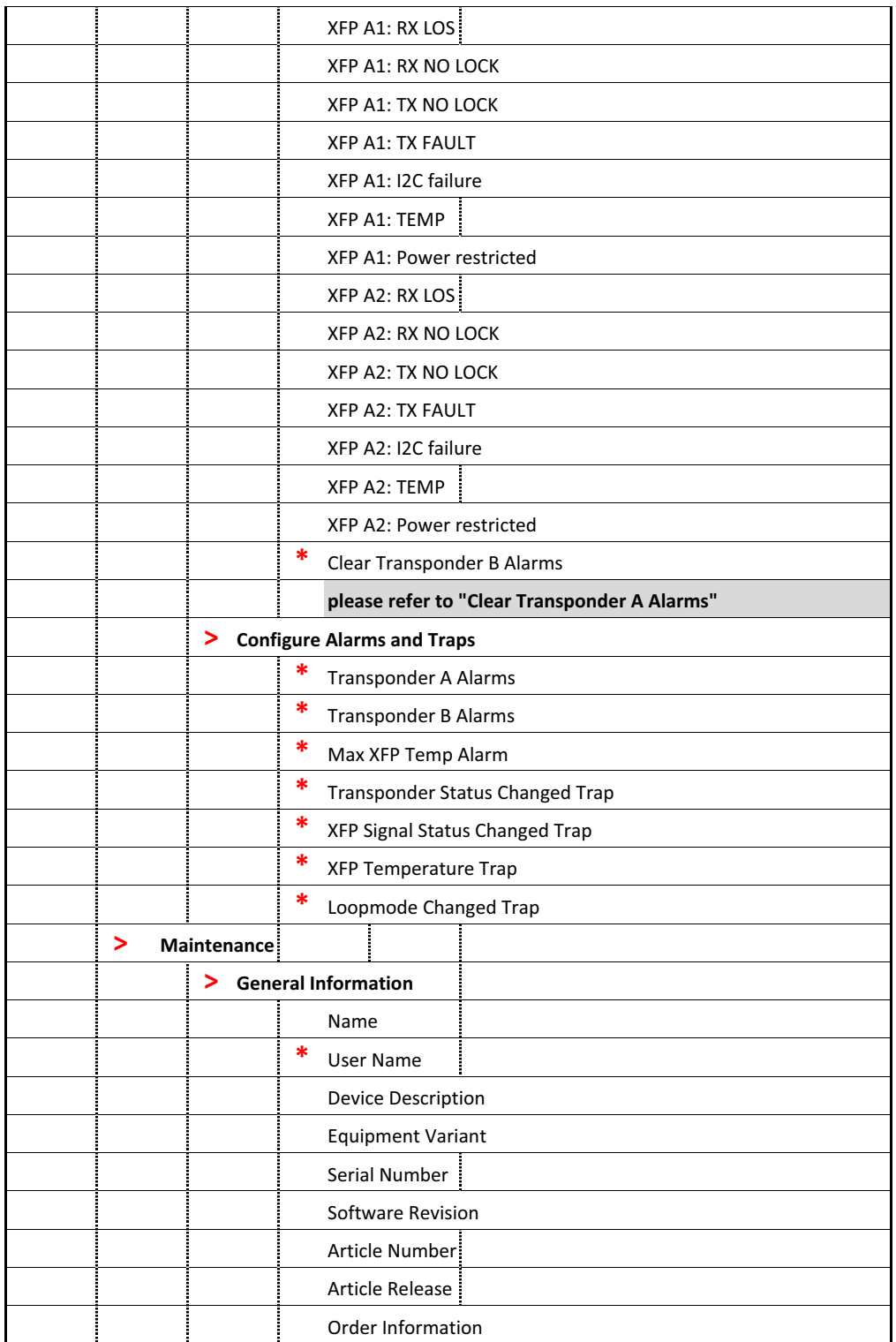

... continues from previous page

continues on next page...

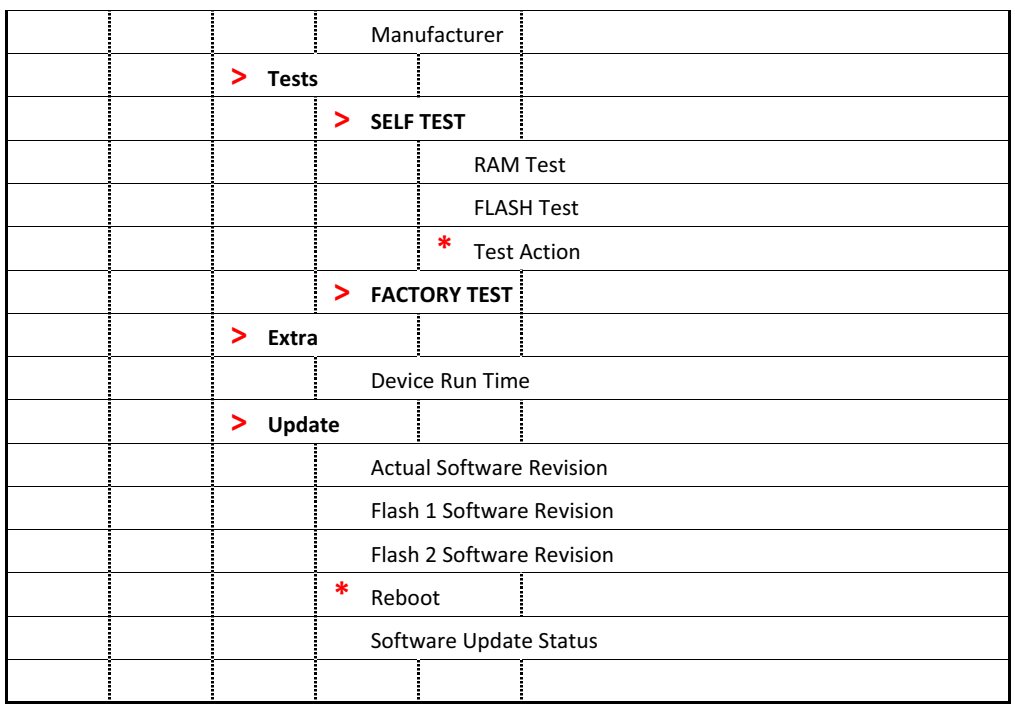

... continues from previous page

*Figure 7-3 Menu Structure FCX10G*

**7**

# **Appendix A Technical Specifications**

# **FCX10G Technical Data**

### **FCX10G**

[Table A-1](#page-126-0) provides the general technical data of the FCX10G - Fibre-Optic Transponder.

| <b>Type</b>                       | <b>Description</b>                                                                    |                                 |         |
|-----------------------------------|---------------------------------------------------------------------------------------|---------------------------------|---------|
| FCX10G                            | Managed Multirate 10 Gigabit Transponder                                              |                                 |         |
| <b>Transmission</b>               | Round Trip Delay                                                                      | < 0.02 msec (through 2x FCX10G) |         |
| <b>Data Rates</b>                 | 9.95 Gbps to                                                                          | 11.3 Gbps                       |         |
| <b>Timing</b>                     | Through-timing in both directions                                                     |                                 | Full 3R |
| <b>Protocols</b>                  | SDH: STM-64                                                                           |                                 |         |
|                                   | SONET: OC-192                                                                         |                                 |         |
|                                   | Ethernet: 10G-Ethernet                                                                |                                 |         |
|                                   | LAN-PHY                                                                               |                                 |         |
|                                   | <b>WAN-PHY</b>                                                                        |                                 |         |
|                                   | OTN ("Digital Wrapper"): OTU 2                                                        |                                 |         |
|                                   | 10.709G                                                                               |                                 |         |
|                                   | OTU-LAN (without fixed stuff): 11.049G FEC<br>OTU-LAN (with fixed stuff): 11.095G FEC |                                 |         |
|                                   | OTU-FC (without fixed stuff): 11.270G FEC<br>$\overline{\phantom{0}}$                 |                                 |         |
|                                   | OTU-FC (with fixed stuff): 11.317G FEC                                                |                                 |         |
|                                   | Fibre Channel:                                                                        |                                 |         |
|                                   | <b>10G FC</b>                                                                         |                                 |         |
|                                   |                                                                                       |                                 |         |
|                                   | Other protocols on demand.                                                            |                                 |         |
| System Performance Bit Error Rate |                                                                                       | $< 1 \times 10^{-12}$           |         |

<span id="page-126-0"></span>**Table A-1 Technical Data of the FCX10G** 

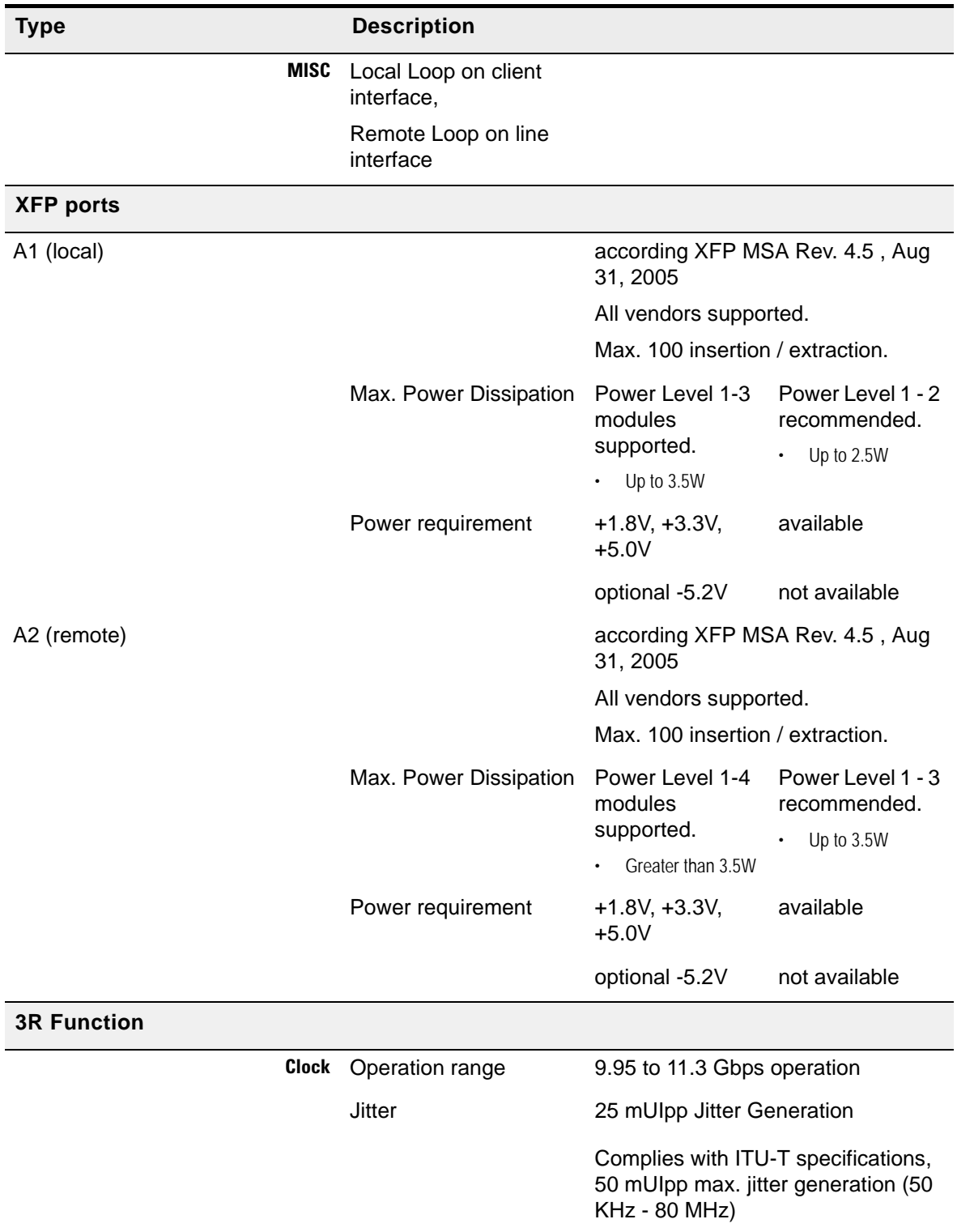

#### **Table A-1 Technical Data of the FCX10G (continued)**

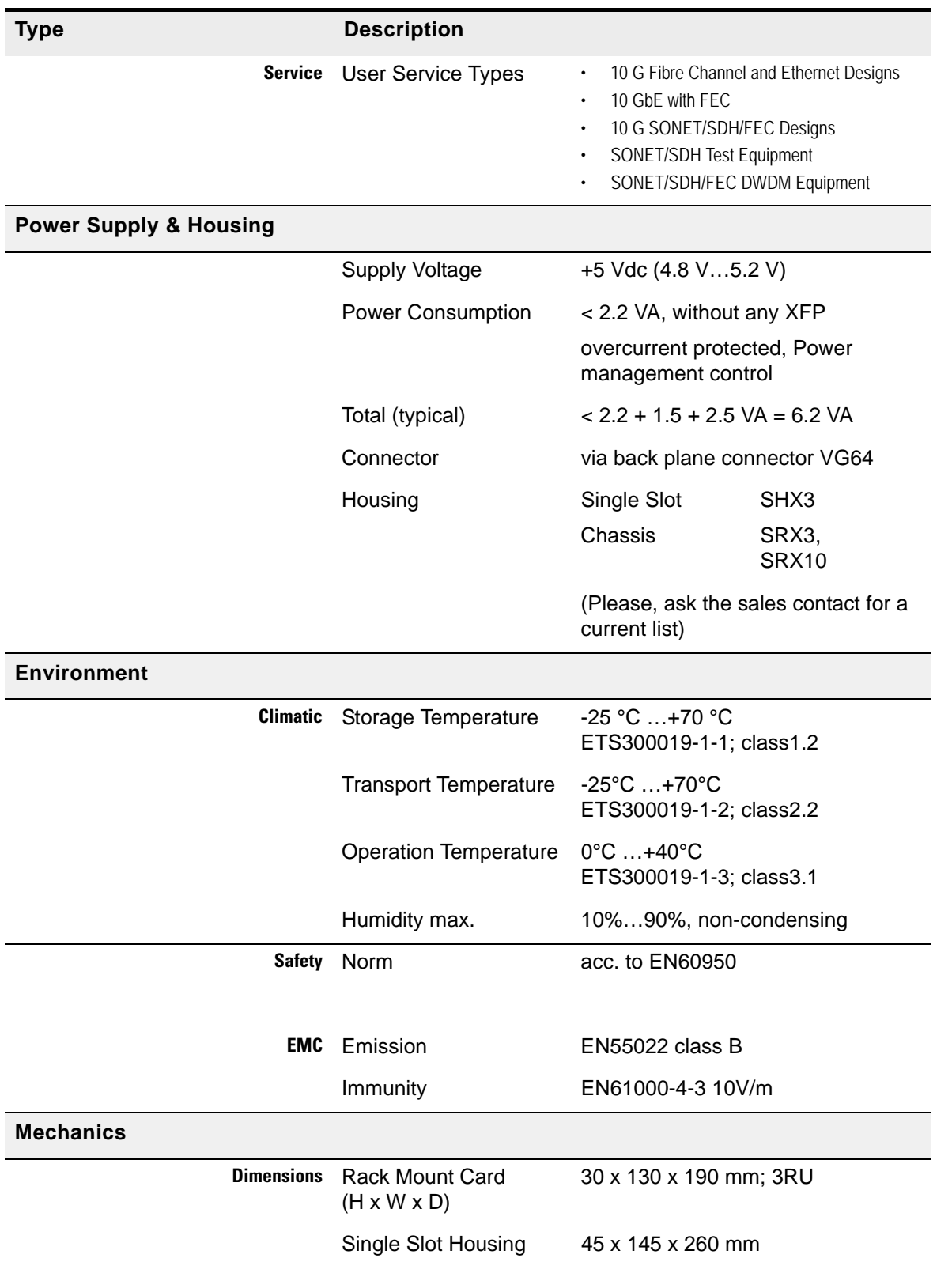

#### **Table A-1 Technical Data of the FCX10G (continued)**

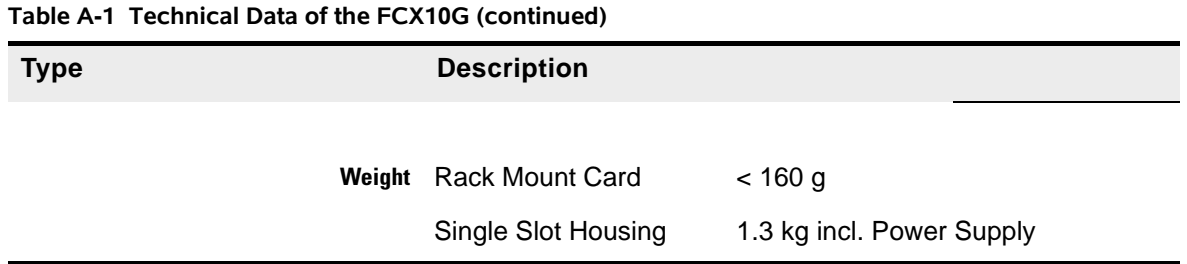

### **FCX10G2**

[Table A-2](#page-130-0) provides the general technical data of the dual FCX10G - Fibre-Optic Transponder.

<span id="page-130-0"></span>**Table A-2 Technical Data of the FCX10G2** 

| <b>Type</b>               | <b>Description</b>                                                                                                    |                                             |  |
|---------------------------|----------------------------------------------------------------------------------------------------|---------------------------------------------|--|
| <b>FCX10G2</b>            | Managed Dual Multirate 10 Gigabit Transponder                                                                                                    |                                             |  |
| <b>Transmission</b>       | Round Trip Delay                                                                                                    | 0.02 msec (through 2x FCX10G2)              |  |
| <b>Data Rates</b>         | 9.95 Gbps to                                                                                                    | 11.3 Gbps                                   |  |
| <b>Timing</b>             | Through-timing in both directions                                                                                                    | Full 3R                                     |  |
| <b>Protocols</b>          | SDH: STM-64                                                                                                    |                                             |  |
|                           | SONET: OC-192                                                                                                    |                                             |  |
|                           | Ethernet: 10G-Ethernet                                                                                                    |                                             |  |
|                           | LAN-PHY<br><b>WAN-PHY</b>                                                                                                    |                                             |  |
|                           | OTN ("Digital Wrapper"): OTU 2                                                                                                    |                                             |  |
|                           | 10.709G<br>$\equiv$<br>OTU-LAN (without fixed stuff): 11.049G FEC<br>OTU-LAN (with fixed stuff): 11.095G FEC<br>OTU-FC (without fixed stuff): 11.270G FEC<br>OTU-FC (with fixed stuff): 11.317G FEC |                                             |  |
|                           | Fibre Channel:                                                                                                    |                                             |  |
|                           | <b>10G FC</b>                                                                                                    |                                             |  |
|                           | Other protocols on demand.                                                                                                    |                                             |  |
| <b>System Performance</b> | <b>Bit Error Rate</b>                                                                                                    | $< 1 \times 10^{-12}$                       |  |
|                           | MISC Local Loop on client<br>interface,                                                                                                    |                                             |  |
|                           | Remote Loop on line<br>interface                                                                                                    |                                             |  |
| <b>XFP</b> ports          |                                                                                                    |                                             |  |
| A1 (local), B1 (local)    |                                                                                                    | according XFP MSA Rev. 4.5, Aug<br>31, 2005 |  |
|                           |                                                                                                    | All vendors supported.                      |  |
|                           |                                                                                                    | Max. 100 insertion / extraction.            |  |

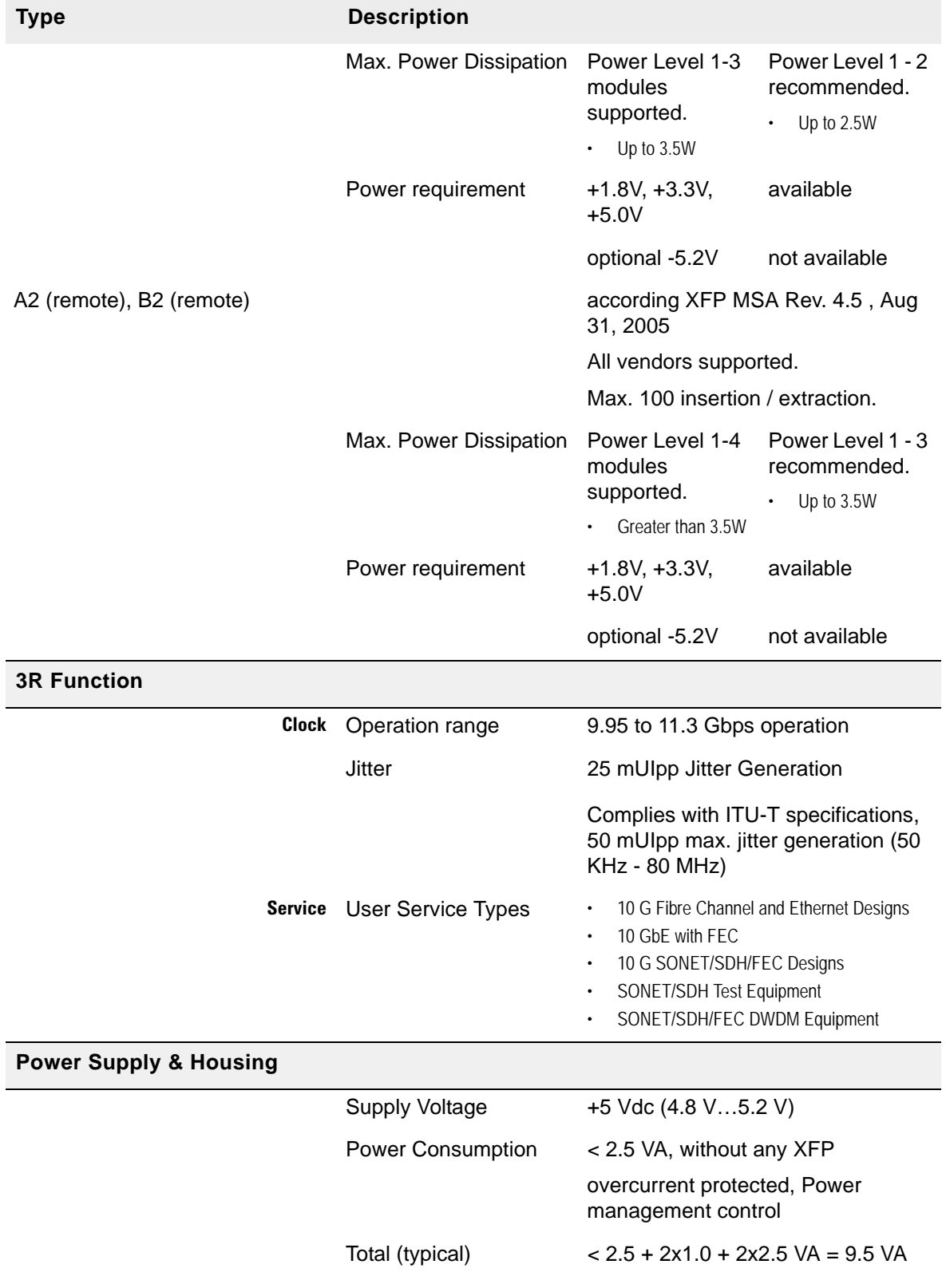

#### **Table A-2 Technical Data of the FCX10G2 (continued)**

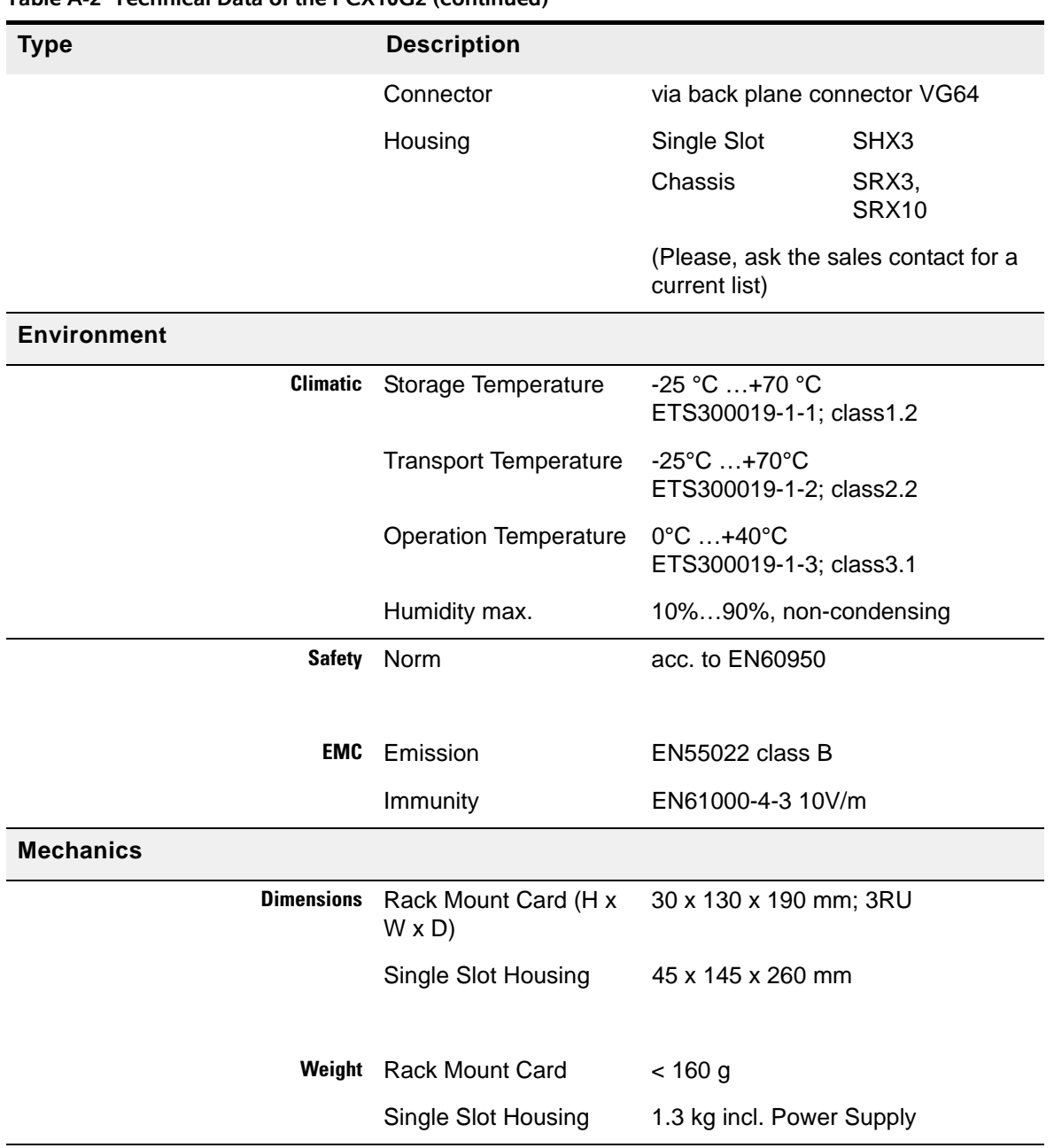

#### **Table A-2 Technical Data of the FCX10G2 (continued)**

### **FCX10Gb**

[Table A-3](#page-133-0) provides the general technical data of the FCX10G - Fibre-Optic Transponder.

<span id="page-133-0"></span>**Table A-3 Technical Data of the FCX10Gb** 

| <b>Type</b>               | <b>Description</b>                                                                                                    |                       |                                 |
|---------------------------|----------------------------------------------------------------------------------------------------|-----------------------|---------------------------------|
| FCX10G                    | Managed Multirate 10 Gigabit Transponder                                                                                                    |                       |                                 |
| <b>Transmission</b>       | Round Trip Delay                                                                                                    |                       | < 0.02 msec (through 2x FCX10G) |
| <b>Data Rates</b>         | 8.5 Gbps to                                                                                                    | 11.5 Gbps             |                                 |
| <b>Timing</b>             | Through-timing in both directions                                                                                                    |                       | Full 3R                         |
| <b>Protocols</b>          | SDH: STM-64                                                                                                    |                       |                                 |
|                           | SONET: OC-192                                                                                                    |                       |                                 |
|                           | Ethernet: 10G-Ethernet                                                                                                    |                       |                                 |
|                           | LAN-PHY<br>$\equiv$                                                                                                    |                       |                                 |
|                           | WAN-PHY<br>$\qquad \qquad -$                                                                                                    |                       |                                 |
|                           | OTN ("Digital Wrapper"): OTU 2                                                                                                    |                       |                                 |
|                           | 10.709G<br>$\equiv$<br>OTU-LAN (without fixed stuff): 11.049G FEC<br>$\overline{\phantom{0}}$<br>OTU-LAN (with fixed stuff): 11.095G FEC<br>$\overline{\phantom{0}}$<br>OTU-FC (without fixed stuff): 11.270G FEC<br>$\sim$<br>OTU-FC (with fixed stuff): 11.317G FEC<br>$\sim$ |                       |                                 |
|                           | Fibre Channel:                                                                                                    |                       |                                 |
|                           | <b>10G FC</b><br>$\qquad \qquad -$                                                                                                    |                       |                                 |
|                           | 8GFC<br>InfiniBand:                                                                                                    |                       |                                 |
|                           | - 4x InfiniBand (QDR)                                                                                                    |                       |                                 |
|                           | HDMI:                                                                                                    |                       |                                 |
|                           | Optical HDMI 1.3<br>$\overline{\phantom{0}}$                                                                                                    |                       |                                 |
|                           | Other protocols on demand.                                                                                                    |                       |                                 |
| <b>System Performance</b> | <b>Bit Error Rate</b>                                                                                                    | $< 1 \times 10^{-12}$ |                                 |
| <b>MISC</b>               | Local Loop on client<br>interface,                                                                                                    |                       |                                 |
|                           | Remote Loop on line<br>interface                                                                                                    |                       |                                 |
| <b>XFP ports</b>          |                                                                                                    |                       |                                 |

**A**

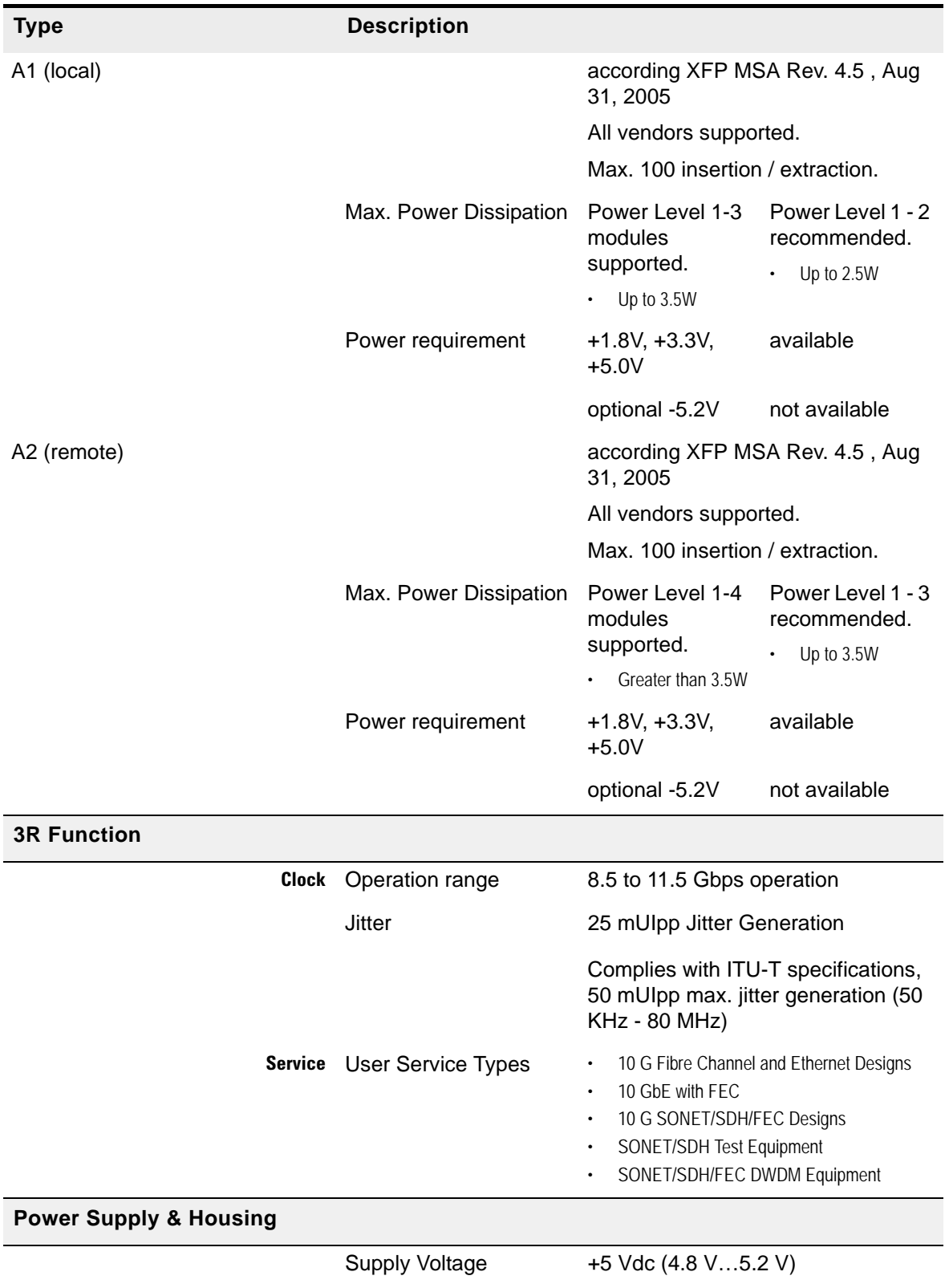

#### **Table A-3 Technical Data of the FCX10Gb (continued)**

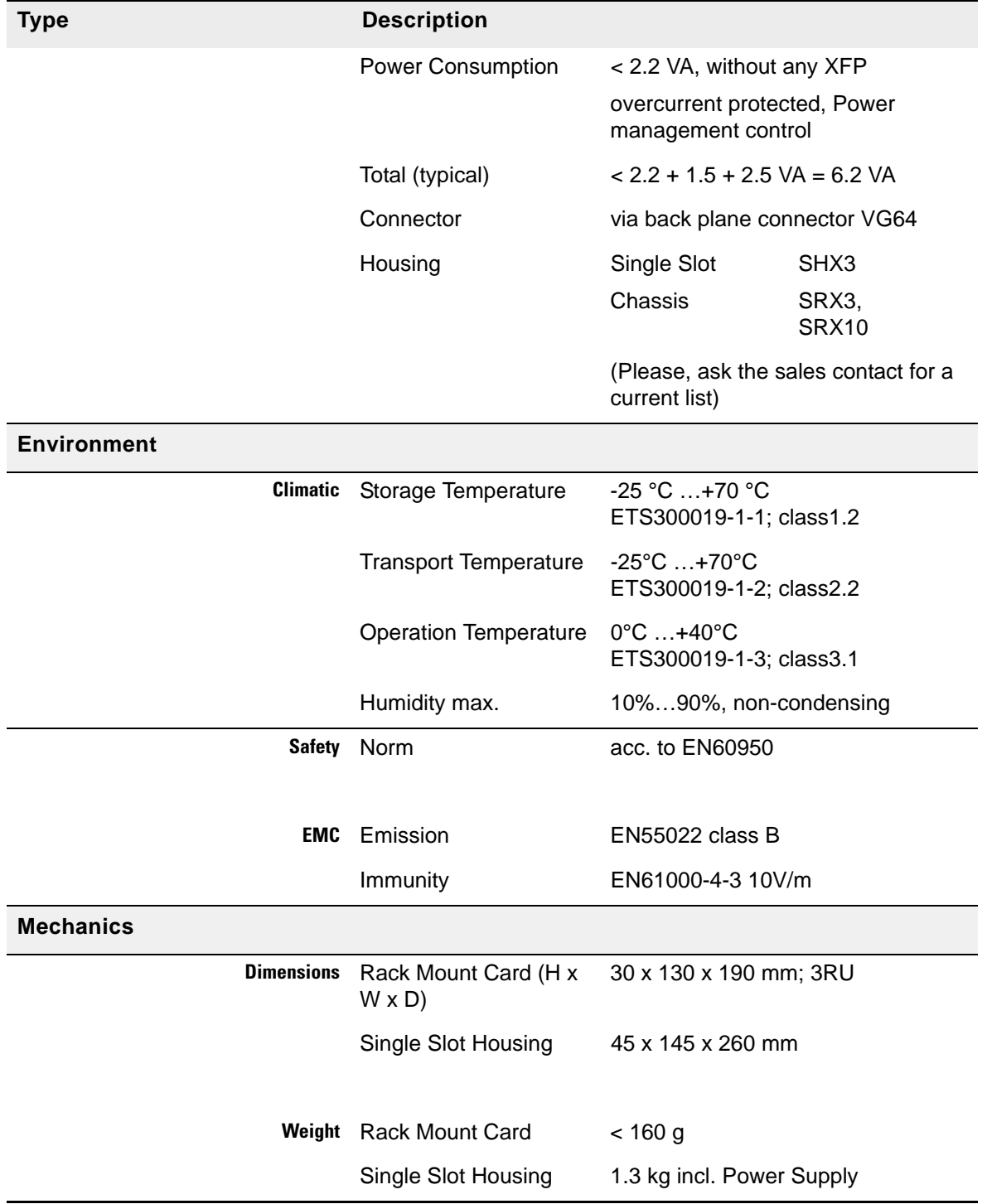

#### **Table A-3 Technical Data of the FCX10Gb (continued)**

### **FCX10Gb2**

[Table A-4](#page-136-0) provides the general technical data of the dual FCX10G - Fibre-Optic Transponder.

<span id="page-136-0"></span>**Table A-4 Technical Data of the FCX10Gb2** 

| <b>Type</b>               | <b>Description</b>                                                      |                       |                                |
|---------------------------|-------------------------------------------------------------------------|-----------------------|--------------------------------|
| <b>FCX10G2</b>            | Managed Dual Multirate 10 Gigabit Transponder                           |                       |                                |
| <b>Transmission</b>       | Round Trip Delay                                                        |                       | 0.02 msec (through 2x FCX10G2) |
| <b>Data Rates</b>         | 8.5 Gbps to                                                             | 11.7 Gbps             |                                |
| <b>Timing</b>             | Through-timing in both directions                                       |                       | Full 3R                        |
| <b>Protocols</b>          | SDH: STM-64                                                             |                       |                                |
|                           | SONET: OC-192                                                           |                       |                                |
|                           | Ethernet: 10G-Ethernet                                                  |                       |                                |
|                           | LAN-PHY                                                                 |                       |                                |
|                           | <b>WAN-PHY</b>                                                          |                       |                                |
|                           | OTN ("Digital Wrapper"): OTU 2                                          |                       |                                |
|                           | 10.709G<br>$\equiv$<br>OTU-LAN (without fixed stuff): 11.049G FEC       |                       |                                |
|                           | $\overline{\phantom{0}}$<br>OTU-LAN (with fixed stuff): 11.095G FEC     |                       |                                |
|                           | OTU-FC (without fixed stuff): 11.270G FEC<br>$\sim$                     |                       |                                |
|                           | OTU-FC (with fixed stuff): 11.317G FEC<br>$\sim$                        |                       |                                |
|                           | Fibre Channel:                                                          |                       |                                |
|                           | <b>10G FC</b><br>$\overline{a}$                                         |                       |                                |
|                           | 8GFC<br>$\sim$                                                          |                       |                                |
|                           | InfiniBand:<br>4x InfiniBand (QDR)<br>$\overline{\phantom{a}}$<br>HDMI: |                       |                                |
|                           |                                                                         |                       |                                |
|                           |                                                                         |                       |                                |
|                           | Optical HDMI 1.3<br>$\overline{\phantom{a}}$                            |                       |                                |
|                           |                                                                         |                       |                                |
|                           | Other protocols on demand.                                              |                       |                                |
| <b>System Performance</b> | <b>Bit Error Rate</b>                                                   | $< 1 \times 10^{-12}$ |                                |
| MISC                      | Local Loop on client<br>interface,                                      |                       |                                |
|                           | Remote Loop on line<br>interface                                        |                       |                                |
| <b>XFP ports</b>          |                                                                         |                       |                                |

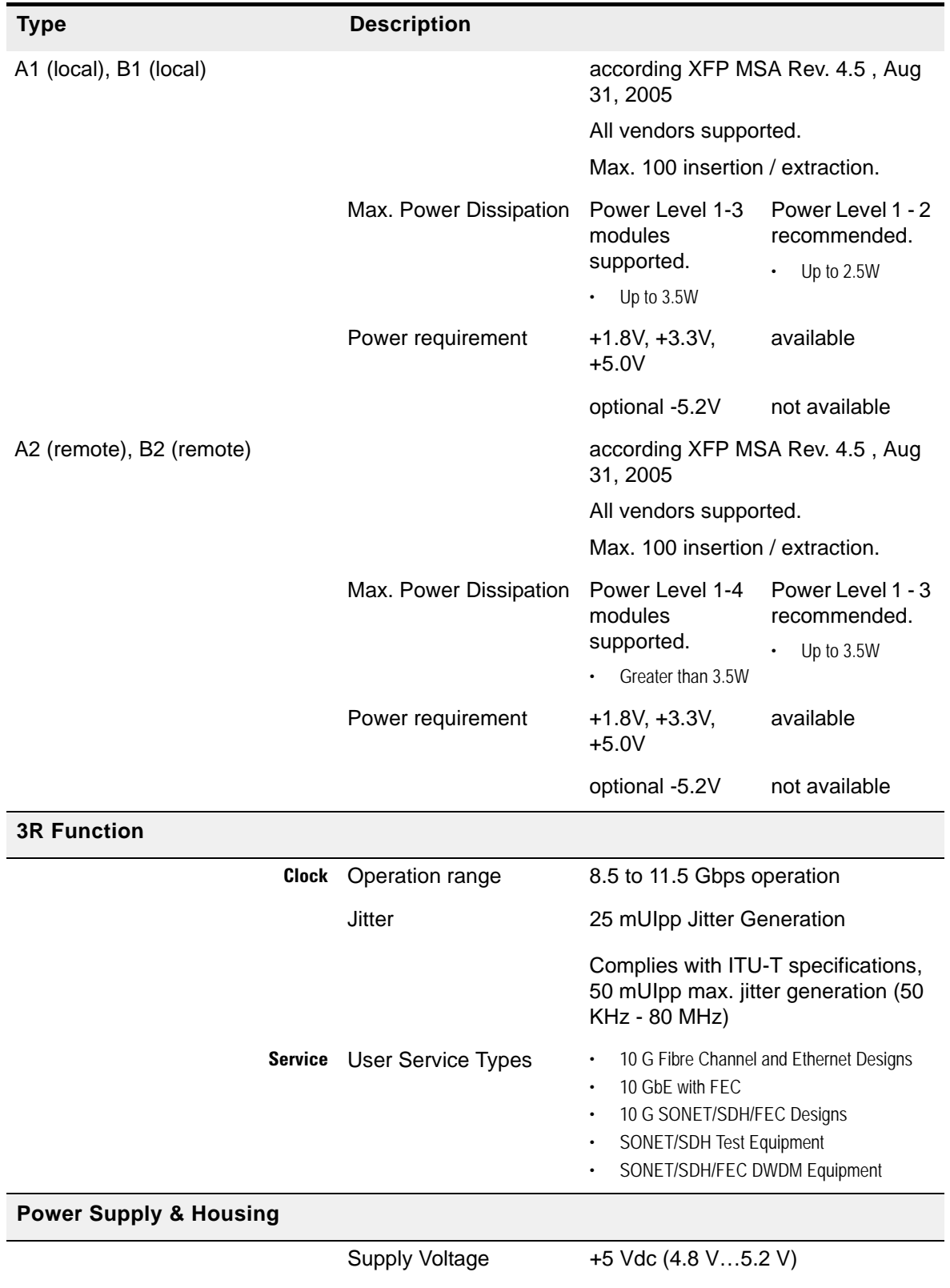

#### **Table A-4 Technical Data of the FCX10Gb2 (continued)**

**A**

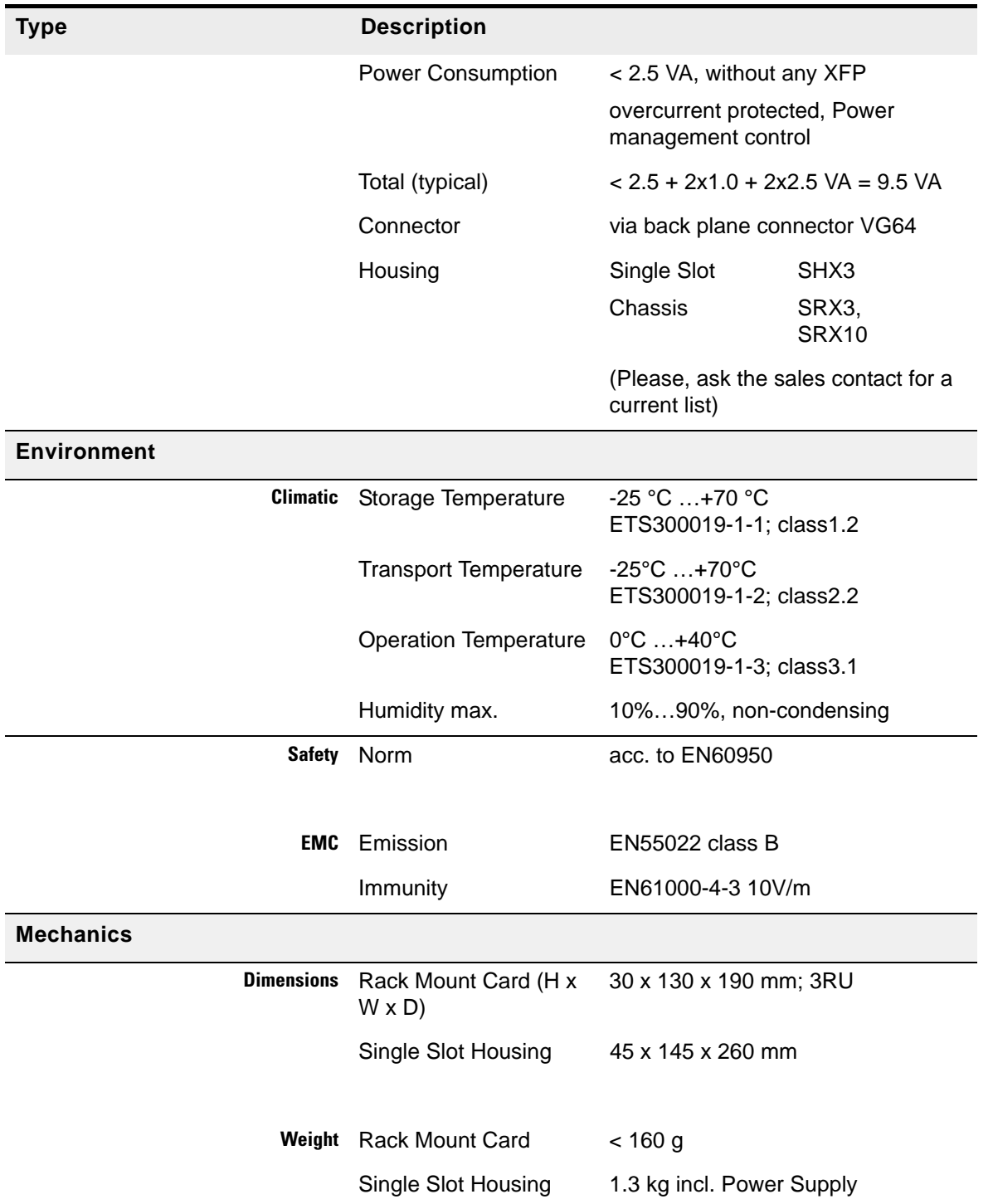

#### **Table A-4 Technical Data of the FCX10Gb2 (continued)**

# **Appendix EC EC Declaration of Conformity**

# **Declaration of Conformity**

# arcutronix

### **Declaration of EC-Conformity**

We arcutronix GmbH

 Garbsener Landstr. 10  $D - 30419$  Hannover **Germany** 

declare under our sole responsibility that the product group

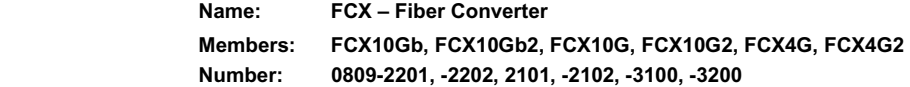

to which this declaration relates conforms to the following standards, which have been described in the CE-guideline:

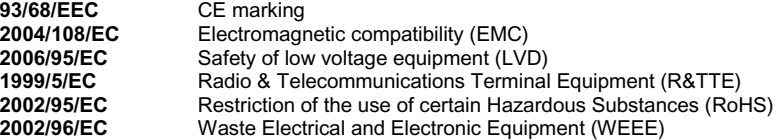

The above listed products satisfy all technical regulations, applicable to the products based on following standards:

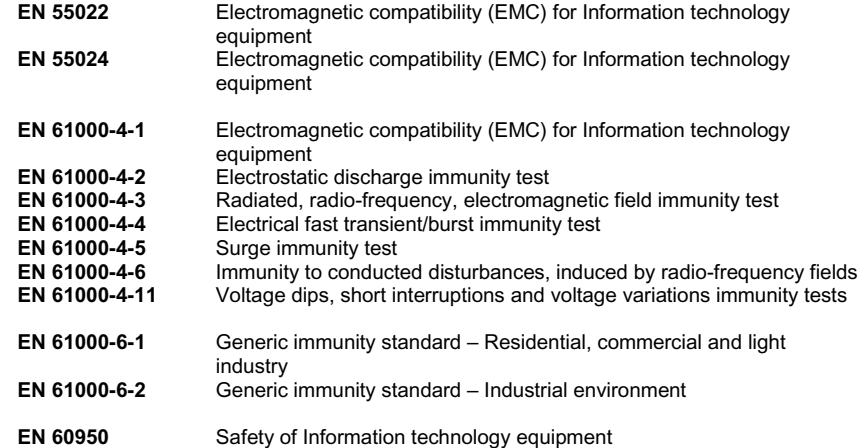

Hannover, 13.3.2013

Anna

Andreas Zimmermann TD arcutronix GmbH

> arcutronix GmbH Garbsener Landstr. 10 D-30419 Hannover Germany +49 511 277 2700 ∩ sales@arcutronix.com ∩ www.arcutronix.com

### Headquarter

*2013-05-24* **end-1**

arcutronix GmbH **Garbsener Landstrasse 10** 30419 Hannover **Germany** 

Phone: +49 (511) 277 2700<br>Fax: +49 (511) 277 2709<br>Email: info@arcutronix.com<br>Web: www.arcutronix.com